# Ръководство за отстраняване на неизправности

Компютри от бизнес клас

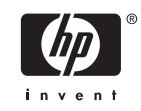

© Copyright 2006 Hewlett-Packard Development Company, L.P. Съдържащата се в този документ информация може да бъде променяна без предизвестие.

Microsoft и Windows са търговски марки на Microsoft Corporation в САЩ и други държави.

Единствените гаранции за продукти и услуги на HP са описани в конкретните гаранционни условия към тези продукти и услуги. Нищо от съдържащото се в този документ не може да се подразбира като допълнителна гаранция. HP не носи отговорност за технически или редакторски грешки или пропуски в настоящия документ.

Настоящият документ съдържа информация, която представлява собственост на компанията и е защитена с авторско право. Забранява се фотокопирането, възпроизвеждането или преводът на друг език на която и да е част от този документ без предварителното писмено съгласие на Hewlett-Packard Company.

#### **Ръководство за отстраняване на неизправности**

Компютри от бизнес клас

Първо издание (август 2006)

Номенклатурен номер на документа: 418631-261

## **Информация за настоящето издание**

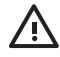

**ПРЕДУПРЕЖДЕНИЕ!** Обозначеният по този начин текст показва, че неизпълняването на инструкциите може да причини наранявания или смърт.

**ВНИМАНИЕ** Обозначеният по този начин текст показва, че неизпълняването на инструкциите може да причини повреда на оборудването или загуба на информация.

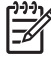

**Забележка** Обозначеният по този начин текст предоставя важна допълнителна информация.

# Съдържание

### 1 Функции за диагностика на компютъра

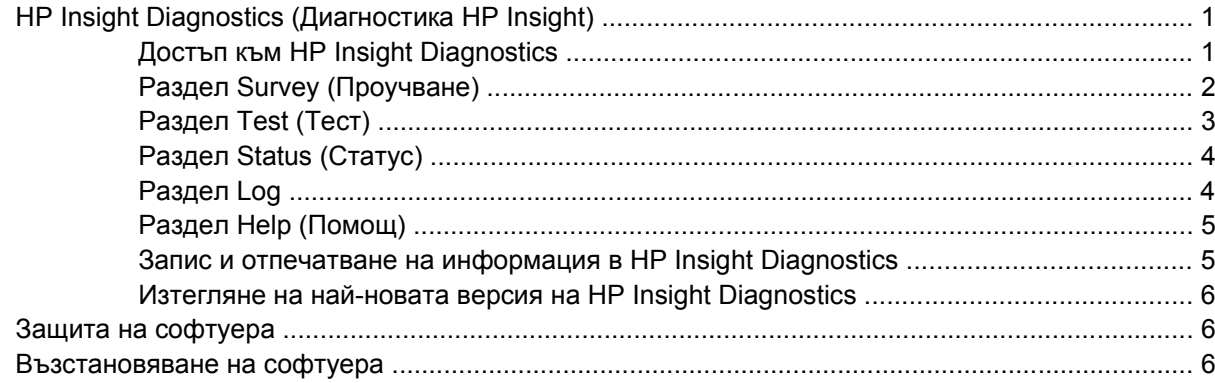

#### 2 Отстраняване на неизправности без диагностика

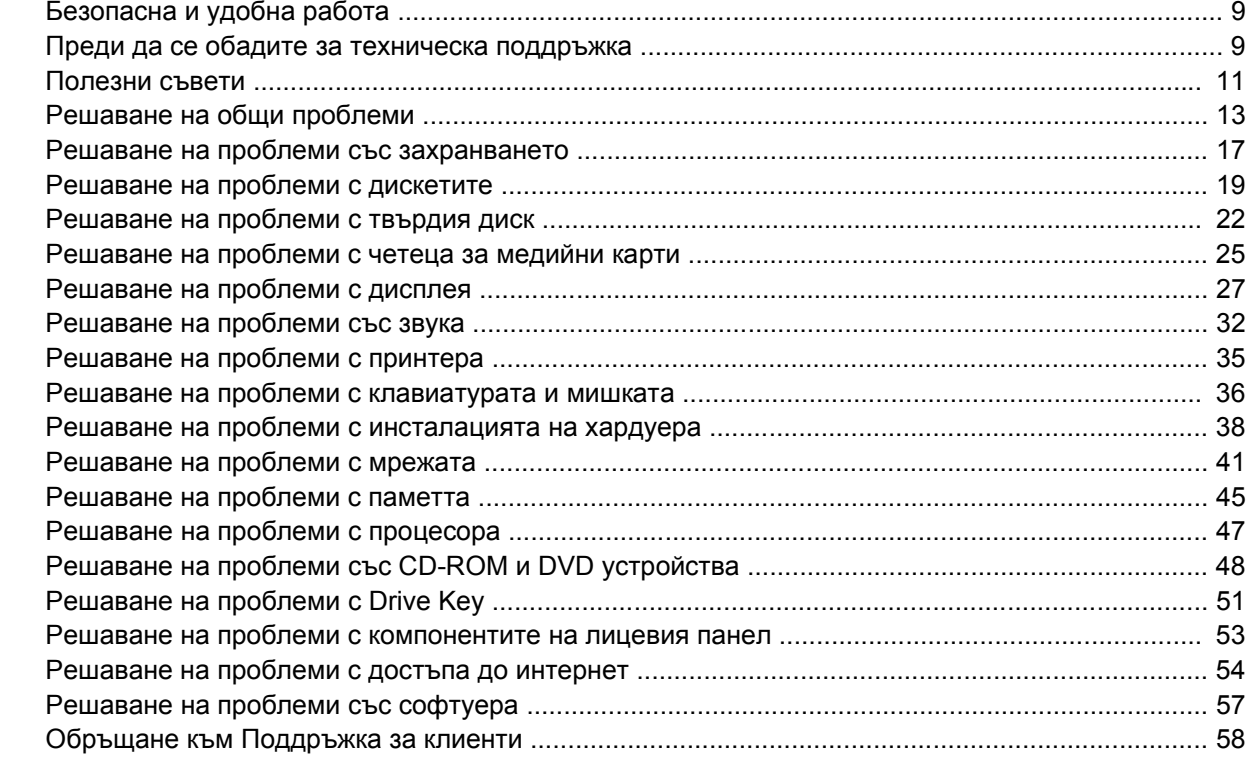

### Приложение А Съобщения за грешка в POST

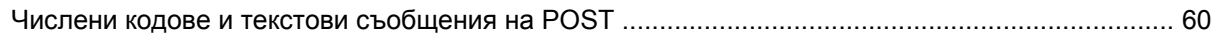

Тълкуване на [диагностичните](#page-74-0) светлинни и звукови сигнали на лицевия панел при POST ....... 69

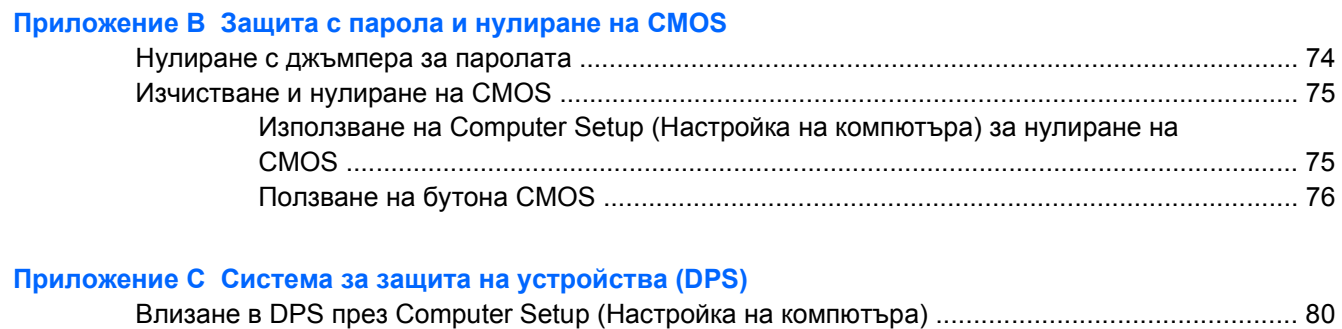

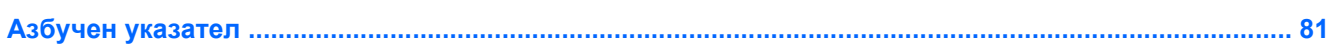

# <span id="page-6-0"></span>**1 Функции за диагностика на компютъра**

## **HP Insight Diagnostics (Диагностика HP Insight)**

**Забележка** HP Insight Diagnostics e включена в компактдиска само на някои модели компютри.

Помощната програма HP Insight Diagnostics показва информация за хардуерната конфигурация на компютъра и позволява да извършвате хардуерни диагностични тестове върху подсистемите на компютъра. Програмата опростява процеса на ефективно разпознаване, диагностициране и локализиране на хардуерните проблеми.

При стартиране на HP Insight Diagnostics се появява раздел Survey (Проучване). В този раздел се показва текущата конфигурация на компютъра. Разделът Survey (Проучване) дава достъп до няколко категории информация за компютъра. Другите раздели предоставят допълнителна информация, включително опции за диагностичните тестове и резултати от тестовете. Информацията на всеки екран на помощната програма може да бъде записана в html файл и съхранена на дискета или USB HP Drive Key.

Използвайте HP Insight Diagnostics, за да разберете дали всички инсталирани на компютъра устройства са разпознати от системата и работят правилно. Провеждането на тестове е по желание, но е препоръчително след инсталирането или включването на ново устройство.

Трябва да проведете тестовете, да запазите резултатите и да ги разпечатате, за да имате подръка отпечатани отчети, преди да се обадите в Центъра за поддръжка на клиенти.

**Забележка** HP Insight Diagnostics може да не разпознае устройства на други производители.

### **Достъп към HP Insight Diagnostics**

За достъп до HP Insight Diagnostics е необходимо да стартирате компактдиска *Documentation and Diagnostics* (Документация и програми за диагностика), както е описано в стъпките по-долу.

- **1.** При включен компютър поставете компактдиска *Documentation and Diagnostics* (Документация и програми за диагностика) в оптично устройство на компютъра.
- **2.** Затворете операционната система и изключете компютъра.
- **3.** Включете компютъра. Системата ще се стартира от компактдиска.

<span id="page-7-0"></span>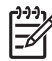

**Забележка** Ако системата не стартира от компактдиска в оптичното устройство, може да се наложи да промените последователността на стартиращите операции в помощната програма за настройка на компютъра (Computer Setup – F10), така че системата да опитва да стартира от оптичното устройство, преди да се опита да стартира от твърдия диск. За повече информация вижте *Computer Setup (F10) Utility Guide (Ръководство за помощната програма за настройка на компютъра Computer Setup (F10))* в *компактдиска с документация и програми за диагностика*.

**4.** Изберете съответния език и натиснете **Continue** (Напред).

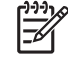

**Забележка** Препоръчва се да приемете зададената по подразбиране клавиатура за вашия език, освен ако не желаете да тествате ваша клавиатура.

**5.** На страницата със Споразумението за лицензиране на краен потребител натиснете върху **Agree** (Съгласен), ако сте съгласни с условията. Зарежда се помощната програма HP Insight Diagnostics и се показва разделът Survey (Проучване).

### **Раздел Survey (Проучване)**

Разделът **Survey** (Проучване) показва важна информация за конфигурацията на системата.

В полето **View level** (Ниво на преглед) можете да изберете вида **Summary** (Кратко изложение), за да видите ограничено количество данни за конфигурацията или вида **Advanced** (Разширени), за да видите всички данни в избраната категория.

В полето **Category** (Категория) – можете да изберете за показване следните категории от информация:

**All** (Всички) – показва списък с всички категории информация за компютъра.

**Overview** (Преглед) – показва списък с обща информация за компютъра.

**Architecture** (Архитектура) – показва информация за BIOS и PCI устройствата в системата.

**Asset Control** (Контрол на устройствата) – показва името на изделието, етикет на устройството, сериен номер на системата и информация за процесора.

**Communication** (Комуникации) – показва информация за настройките на паралелния (LPT) и серийния (COM) портове на компютъра, както и информация за USB и мрежовия контролер.

**Graphics** (Графика) – показва информация за графичния контролер на компютъра.

**Input Devices** (Входни устройства) – показва информация за клавиатурата, мишката и други входни устройства, свързани с компютъра.

**Memory** (Памет) – показва информация за цялата памет в компютъра. Това включва слотовете памет на дънната платка и всички инсталирани модули памет.

**Miscellaneous** (Друго) – показва информация за версията на HP Insight Diagnostics, информация за конфигурационната памет на компютъра (CMOS), данни за дънната платка и данни от BIOS за системното управление.

**Storage** (Устройства за съхраняване на данни) – показва информация за информационните носители, свързани към компютъра. Този списък включва всички фиксирани дискове, флопидискови устройства и оптически устройства.

<span id="page-8-0"></span>**System** (Система) – показва информация за модела на компютъра, процесора, шасито и BIOS, както и за вътрешния високоговорител и PCI шината.

### **Раздел Test (Тест)**

Разделът Test (Тест) ви позволява да изберете различни части от системата за тестване. Освен това можете да изберете вида тест и диагностичния режим.

Можете да изберете един от три възможни теста:

- **Quick Test** (Бърз тест) осигурява предварително създадена програма, в която се изпитва извадка от всеки хардуерен компонент и не изисква никаква намеса от потребителя както в режим Unattended (Без присъствие), така и в Interactive (Интерактивен).
- **Complete Test** (Цялостен тест) осигурява предварително създадена програма, в която всеки хардуерен компонент се тества изцяло. Интерактивният режим предлага и други тестове, но те изискват намесата на потребителя.
- **Custom Test** (Потребителски тест) осигурява максимална гъвкавост при контрола на тестването на системата. Потребителският тестов режим ви позволява да изберете кои конкретни устройства, тестове и тестови параметри да се използват.

За всеки тип се предлагат два тестови режима:

- **Interactive Mode** (Интерактивен режим) предоставя максимален контрол върху процеса на тестване. Диагностичният софтуер ще иска по време на тестовете вашата намеса за въвеждане. Също така можете да решавате дали тестът е бил успешен, или неуспешен.
- **Unattended Mode** (Режим без присъствие) не изисква въвеждане на информация и не изисква никакво взаимодействие. Ако бъдат открити грешки, те ще бъдат показани след приключване на теста.

Направете следните стъпки, за да стартирате тест:

- **1.** Изберете раздела Test (Тест).
- **2.** Изберете раздела за типа тест, който желаете да стартирате: **Quick** (Бърз), **Complete** (Цялостен) или **Custom** (Потребителски).
- **3.** Изберете **Test Mode** (Тестов режим): **Interactive** (Интерактивен) или **Unattended** (Без присъствие).
- **4.** Изберете начина на провеждане на теста дали да бъде **Number of Loops** (Брой цикли), или **Total Test Time** (Обща продължителност на теста). В случай че изберете да проведете теста за определен брой цикли, въведете желания брой цикли. Ако искате диагностичният тест да продължи определен период от време, въведете продължителността му в минути.
- **5.** Ако извършвате Бърз тест или Цялостен тест, изберете устройството, което ще се тества от падащия списък. Ако извършвате Потребителски тест, натиснете върху бутона **Expand** (Разширяване) и изберете устройствата за тестване или натиснете върху бутона **Check All** (Маркирай всички), за да изберете всички устройства.
- **6.** Натиснете върху бутона **Begin Testing** (Започни теста) в долния десен ъгъл на екрана, за да започнете теста. Разделът Status (Статус), който позволява да проследявате напредъка

<span id="page-9-0"></span>на теста, се показва автоматично по време на процеса на тестване. Когато тестът приключи, разделът Status (Статус) показва дали устройството е преминало теста, или не.

**7.** Ако бъдат открити грешки, придвижете се към раздела Log (Архив) и натиснете **Error Log** (Архив на грешки), за да се покаже по-подробна информация за грешките и препоръки за действия.

## **Раздел Status (Статус)**

Разделът Status (Статус) показва статуса на избраните тестове. Разделът показва и вида на изпълнявания тест (**Quick** (Бърз), **Complete** (Цялостен) или **Custom** (Потребителски)). Главната лента показва процента на изпълнение на текущата поредица тестове. По време на изпълнение на тест се показва бутонът **Cancel Testing** (Прекъсване на теста), който може да ви потрябва, ако пожелаете да прекъснете теста.

След приключване на теста бутонът **Cancel Testing** (Прекъсване на теста) се заменя с бутон **Retest** (Повторен тест). При натискане на бутона **Retest** (Повторен тест) последната изпълнена поредица тестове ще се извърши отново. Това позволява да проведете повторно поредица от тестове, без да е необходимо да въвеждате отново данните в раздела Test (Тест).

Разделът Status (Статус) показва и:

- Тестваните устройства
- Състоянието на теста (извършва се, извършен или неуспешен) на всяко тествано устройство
- Цялостният напредък на тестовете на всички тествани устройства
- Цялостният напредък на тестовете на всяко тествано устройство
- Изминалото време от теста на всяко тествано устройство

### **Раздел Log**

Разделът Log (Архив) съдържа раздел **Test Log** (Архив на теста) и раздел **Error Log** (Архив на грешките).

**Test Log** (Архив на теста) показва всички проведени тестове, колко пъти са били провеждани, броя на неуспешните тестове и времето, което е било нужно за извършване на всеки тест. Бутонът **Clear Test Log** (Изтриване на тестовия архив) служи за изтриване на съдържанието на **Test Log** (Архива на теста).

**Error Log** (Архивът на грешки) показва тестовете за устройствата, които не са преминали диагностичното тестване, и включва следните колони с информация.

- Разделът **Device** (Устройство) показва кое устройство е било тествано.
- Разделът **Test** (Тест) показва какъв вид тест е пускан.
- Разделът **Description** (Описание) дава описание на грешката, открита по време на диагностичния тест.
- **Recommended Repair** (Препоръчван ремонт) ще предложи действия, които трябва да се извършат, за да се разреши проблемът с хардуера, който не е издържал тестването.
- <span id="page-10-0"></span>**Failed Count** (Брой неуспешни тестове) показва колко пъти тестът на устройството е бил неуспешен.
- **Error Code** (Код на грешката) съобщава числовия код на грешката. Кодовете на грешките са дефинирани в раздела Help (Помощ).

Бутонът **Clear Error Log** (Изтриване на архива на грешките) служи за изтриване на съдържанието на Error Log (Архив на грешките).

## **Раздел Help (Помощ)**

Разделът Help (Помощ) съдържа раздел **HP Insight Diagnostics**, раздел **Error Codes** (Кодове на грешките) и раздел **Test Components** (Компоненти на теста).

Разделът **HP Insight Diagnostics** съдържа теми за помощ и включва функции за търсене и индексиране.

Разделът **Error Codes** (Кодове на грешките) дава описание на всеки числов код на грешка, който може да се появи в раздела **Error Log** (Архив на грешките), който се намира в раздела **Log** (Архив). Всеки код има съответното **Message** (Съобщение) за грешка и действие за **Recommended Repair** (Препоръчван ремонт), което би трябвало да помогне за решаването на проблема. За да намерите бързо описанието на кода на дадена грешка, въведете кода в полето в горната част на раздела и натиснете върху бутона **Find Error Codes** (Намери кодове на грешки).

Разделът **Test Components** (Компоненти на теста) показва информация на ниско ниво за пуснатите тестове.

### **Запис и отпечатване на информация в HP Insight Diagnostics**

Можете да запишете информацията, показана в разделите **Survey** (Проучване) и **Log** (Архив) на HP Insight Diagnostics на дискета или USB 2.0 HP Drive Key (с капацитет 64 MB или повече). Не можете да запишете тези данни на твърдия диск. Системата автоматично ще създаде html файл, който изглежда по същия начин, както и информацията, показана на екрана.

- **1.** Поставете дискета или USB 2.0 HP Drive Key (с капацитет 64 MB или повече). USB 1.0 Drive Keys не се поддържат.
- **2.** Натиснете **Save** (Запис) в долния десен ъгъл на екрана.
- **3.** Изберете **Save to the floppy** (Запис на дискета) или **Save to USB key** (Запис на USB key).
- **4.** Въведете името на файла в полето **File Name** (Име на файл) и натиснете бутона **Save** (Запис). На поставената дискета или USB HP Drive Key ще бъде записан html файл.

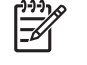

**Забележка** Не изваждайте дискетата или USB key, докато не видите съобщение, което съобщава, че html файлът е записан на носителя.

**5.** Разпечатайте информацията от устройството за съхранение на данни, използвано за неговия запис.

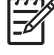

**Забележка** За да излезете от HP Insight Diagnostics, натиснете бутона Exit Diagnostics (Изход от диагностиката) в долния ляв ъгъл на екрана, а след това извадете *компактдиска с документация и програми за диагностика* от оптичното устройство.

### <span id="page-11-0"></span>**Изтегляне на най-новата версия на HP Insight Diagnostics**

- **1.** Отидете на <http://www.hp.com>.
- **2.** Натиснете върху връзката **Software & Driver Downloads** (Изтегляне на софтуер и драйвери).
- **3.** Въведете номера на вашето изделие (например dc7700) в текстовото поле и натиснете клавиша Enter.
- **4.** Изберете модела на вашия компютър.
- **5.** Посочете вашата операционна система.
- **6.** Натиснете върху връзката **Diagnostic** (Диагностика).
- **7.** Натиснете върху **HP Insight Diagnostics Offline Edition** (Диагностика HP Insight, офлайн версия).
- **8.** Изберете език и натиснете върху **Download** (Изтегляне).

**Забележка** Изтегляният файл съдържа инструкции за създаване на компактдиска за стартиране.

## **Защита на софтуера**

За да защитите софтуера от загуба или повреда, трябва да правите резервни копия на целия системен софтуер, приложенията и свързаните с тях файлове, съхранени на твърдия диск. Вижте документацията на операционната система или програмата за резервно копиране за това как се правят резервни копия на файловете с данни.

## **Възстановяване на софтуера**

HP Backup and Recovery Manager (Програма за резервно копиране и възстановяване) е лесно за ползване и гъвкаво приложение, което се зарежда предварително на всяка система и ви позволява да:

- създавате Точки за възстановяване, за да правите поетапно резервно копиране на цялата система
- правите резервно копие на целия твърд диск в един-единствен архив
- правите резервни копия на отделни файлове

Резервното копиране може да се насрочи да се извършва автоматично по график на зададени интервали, но може и да се стартира ръчно. Възстановяването може да се извърши от Дела за възстановяване на твърдия диск или от Набора дискове за възстановяване. Наборът дискове за възстановяване включва *Restore Plus!*, операционната система на Microsoft и всички компактдискове с допълнителен софтуер.

ו<sup>נימ</sup>]

**Забележка** HP силно препоръчва да създадете Набор дискове за възстановяване веднага преди да ползвате компютъра и да насрочите редовно автоматични резервно копиране.

Програмата HP Backup and Recovery Manager осигурява два основни метода за възстановяване. Първият – възстановяване на файлове и папки – работи под Windows. Вторият – възстановяване

на компютър – изисква стартиране на компютъра от Дела за възстановяване или от Набора дискове за възстановяване. За да стартирате компютъра от Дела за възстановяване, натиснете F11 при стартиране, когато видите съобщението "Press F11 for Emergency Recovery (Натиснете F11 за аварийно възстановяване)".

**Забележка** За повече информация по ползването на HP Backup and Recovery Manager вижте *HP Backup and Recovery Manager User Guide (Ръководство за потребителя на Програмата за резервно копиране и възстановяване)*, като изберете **Start** (Старт) > **HP Backup and Recovery** (HP Резервно копиране и възстановяване) > **HP Backup and Recovery Manager Manual** (Ръководство на Програмата за резервно копиране и възстановяване).

# <span id="page-14-0"></span>**2 Отстраняване на неизправности без диагностика**

Тази глава дава сведения за това как се откриват и коригират дребни проблеми, каквито са проблемите с флопидисковото устройство, твърдия диск, оптичното устройство, графиката, звука, паметта и софтуера. Ако срещнете проблеми с компютъра, вижте таблиците в тази глава за вероятните причини и препоръчителните решения.

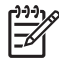

**Забележка** За информация по конкретни съобщения за грешки, които могат да се появят по време на Power-On Self-Test (Автотеста при включване на захранването) (POST) при стартиране, вижте Приложение A, [Съобщения](#page-64-0) за грешка в POST.

## **Безопасна и удобна работа**

**ПРЕДУПРЕЖДЕНИЕ!** Неправилното ползване на компютъра или липсата на безопасна и удобна среда може да доведе до неудобство или тежко нараняване. Вижте *Ръководството за безопасна и удобна работа* на *компактдиска с документация и програми за диагностика*, което се намира и на уеб сайта на адрес [http://www.hp.com/](http://www.hp.com/ergo) [ergo](http://www.hp.com/ergo) за повече информация за избор на работно пространство и създаване на условия за безопасна и удобна работа. Това устройство е изпитано и съответства на ограниченията за цифрово устройство Клас B съгласно Част 15 от Правилника на FCC (ФКС). За повече информация вижте *Информация за безопасност и нормативни разпоредби* в *компактдиска с документация и програми за диагностика*.

## **Преди да се обадите за техническа поддръжка**

Ако имате проблеми с компютъра, опитайте съответните решения по-долу, за да се опитате да конкретизирате проблема, преди да се обаждате за техническа поддръжка.

- Стартирайте помощната програма за [диагностика](#page-6-0). Вижте Глава 1, Функции за диагностика на [компютъра](#page-6-0) за повече информация.
- Стартирайте самодиагностиката на Drive Protection System (DPS; Система за защита на диска) в помощната програма за настройка на компютъра. За повече информация вижте *Computer Setup (F10) Utility Guide (Ръководство за помощната програма за настройка на компютъра Computer Setup (F10))* в *компактдиска с документация и програми за диагностика*.
- Проверете дали индикаторът за захранване отпред на компютъра не мига червено. Мигащите индикатори са кодове на грешки, които ще ви помогнат при диагностиката на проблема. За повече информация вижте Приложение A, [Съобщения](#page-64-0) за грешка в POST.
- Ако екранът е празен, включете монитора в друг видеопорт на компютъра, ако има такъв. Или сменете монитора с такъв, за който сте сигурни, че работи добре.
- Ако работите в мрежа, включете друг компютър с друг кабел в мрежовата връзка. Може да има проблем с мрежовия куплунг или кабел.
- Ако наскоро сте добавяли нов хардуер, извадете го и вижте дали компютърът работи нормално.
- Ако наскоро сте инсталирали нов софтуер, деинсталирайте софтуера и вижте дали компютърът работи нормално.
- Стартирайте компютъра в Безопасен режим, за да видите дали ще успее да се стартира без зареждане на всички драйвери. Когато стартирате операционната система, ползвайте "Last Known Configuration (Последната известна конфигурация)".
- Вижте изчерпателната техническа поддръжка онлайн на адрес [http://www.hp.com/support.](http://www.hp.com/support)
- Вижте в следния раздел [Полезни](#page-16-0) съвети в това ръководство.

За да ви помогне да решавате проблемите си онлайн, HP Instant Support Professional Edition ви предлага диагностика за самостоятелно решаване. Ако имате нужда да се свържете с поддръжката на HP, ползвайте функцията за онлайн чат на HP Instant Support Professional Edition. Достъп до HP Instant Support Professional Edition имате на адрес: <http://www.hp.com/go/ispe>.

Достъп до Business Support Center (BSC) (Център за бизнес поддръжка) имате на адрес <http://www.hp.com/go/bizsupport>, откъдето можете да получите най-новата информация, софтуер и драйвери, своевременно уведомяване и световна общност от колеги и специалисти на HP.

Ако се наложи да се обадите за техническо съдействие, бъдете готови да извършите следните неща, за да бъдете сигурни, че ще бъдете обслужени правилно:

- Бъдете пред компютъра, когато се обаждате.
- Запишете серийния номер и продуктовия идентификатор на компютъра и серийния номер на монитора, преди да се обадите.
- Отделете достатъчно време за отстраняване на проблема със сервизния техник.
- Извадете всякакъв наскоро добавян към системата хардуер.
- Деинсталирайте всякакъв наскоро инсталиран софтуер.
- Стартирайте компактдиска *Restore Plus!*.

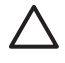

**ВНИМАНИЕ** Стартирането на компактдиска *Restore Plus!* ще изтрие всички данни на твърдия диск.

**Забележка** За информация относно продажби и удължения на гаранцията (Care Packs) се обърнете към местната компания, упълномощена да извършва сервизна поддръжка, или към търговеца.

## <span id="page-16-0"></span>**Полезни съвети**

Ако срещнете проблеми с компютъра, монитора или софтуера, вижте в следния списък с общи препоръки, преди да предприемете други действия:

- Проверете дали компютърът и мониторът са включени в работещ електрически контакт.
- Проверете дали ключът за избор на напрежение (при някои модели) е поставен на правилното напрежение за вашия регион (115V или 230V).
- Проверете дали компютърът е включен и дали зеленият индикатор за захранване свети.
- Проверете дали мониторът е включен и дали зеленият индикатор за монитора свети.
- Проверете дали индикаторът за захранване отпред на компютъра не мига червено. Мигащите индикатори са кодове на грешки, които ще ви помогнат при диагностиката на проблема. За повече информация вижте Приложение A, [Съобщения](#page-64-0) за грешка в POST.
- Усилете яркостта и контраста на монитора с регулаторите, ако мониторът е неясен.
- Натиснете и задръжте някой от клавишите. Ако системата издаде звуков сигнал, значи клавиатурата работи нормално.
- Проверете всички кабелни връзки за хлабави или неправилни съединения.
- Събудете компютъра, като натиснете някой от клавишите на клавиатурата или бутона за захранване. Ако системата остане в преустановен режим, изключете компютъра, като натиснете и задържите бутона за захранване за поне четири секунди, а след това натиснете отново бутона за захранване, за да рестартирате компютъра. Ако системата не се изключи, извадете захранващия кабел, изчакайте няколко секунди и го включете пак. Компютърът ще рестартира, ако опцията за автоматично стартиране при отпадане на захранването е включена в Computer Setup (Настройка на компютъра). Ако не рестартира, натиснете бутона за захранване, за да стартирате компютъра.
- Конфигурирайте наново компютъра, след като сте инсталирали платка за разширение, която не е plug-and-play, или друго подобно допълнение. Вижте [Решаване](#page-43-0) на проблеми с [инсталацията](#page-43-0) на хардуера за указания.
- Проверете дали всички необходими драйвери за устройства са инсталирани. Ако ползвате принтер например, ще ви трябва драйвер за съответния модел принтер.
- Извадете всички стартови носители (дискети, компактдискове или USB устройства) от системата, преди да я включите.
- Ако сте инсталирали операционна система, различна от фабрично инсталираната операционна система, проверете дали тя се поддържа от системата.
- Ако системата има инсталирани няколко видеоизточника (вграден, PCI или PCI-Express адаптери) (вграденият видеоадаптер е само на някои модели) и единствен монитор, мониторът трябва да бъде включен в извода за монитор на избрания като primary (основен) VGA адаптер. По време на стартиране другите изводи за монитор се забраняват и ако мониторът е свързан към тези изводи, той няма да работи. Можете да изберете кой източник ще бъде стандартен VGA източник в Computer Setup (Настройка на компютъра).

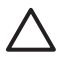

**ВНИМАНИЕ** Когато компютърът е включен към променливотоково захранване, системната платка винаги е под напрежение. Трябва да извадите захранващия кабел от контакта, преди да отворите компютъра, за да предотвратите повреждане на платката или друг компонент.

## <span id="page-18-0"></span>**Решаване на общи проблеми**

ΛN

Можете лесно да решите общите проблеми, описани в този раздел. Ако даден проблем продължи и не сте в състояние да го решите сами или пък нямате желание да извършите действията, обърнете се към упълномощен дилър или риселър.

**ПРЕДУПРЕЖДЕНИЕ!** Когато компютърът е включен към променливотоково захранване, системната платка винаги е под напрежение. За да намалите опасността от нараняване от токов удар и/или горещи повърхности, извадете щепсела от контакта и оставете вътрешните компоненти на системата да се охладят, преди да ги докосвате.

Потърсете светодиода между DIMM гнездата за памет. Ако светодиодът свети, това означава, че в системата все още има напрежение. Изключете компютъра и извадете захранващия кабел, преди да продължите.

#### **Таблица 2-1** Решаване на общи проблеми

#### **Компютърът изглежда блокирал и не се изключва при натискане на бутона за захранване.**

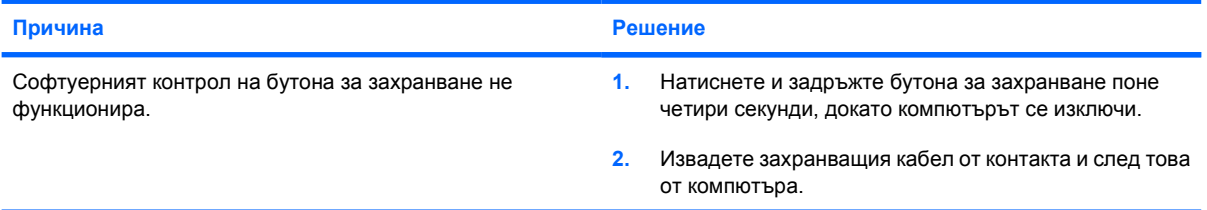

#### **Компютърът не реагира на USB клавиатура или мишка.**

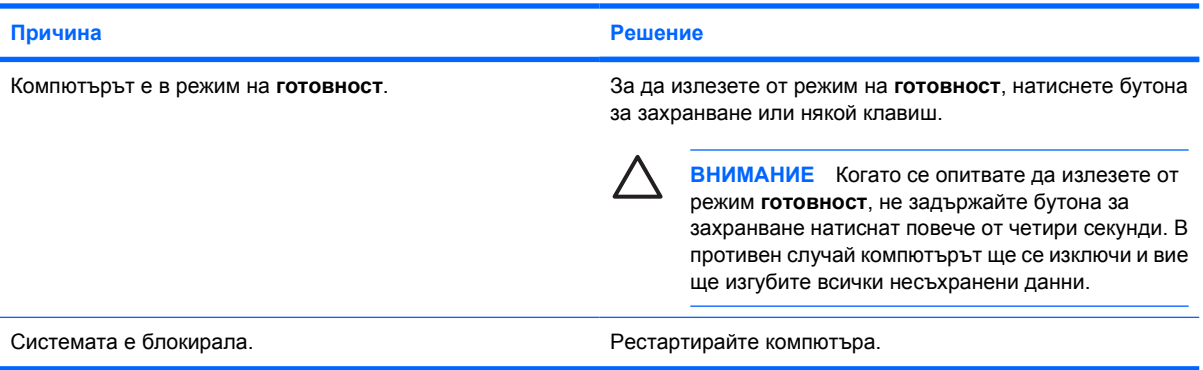

#### **Компютърът показва невярна дата или час.**

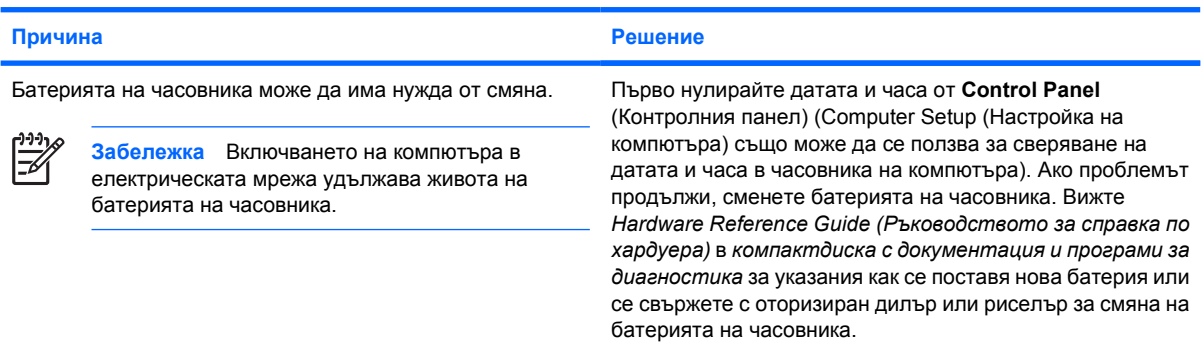

#### **Таблица 2-1** Решаване на общи проблеми (продължение)

**Курсорът не се премества при ползване на клавишите стрелки на клавиатурата.**

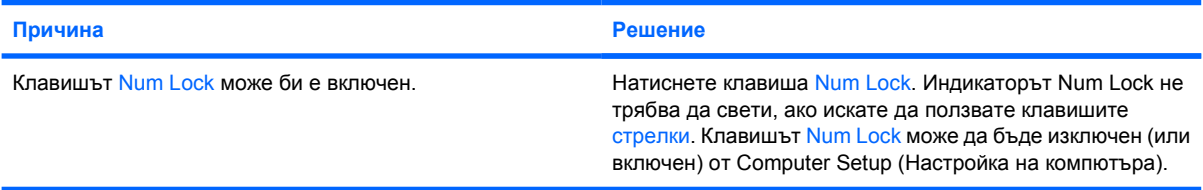

#### **Няма звук или звукът е много слаб.**

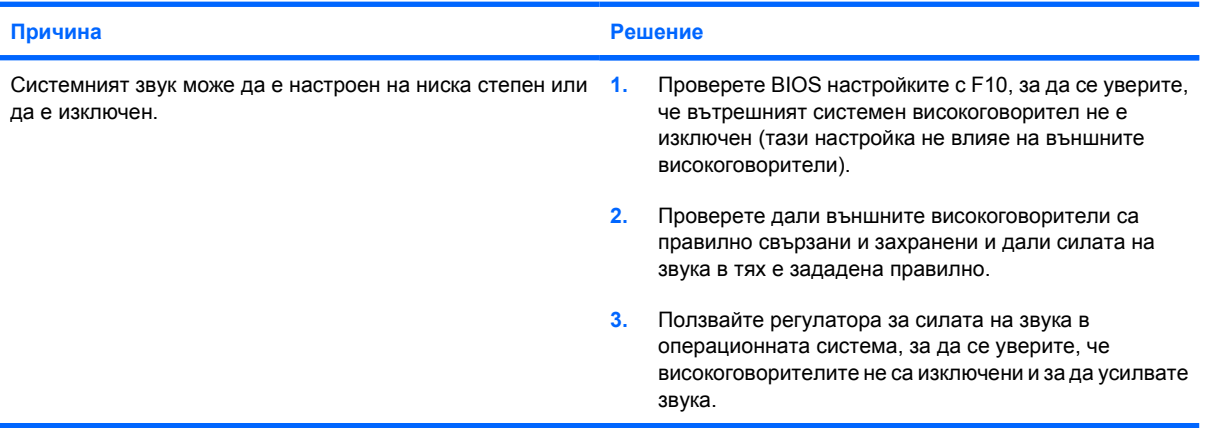

#### **Не може да се свали капакът или панелът за достъп.**

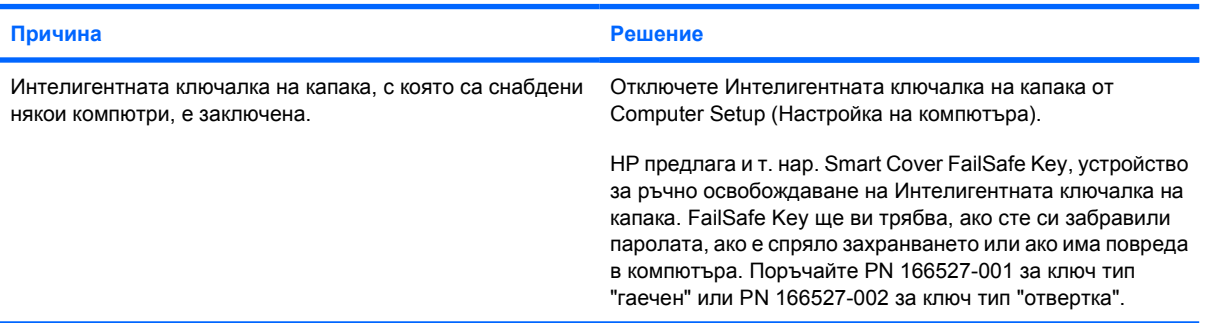

#### **Компютърът не работи както трябва.**

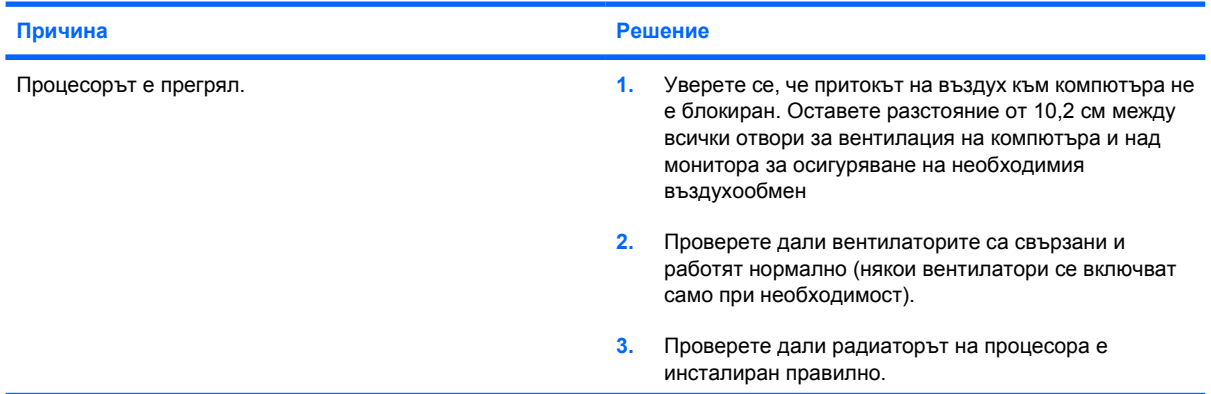

#### **Таблица 2-1** Решаване на общи проблеми (продължение)

**Компютърът не работи както трябва.**

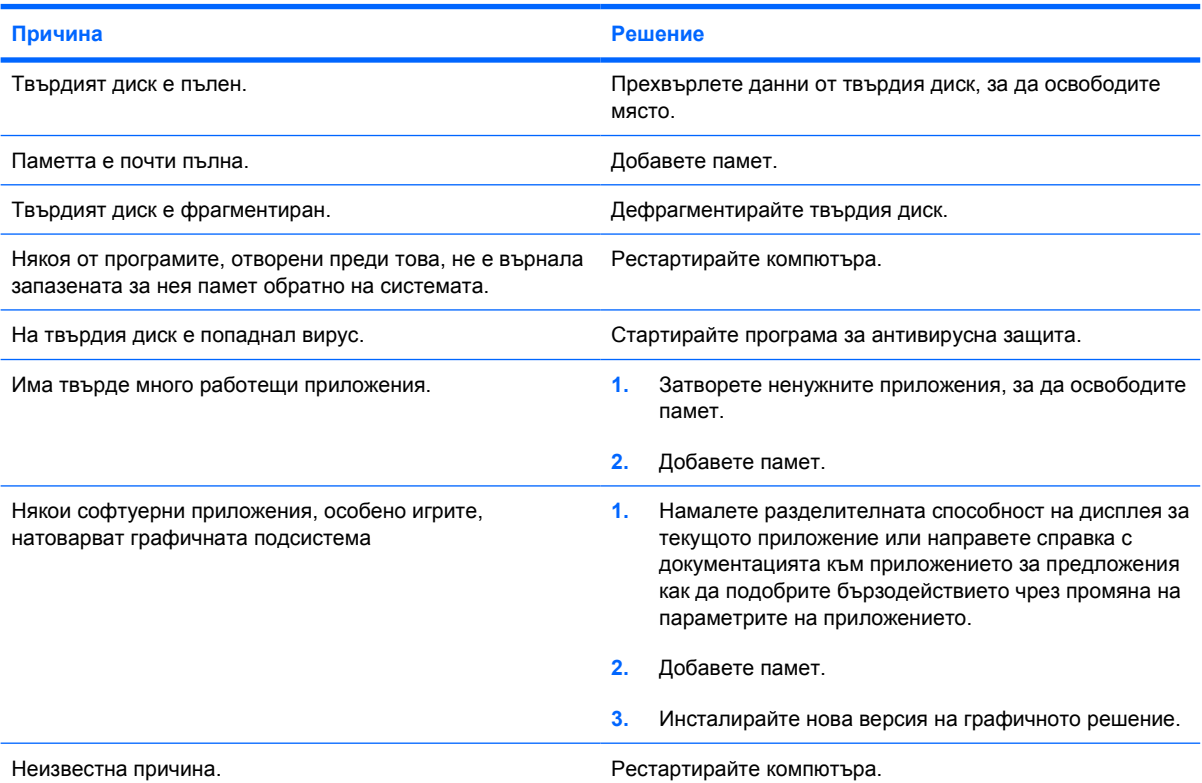

**Компютърът се е изключил автоматично и индикаторът за захранване мига червено два пъти, веднъж на всяка секунда, следва две секунди пауза, след което компютърът издава два звукови сигнала. (Сигналите престават след петото повторение, но индикаторите продължават да мигат.)**

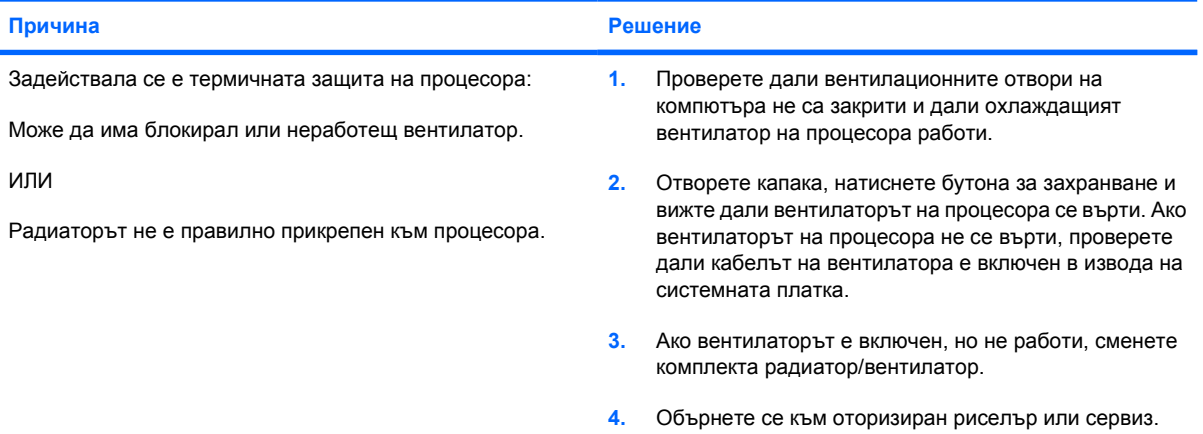

### **Таблица 2-1** Решаване на общи проблеми (продължение)

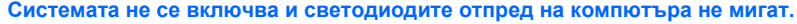

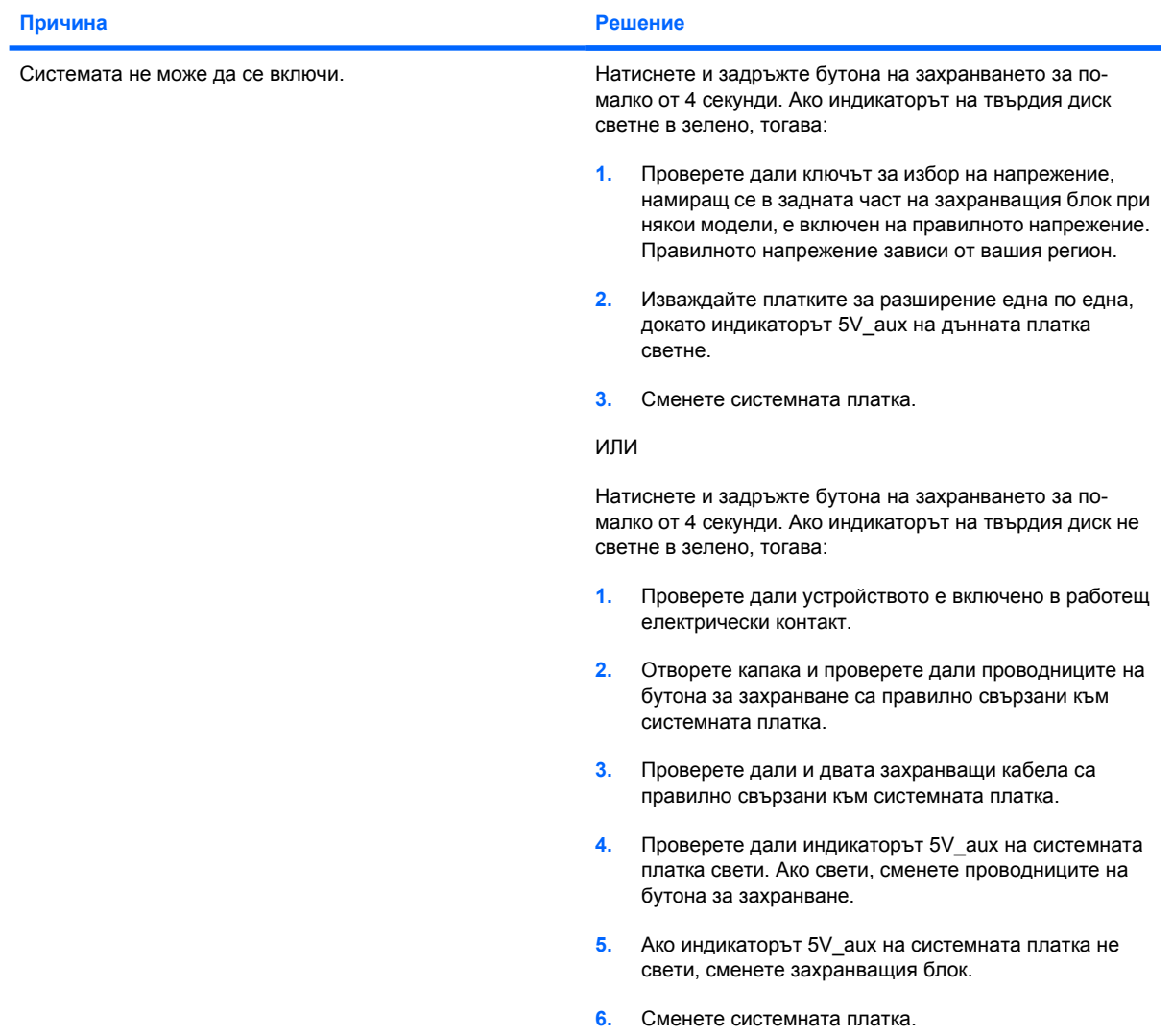

## <span id="page-22-0"></span>**Решаване на проблеми със захранването**

Общите причини и решения на проблемите със захранването са дадени в следващата таблица.

**Таблица 2-2** Решаване на проблеми със захранването

**Захранването се изключва от време на време.**

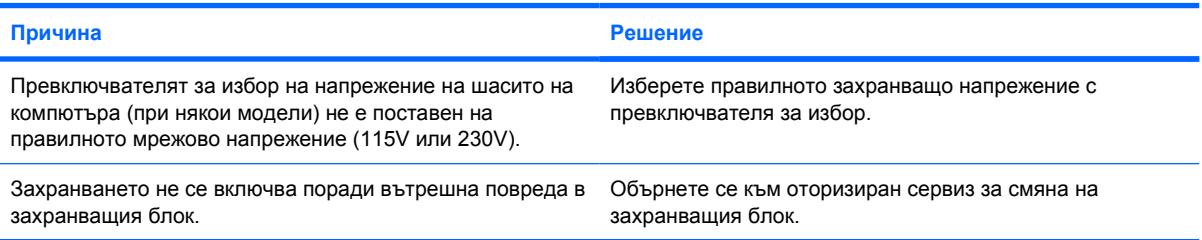

**Компютърът се е изключил автоматично и индикаторът за захранване мига червено два пъти, веднъж на всяка секунда, следва две секунди пауза, след което компютърът издава два звукови сигнала. (Сигналите престават след петото повторение, но индикаторите продължават да мигат.)**

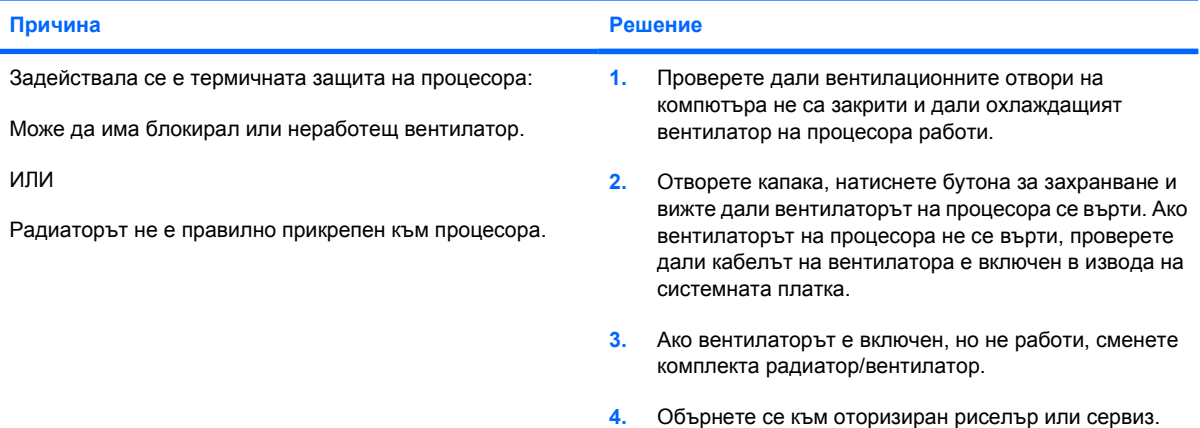

Индикаторът за захранване мига червено четири пъти, веднъж на всяка секунда, следва две секунди пауза, **след което компютърът издава четири звукови сигнала. (Сигналите престават след петото повторение, но индикаторите продължават да мигат.)**

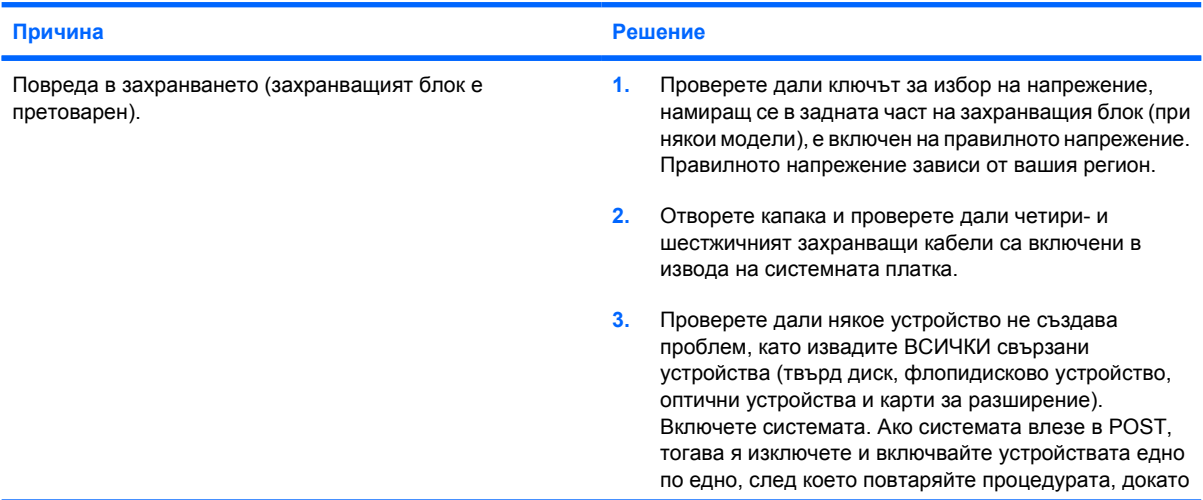

**Таблица 2-2** Решаване на проблеми със захранването (продължение)

Индикаторът за захранване мига червено четири пъти, веднъж на всяка секунда, следва две секунди пауза, **след което компютърът издава четири звукови сигнала. (Сигналите престават след петото повторение, но индикаторите продължават да мигат.)**

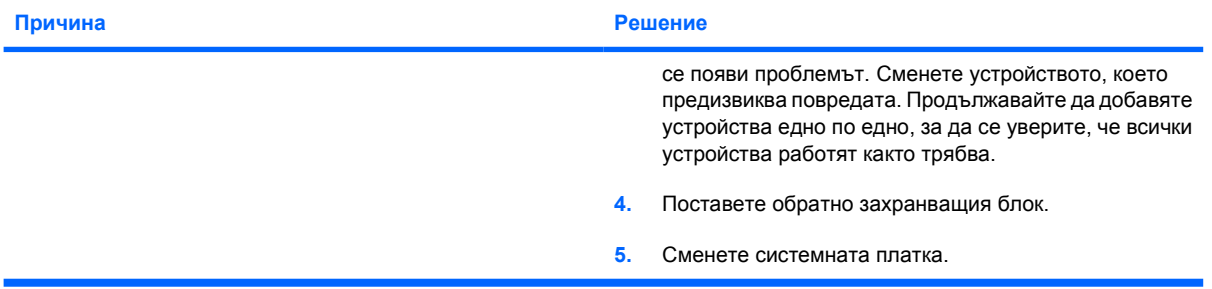

## <span id="page-24-0"></span>**Решаване на проблеми с дискетите**

Общите причини и решения на проблемите с дискетите са дадени в следващата таблица.

 $\begin{bmatrix} \frac{1}{2} & \frac{1}{2} \\ \frac{1}{2} & \frac{1}{2} \end{bmatrix}$ **Забележка** Може да се наложи да конфигурирате наново компютъра, когато добавяте или изваждате хардуер, например допълнително флопидисково устройство. Вижте Решаване на проблеми с [инсталацията](#page-43-0) на хардуера за указания.

#### **Таблица 2-3** Решаване на проблеми с дискетите

**Индикаторът на флопидисковото устройство продължава да свети.**

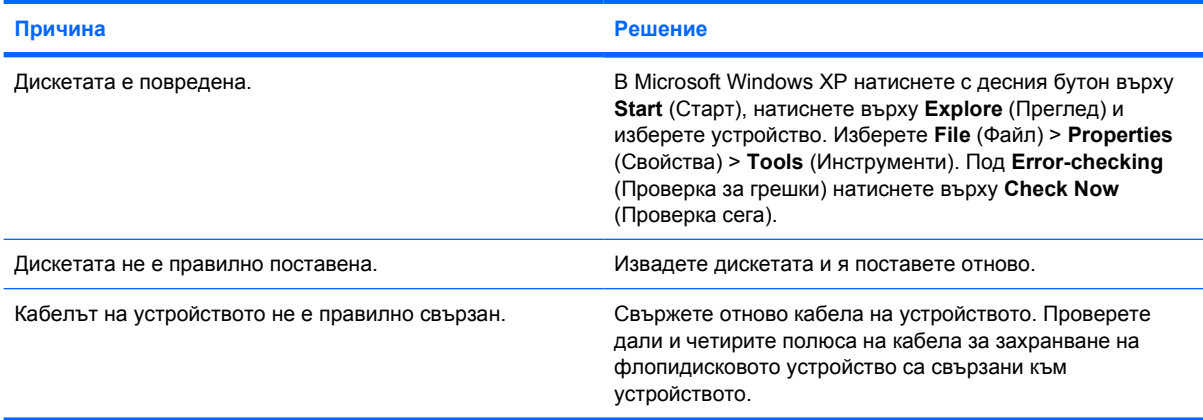

#### **Устройството не е намерено.**

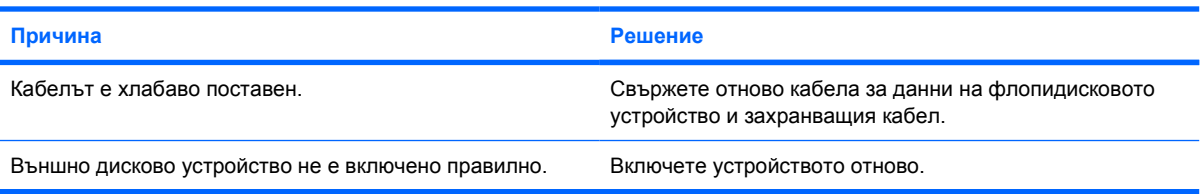

#### **Флопидисково устройство не може да записва върху дискета.**

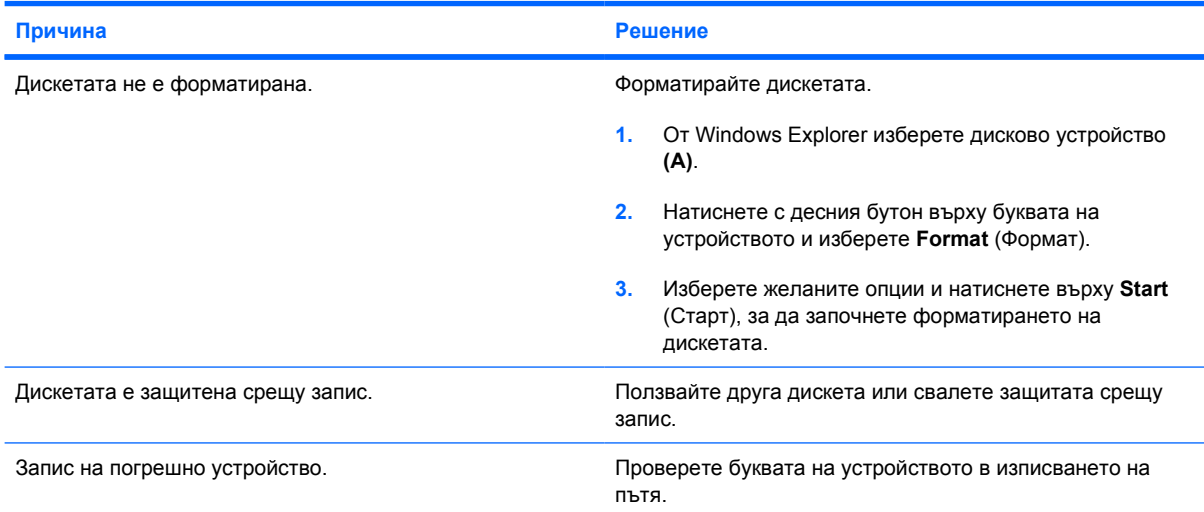

#### **Таблица 2-3** Решаване на проблеми с дискетите (продължение)

#### **Флопидисково устройство не може да записва върху дискета.**

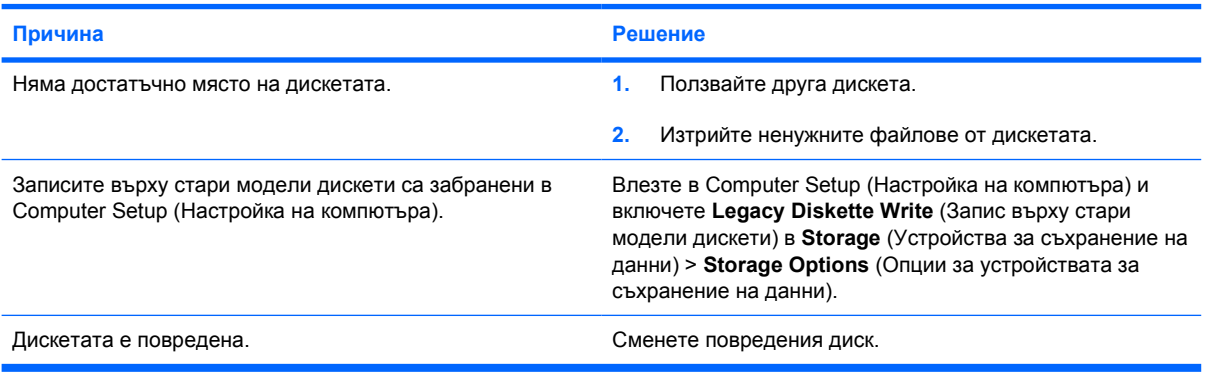

#### **Дискетата не може да се форматира.**

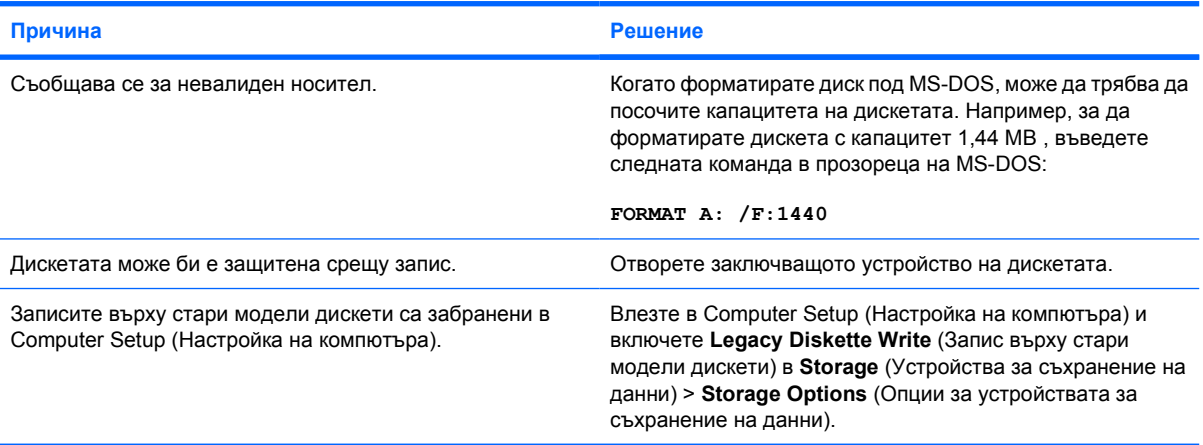

#### **Възникнал е проблем с дискова операция.**

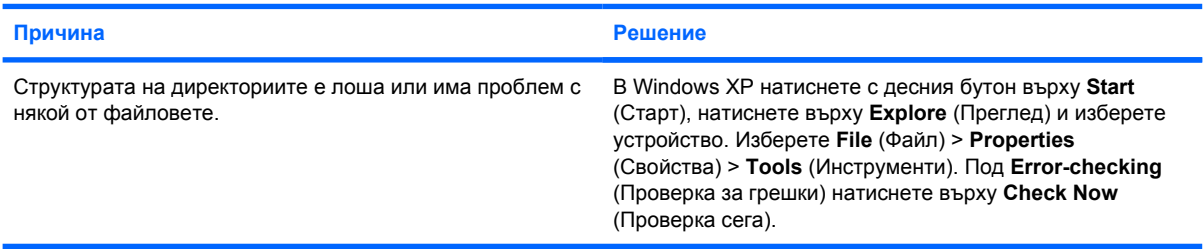

#### **Флопидисково устройство не може да чете от дискета.**

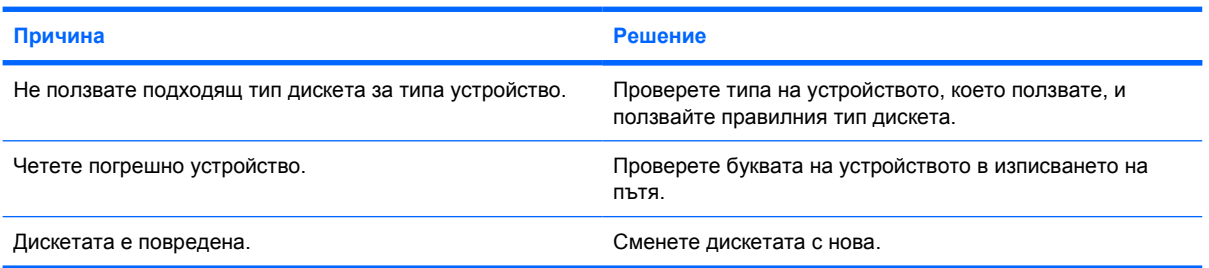

### **Таблица 2-3** Решаване на проблеми с дискетите (продължение)

**Показва се съобщение "Invalid system disk".**

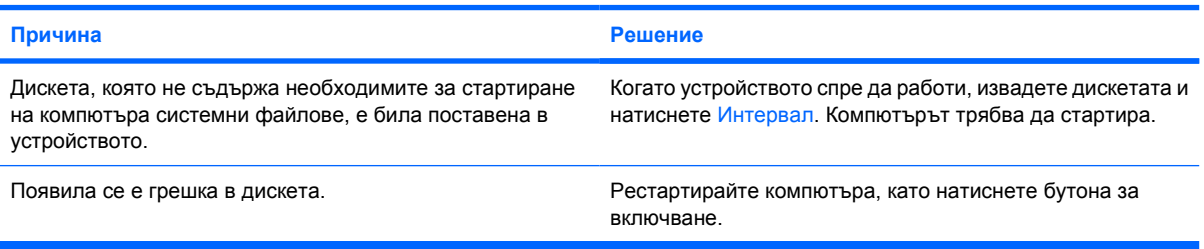

#### **Компютърът не се стартира от дискета.**

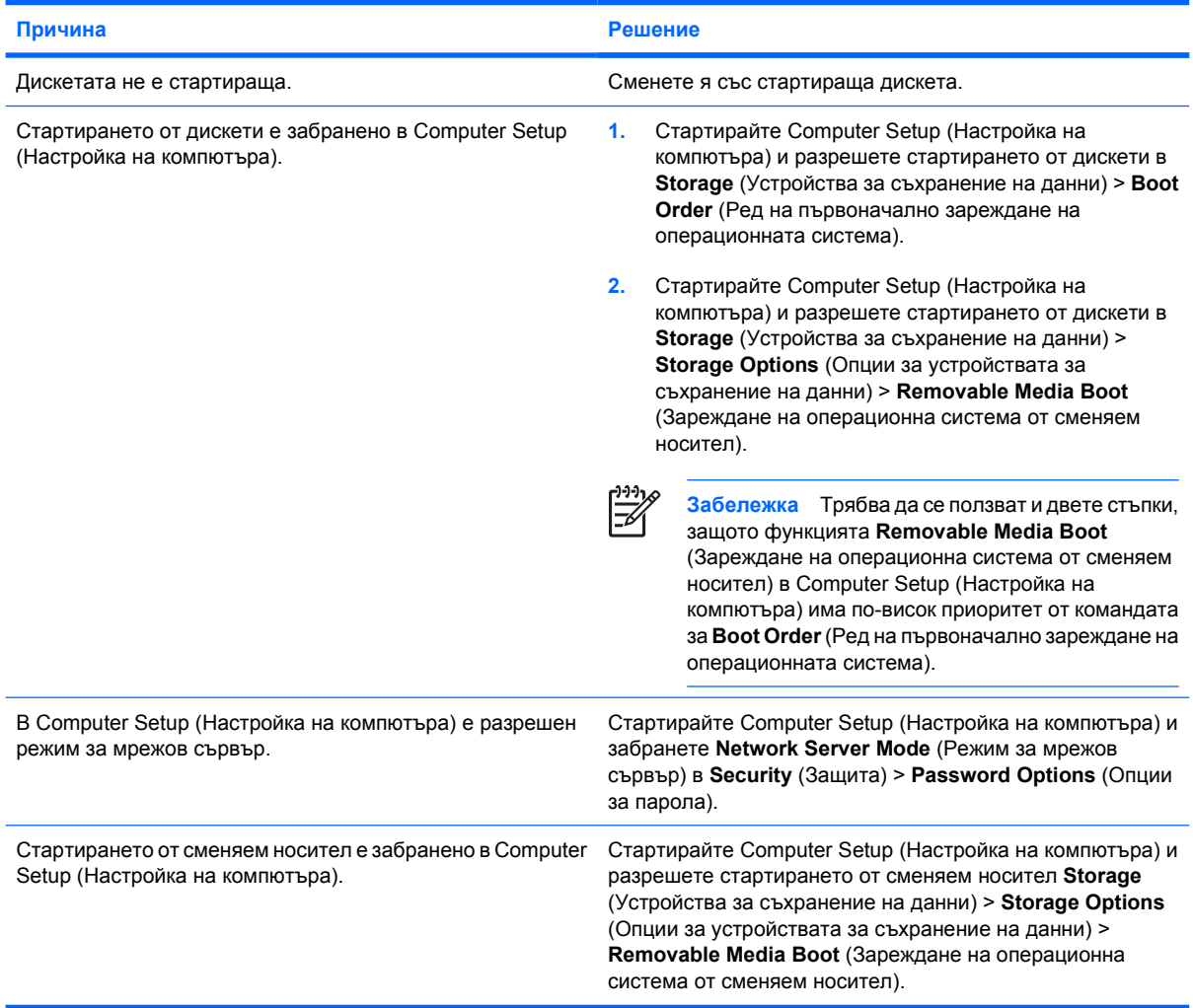

## <span id="page-27-0"></span>**Решаване на проблеми с твърдия диск**

**Таблица 2-4** Решаване на проблеми с твърдия диск

**Появява се грешка в твърдия диск.**

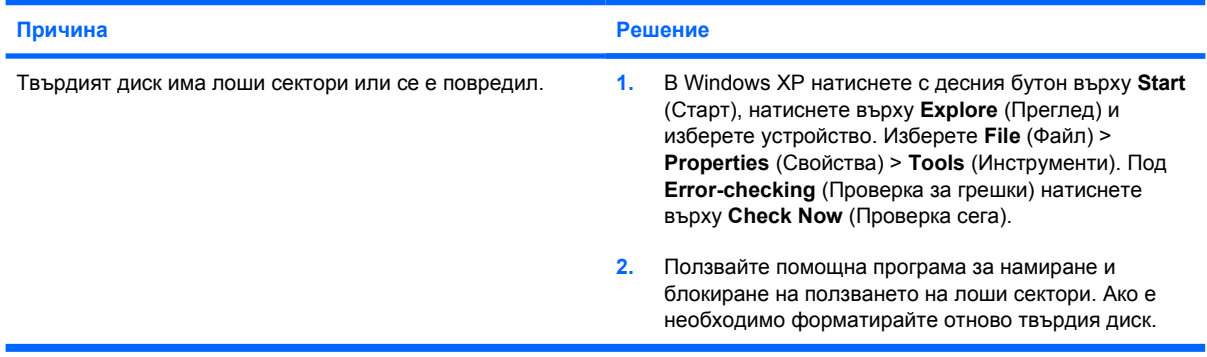

#### **Проблем в дискова операция.**

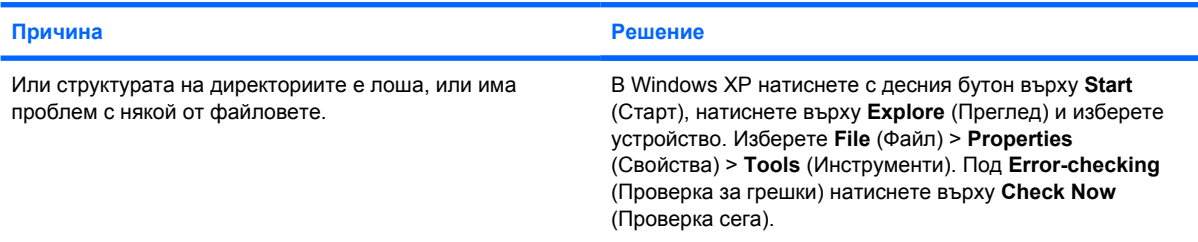

#### **Устройството не е намерено (идентифицирано).**

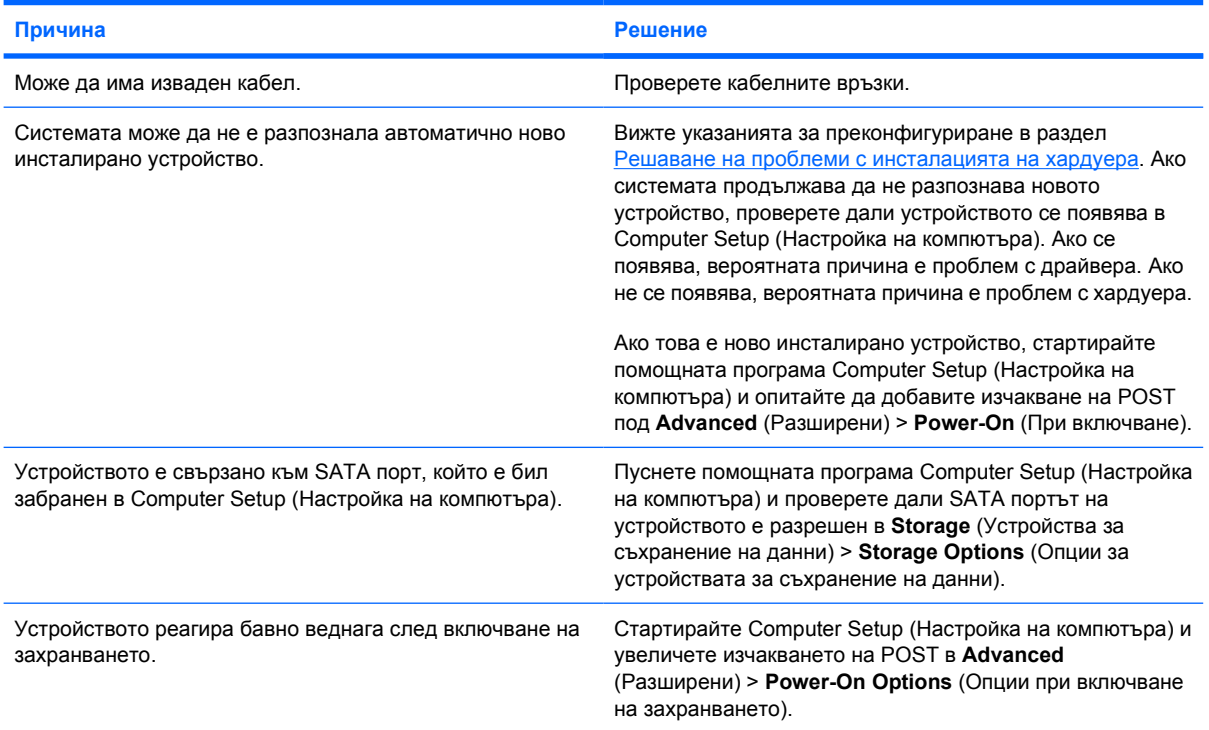

#### **Таблица 2-4** Решаване на проблеми с твърдия диск (продължение)

**Съобщение "Nonsystem disk/NTLDR missing".**

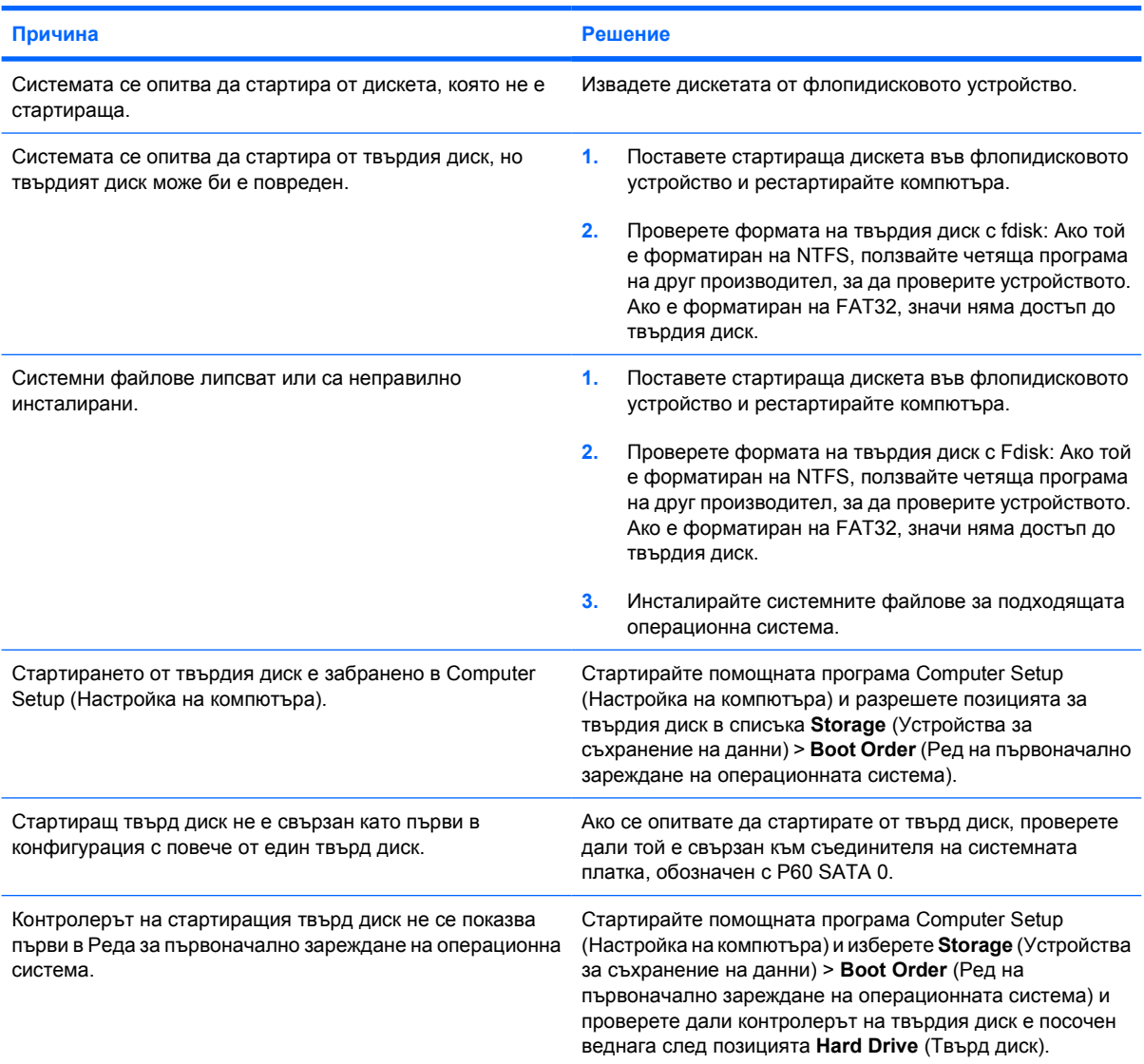

#### **Компютърът не се стартира от твърдия диск.**

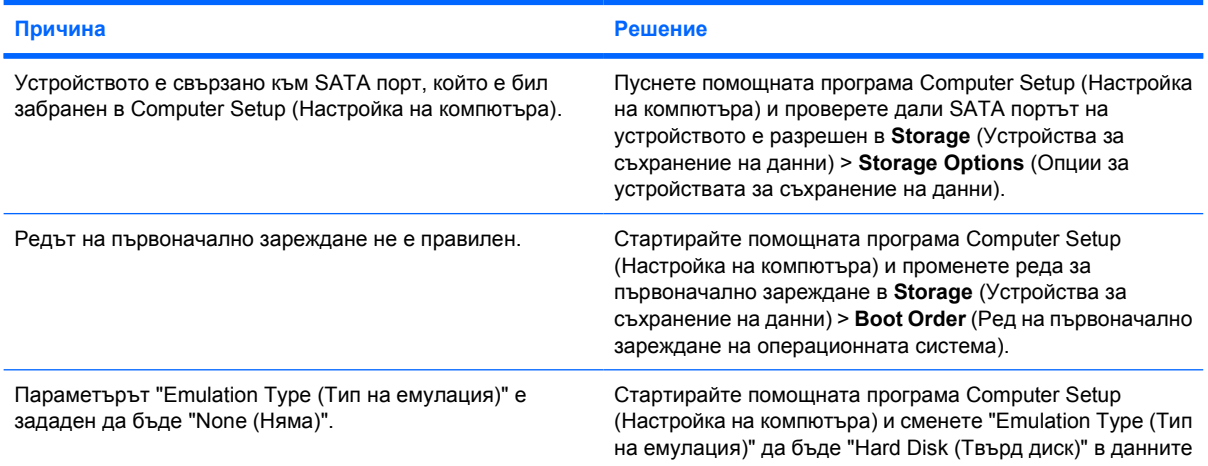

#### **Таблица 2-4** Решаване на проблеми с твърдия диск (продължение)

#### **Компютърът не се стартира от твърдия диск.**

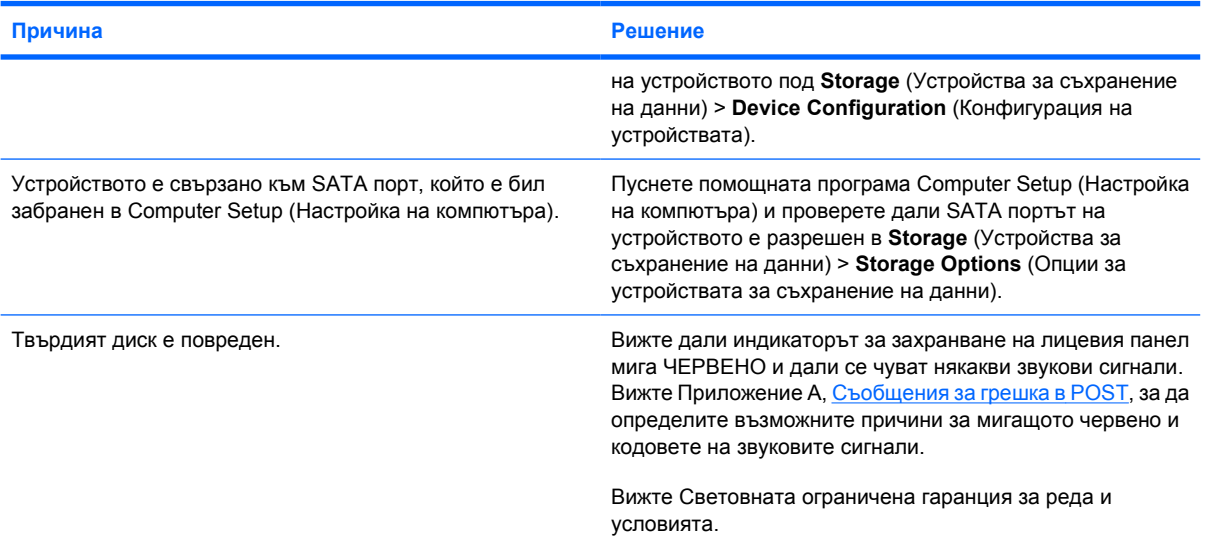

#### **Компютърът изглежда блокирал.**

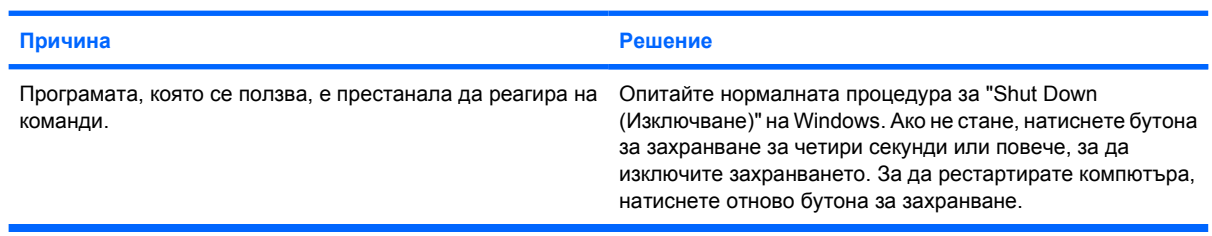

## <span id="page-30-0"></span>**Решаване на проблеми с четеца за медийни карти**

**Таблица 2-5** Решаване на проблеми с четеца за медийни карти

**Медийна карта не работи в цифрова камера, след като е била форматирана в Microsoft Windows XP.**

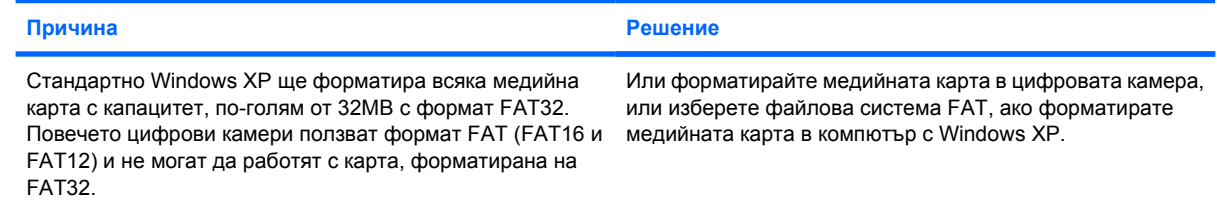

#### Грешка от защита срещу запис или заключване се появява при опит да се записва върху медийната карта.

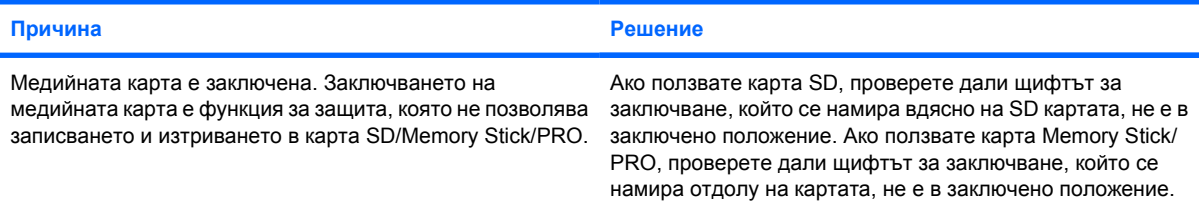

#### **Не може да се записва върху медийната карта.**

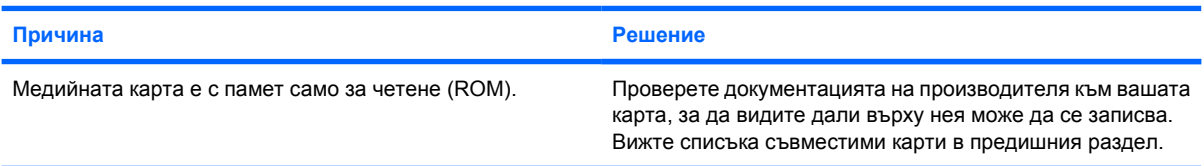

#### **Няма достъп до данните на медийната карта, след като е поставена в някое гнездо.**

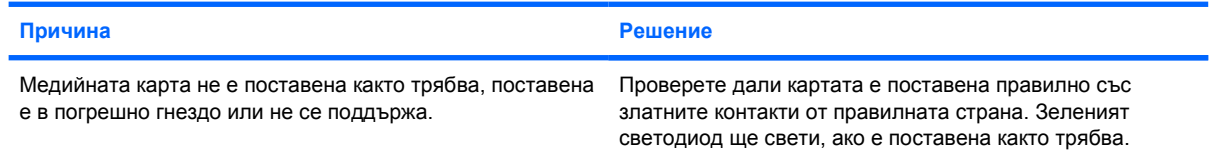

#### **Не знам как се изважда медийна карта както трябва.**

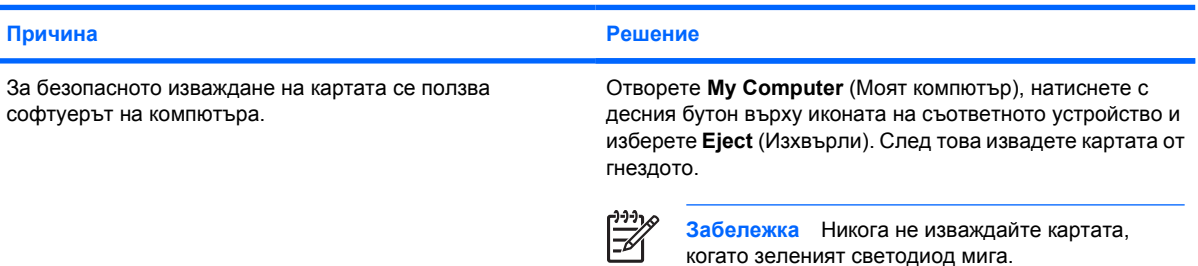

#### **Таблица 2-5** Решаване на проблеми с четеца за медийни карти (продължение)

**След като инсталирате четеца на медийни карти и заредите Windows, четецът и поставените карти не се разпознават от компютъра.**

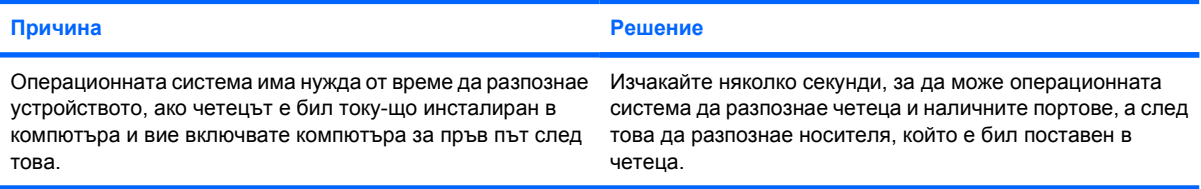

#### **След като поставите медийна карта в четеца, компютърът се опитва да стартира от медийната карта.**

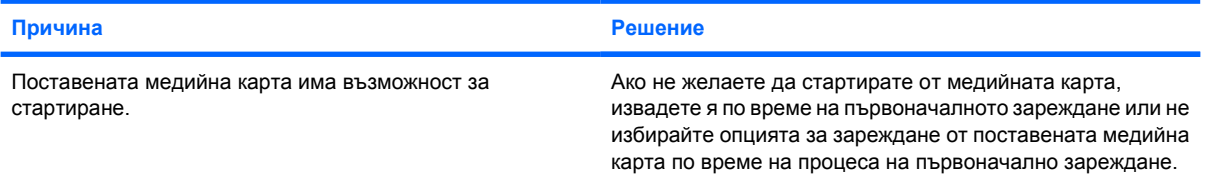

#### Компютърът не се стартира от външно USB устройство или носител, който е поставен в USB порта на четеца **за медийни карти.**

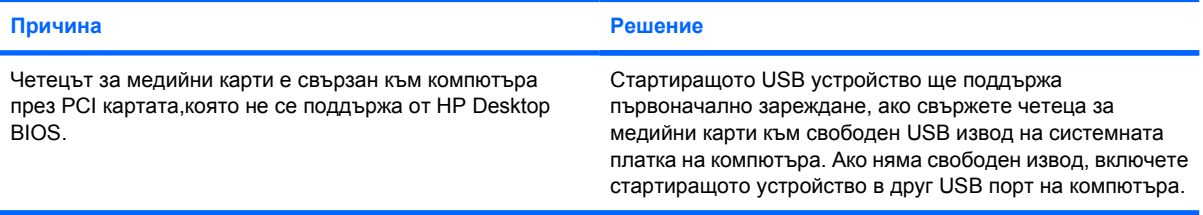

#### **След като инсталирате четеца за медийни карти, предните USB портове на компютъра не работят.**

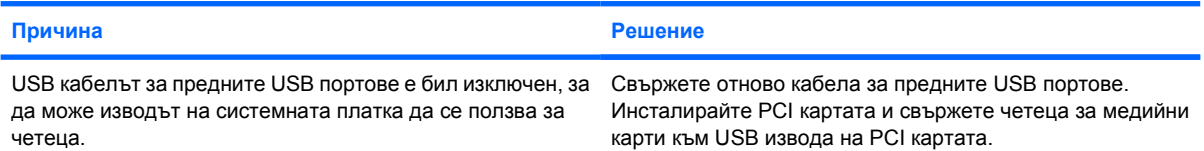

## <span id="page-32-0"></span>**Решаване на проблеми с дисплея**

Ако срещнете проблеми с дисплея, вижте в документацията към монитора и в общите причини и решения, изброени в следващата таблица.

**Таблица 2-6** Решаване на проблеми с дисплея

**Празен екран (няма образ).**

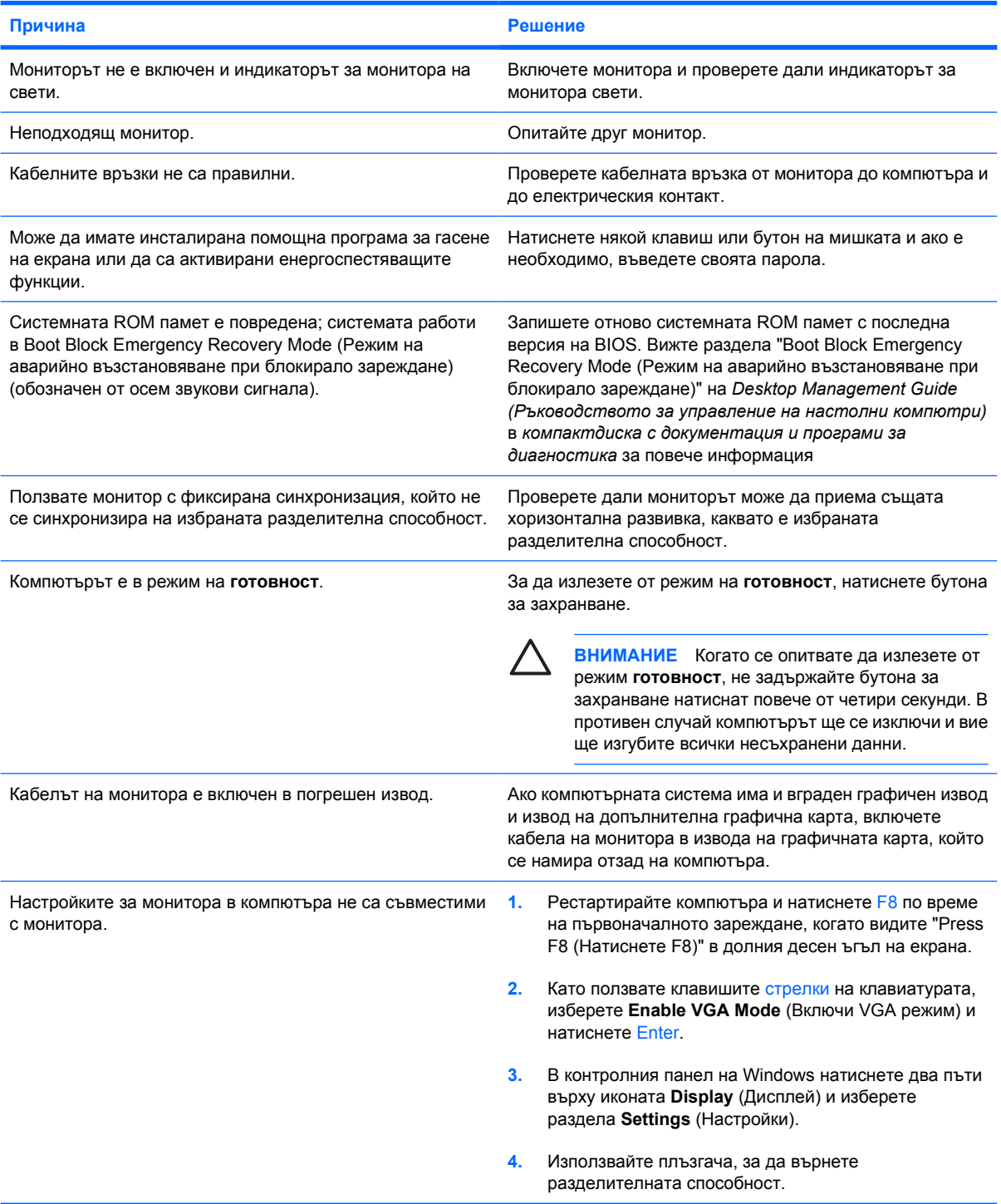

#### **Таблица 2-6** Решаване на проблеми с дисплея (продължение)

**Не е възможно включването на вградената графика след инсталиране на графична карта PCI Express.**

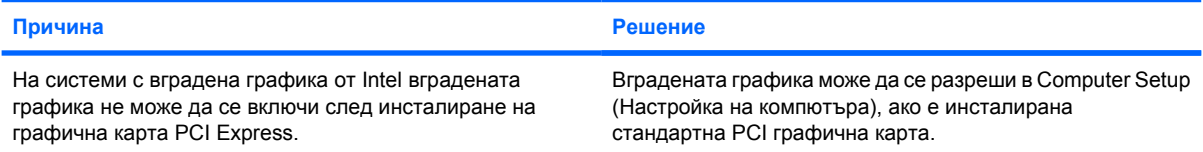

Празен екран и индикаторът за захранване мига червено пет пъти, веднъж на всяка секунда, следва две **секунди пауза, след което компютърът издава пет звукови сигнала. (Сигналите престават след петото повторение, но индикаторите продължават да мигат.)**

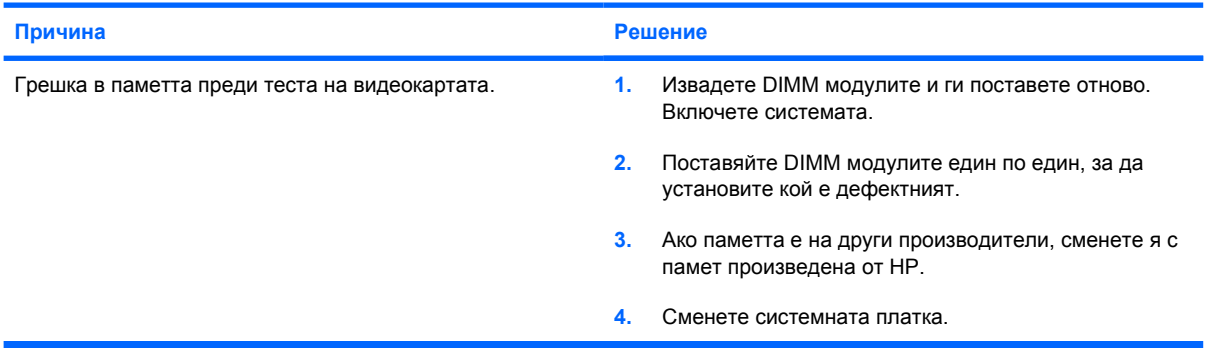

Празен екран и индикаторът за захранване мига червено шест пъти, веднъж на всяка секунда, следва две **секунди пауза, след което компютърът издава шест звукови сигнала. (Сигналите престават след петото повторение, но индикаторите продължават да мигат.)**

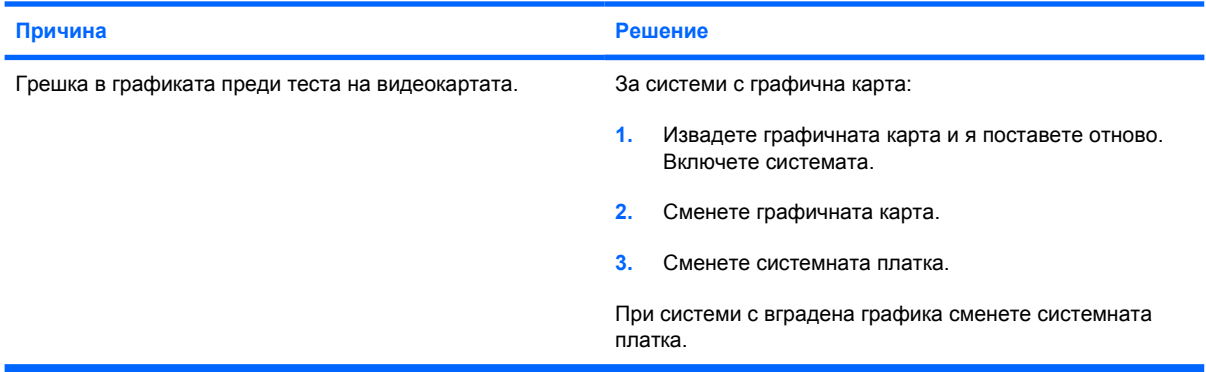

Празен екран и индикаторът за захранване мига червено седем пъти, веднъж на всяка секунда, следва две **секунди пауза, след което компютърът издава седем звукови сигнала. (Сигналите престават след петото повторение, но индикаторите продължават да мигат.)**

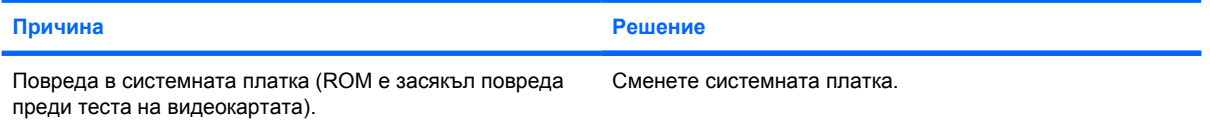

#### **Таблица 2-6** Решаване на проблеми с дисплея (продължение)

**Мониторът не работи нормално, когато се ползва с енергоспестяващи функции.**

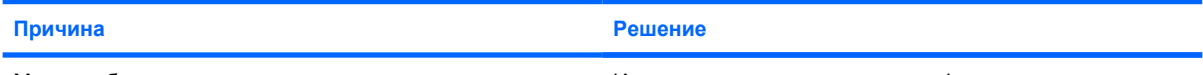

Монитор без енергоспестяващи възможности се ползва с Изключете енергоспестяващата функция на монитора. включени енергоспестяващи функции.

#### **Неясни символи.**

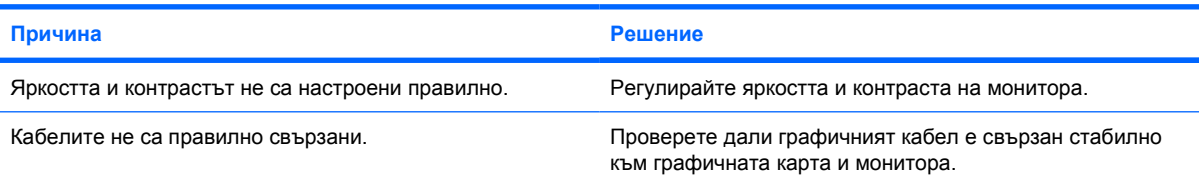

#### **Образът е замъглен или исканата разделителна способност не може да се включи.**

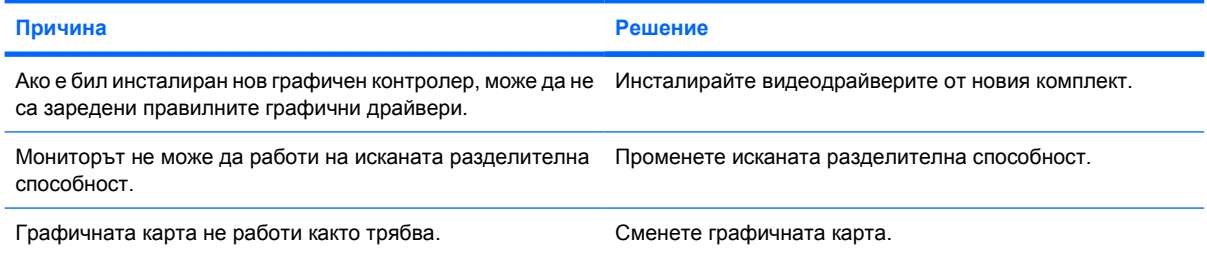

#### **Образът е накъсан, върти се, трепти или мига.**

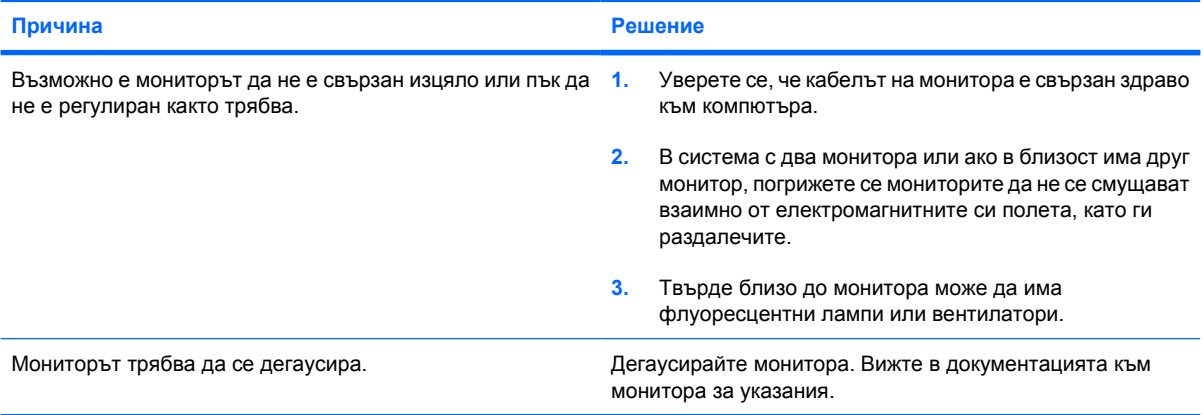

#### **Изображението не е центрирано.**

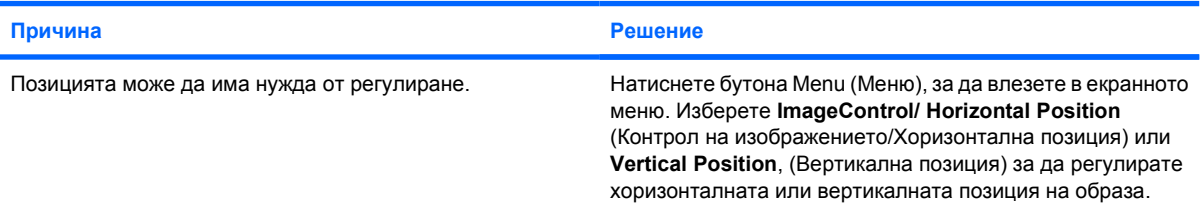

#### **Таблица 2-6** Решаване на проблеми с дисплея (продължение)

**На екрана излиза "No Connection, Check Signal Cable (Няма връзка, проверете сигналния кабел)".**

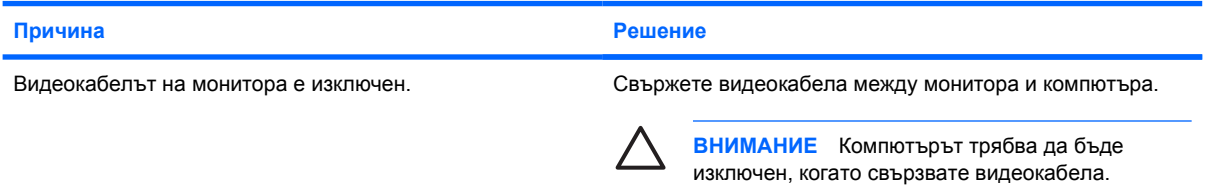

#### **На екрана се показва "Out of Range (Извън обхват)".**

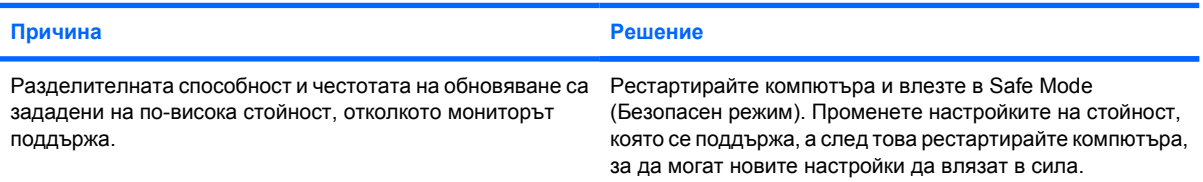

#### **При включване на монитор с кинескоп отвътре се чува вибриращ или тракащ шум.**

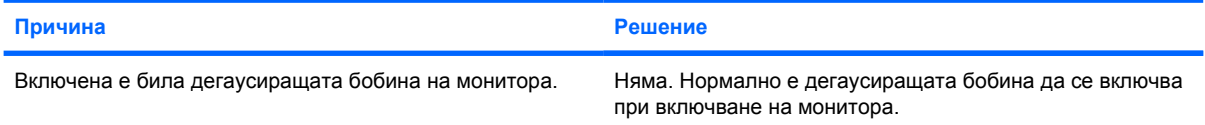

#### **От монитор с кинескоп се чува щракащ шум.**

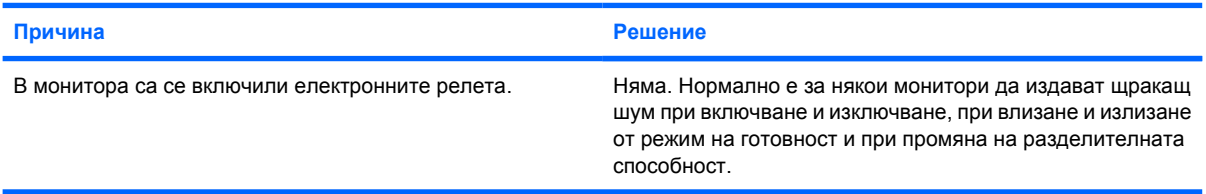

#### **От плосък монитор се чува шум с висока честота.**

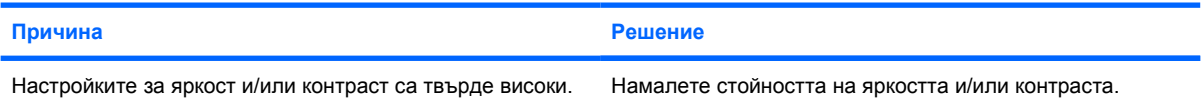

**Размит фокус, линии, остатъчни изображения или сенчести ефекти; хоризонтални бягащи линии; бледи вертикални ивици; или невъзможност да се центрира образа на екрана (само при плоски монитори с аналогова VGA връзка).**

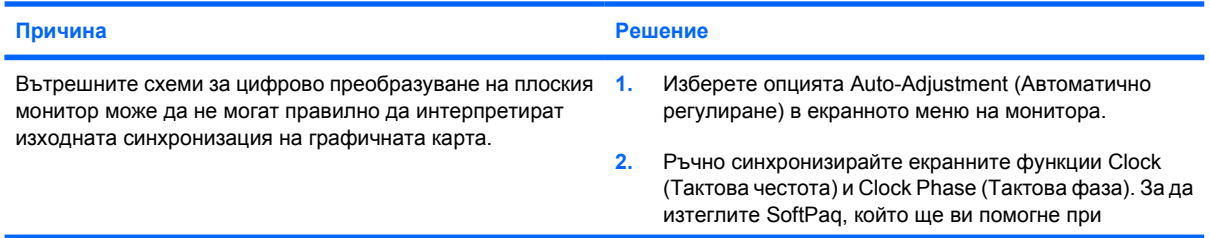
#### **Таблица 2-6** Решаване на проблеми с дисплея (продължение)

**Размит фокус, линии, остатъчни изображения или сенчести ефекти; хоризонтални бягащи линии; бледи вертикални ивици; или невъзможност да се центрира образа на екрана (само при плоски монитори с аналогова VGA връзка).**

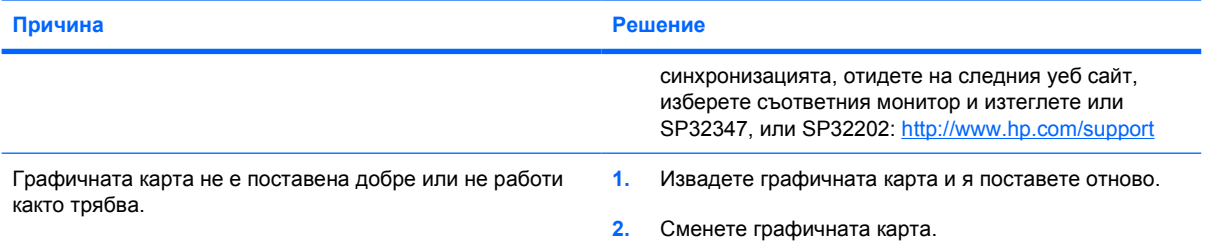

#### **Някои от въведените символи не излизат както трябва.**

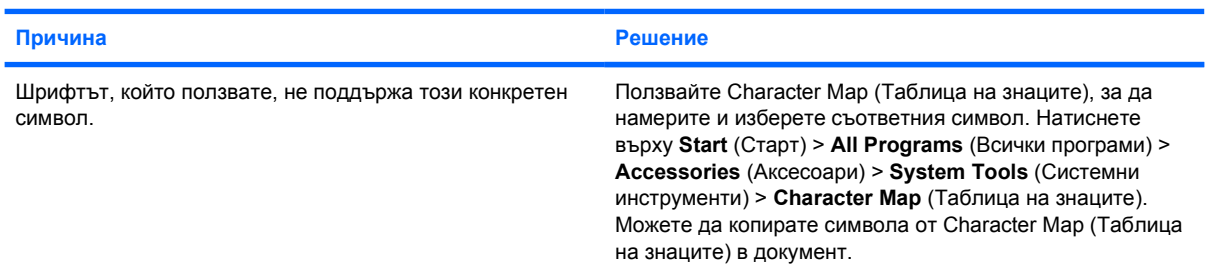

# **Решаване на проблеми със звука**

Ако компютърът има звукови възможности и срещнете проблеми със звука, вижте общите причини и решения, изброени в следващата таблица.

#### **Таблица 2-7** Решаване на проблеми със звука

#### **Звукът е накъсан.**

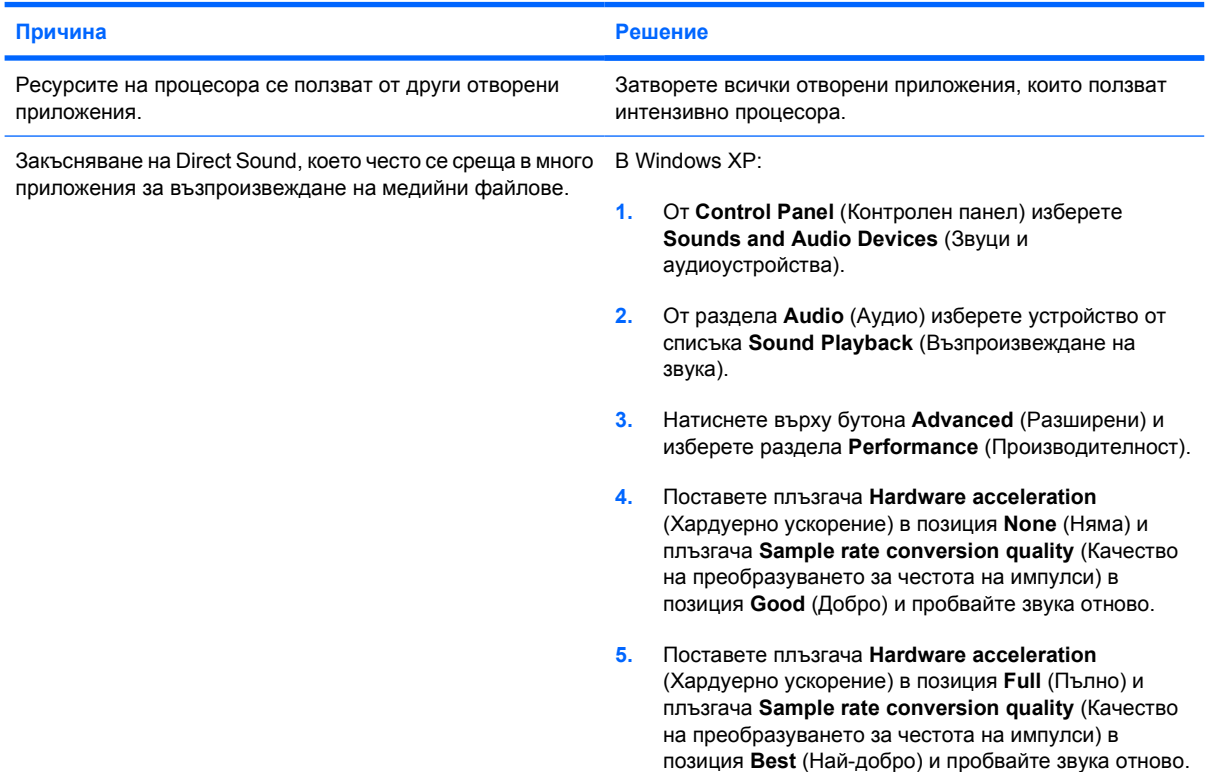

#### **От високоговорителя или слушалките не се чува звук.**

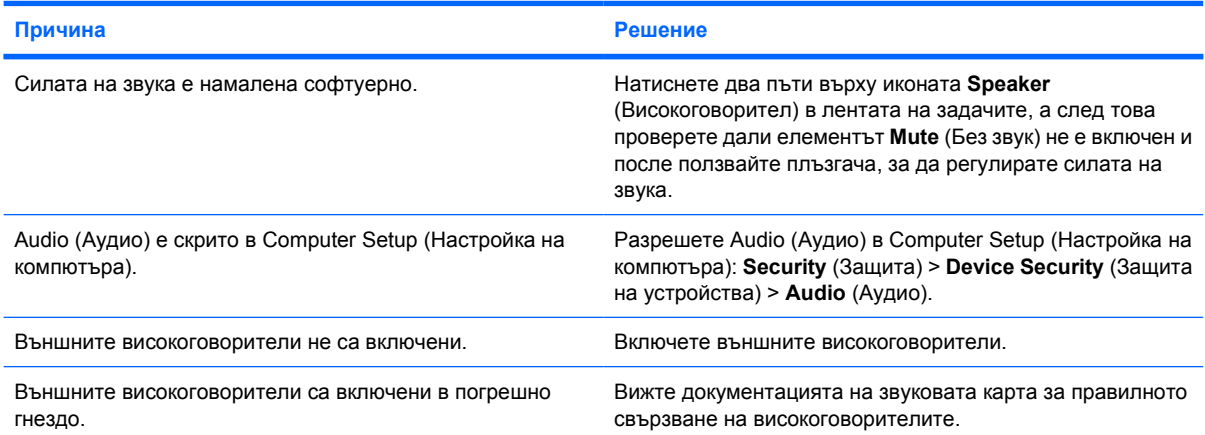

#### **Таблица 2-7** Решаване на проблеми със звука (продължение)

**От високоговорителя или слушалките не се чува звук.**

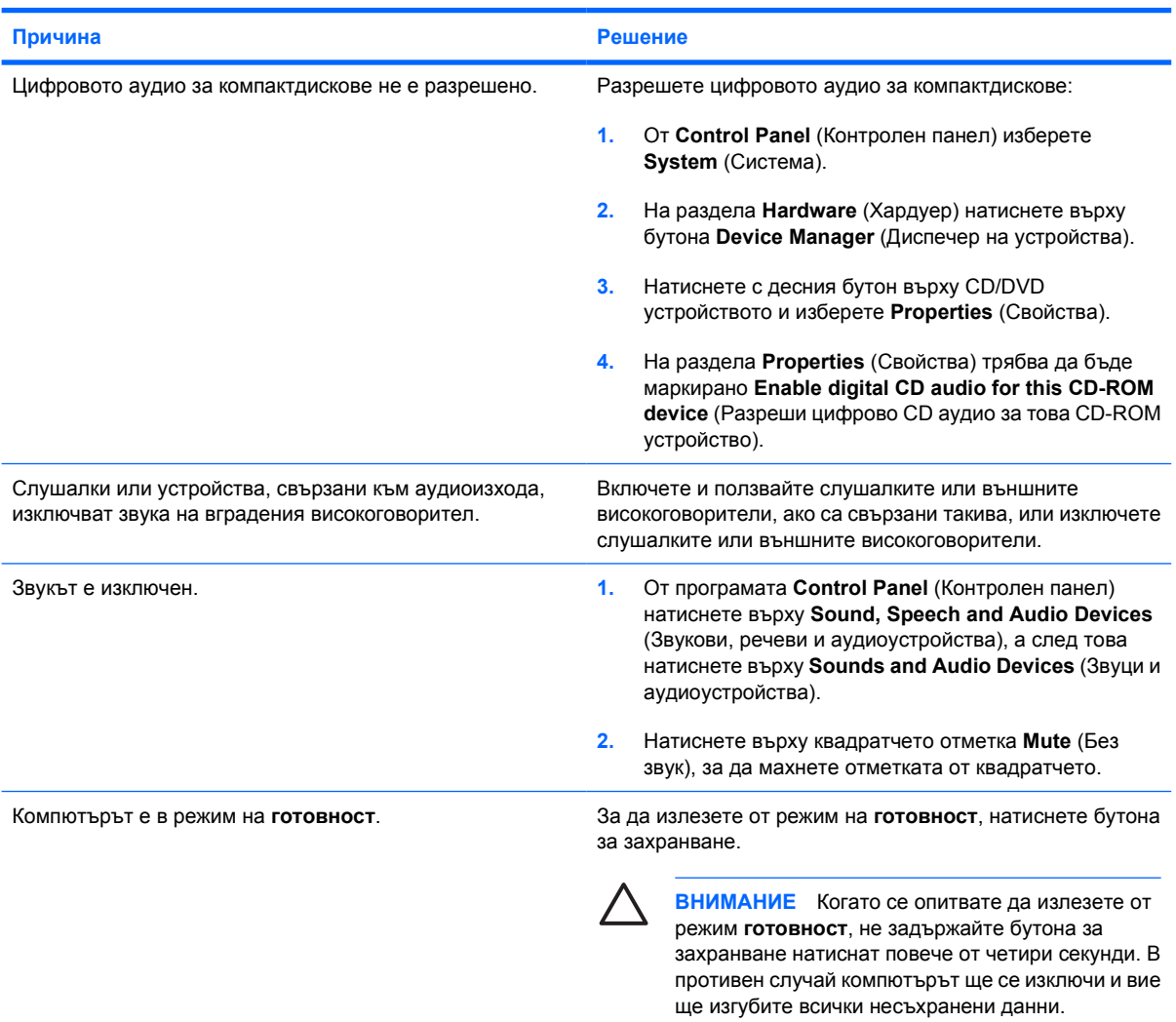

#### **Звукът от слушалките не е ясен или е приглушен.**

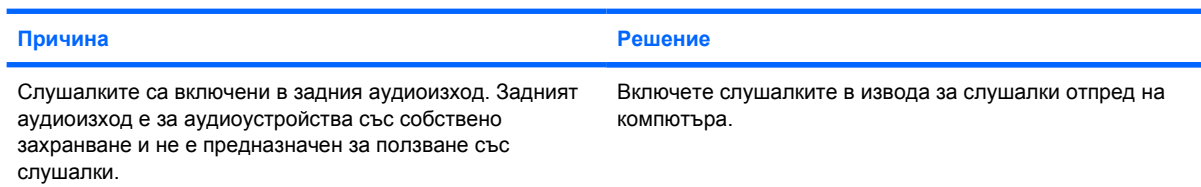

#### **Компютърът изглежда блокирал, докато записва аудио.**

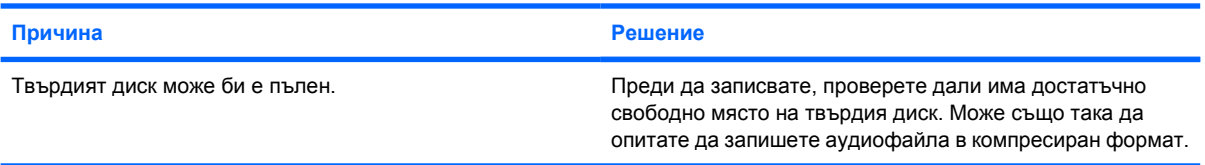

**Таблица 2-7** Решаване на проблеми със звука (продължение)

**Аудиовходът, аудиоизходът, изводите за слушалки или микрофон не функционират нормално.**

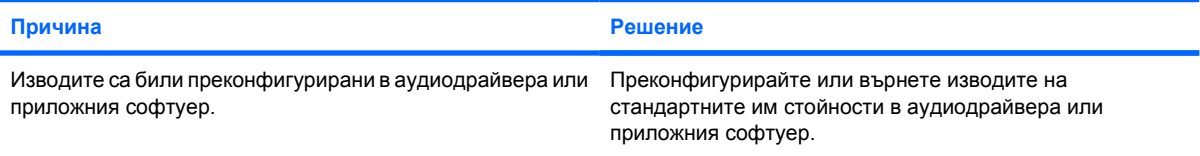

34 Глава 2 Отстраняване на неизправности без диагностика **BGWW** 

# **Решаване на проблеми с принтера**

Ако срещнете проблеми с принтера, вижте в документацията към принтера и в общите причини и решения, изброени в следващата таблица.

**Таблица 2-8** Решаване на проблеми с принтера

#### **Принтерът не печата.**

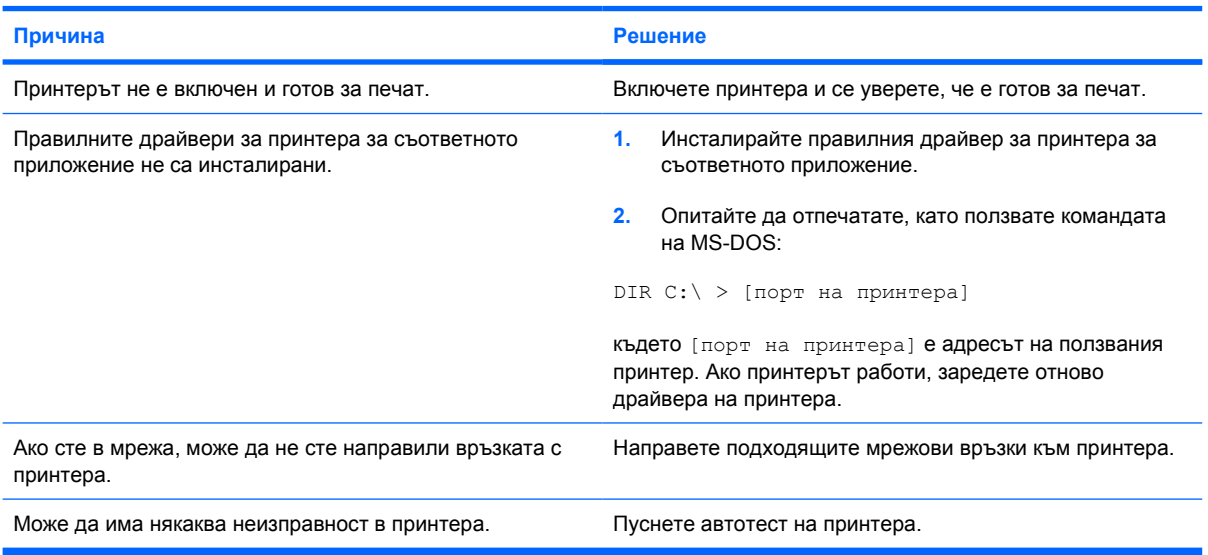

#### **Принтерът не иска да се включи.**

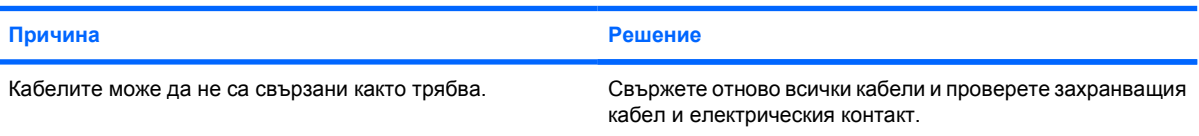

#### **Принтерът печата грешни данни.**

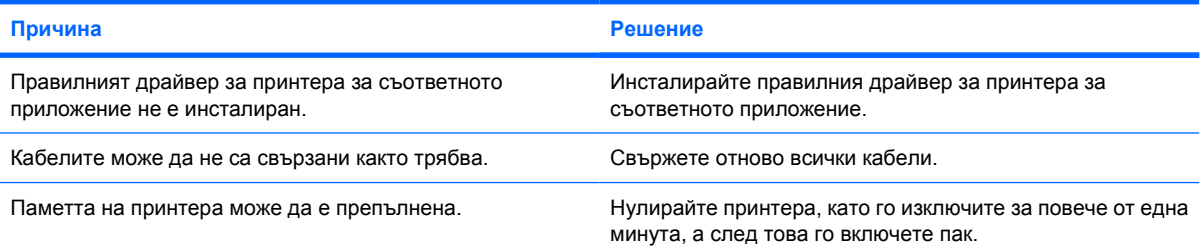

#### **Принтерът не е готов за печат.**

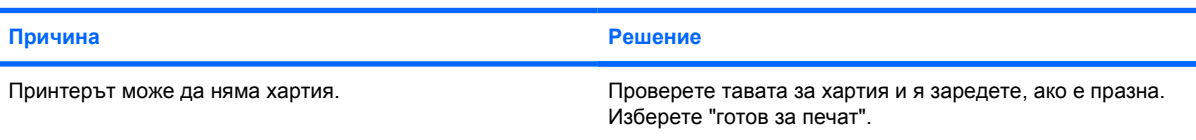

# **Решаване на проблеми с клавиатурата и мишката**

Ако срещнете проблеми с клавиатурата или мишката, вижте в документацията към устройството и в общите причини и решения, изброени в следващата таблица.

#### **Таблица 2-9** Решаване на проблеми с клавиатурата

#### **Компютърът не разпознава команди и въвеждане от клавиатурата.**

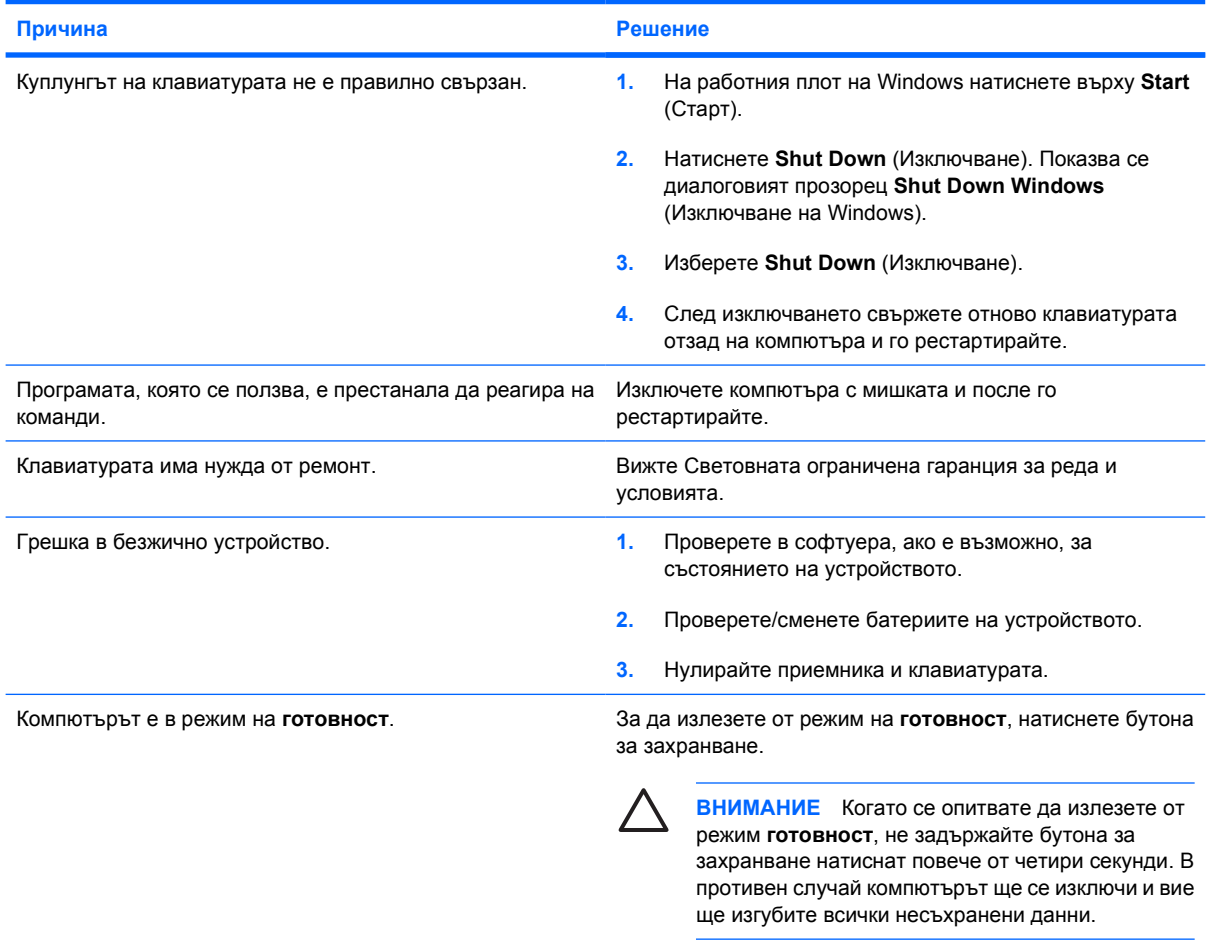

#### **Курсорът не се премества при ползване на клавишите стрелки на клавиатурата.**

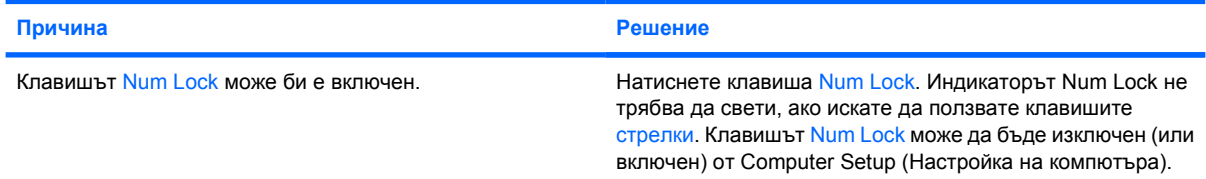

#### **Таблица 2-10** Решаване на проблеми с мишката

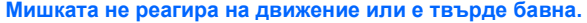

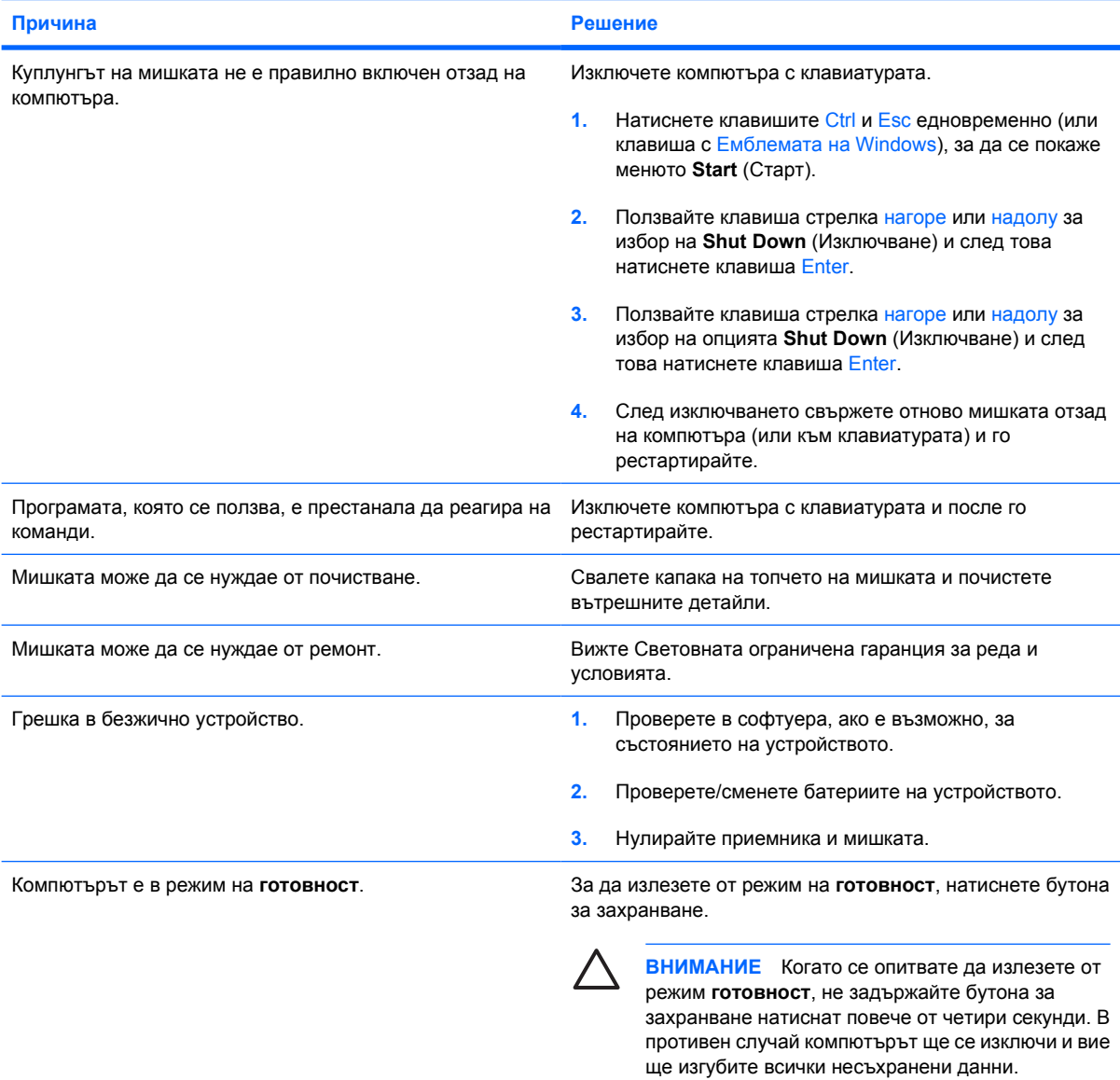

#### **Мишката се движи само вертикално, само хоризонтално или накъсано.**

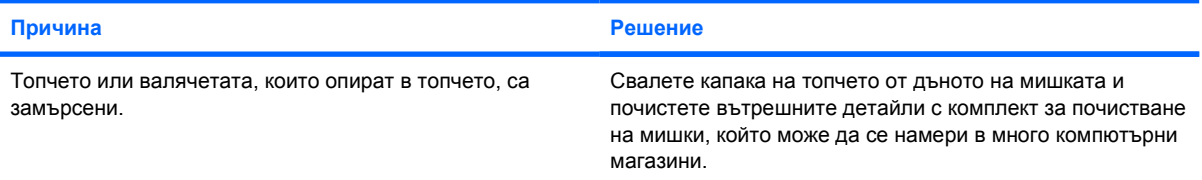

### <span id="page-43-0"></span>**Решаване на проблеми с инсталацията на хардуера**

Може да се наложи да конфигурирате наново компютъра, когато добавяте или изваждате хардуер, например допълнително устройство или карта за разширение. Ако инсталирате plugand-play устройство, Windows XP автоматично разпознава устройството и конфигурира компютъра. Ако инсталирате устройство, което не е plug-and-play, трябва да преконфигурирате компютъра след завършване на инсталацията на новия хардуер. В Windows XP ползвайте **Add Hardware Wizard** (Съветник за добавяне на хардуер) и следвайте указанията, които се появяват на екрана.

**ПРЕДУПРЕЖДЕНИЕ!** Когато компютърът е включен към променливотоково захранване, 八 системната платка винаги е под напрежение. За да намалите опасността от нараняване от токов удар и/или горещи повърхности, извадете щепсела от контакта и оставете вътрешните компоненти на системата да се охладят, преди да ги докосвате.

Потърсете светлинния индикатор между DIMM гнездата. Ако светодиодът свети, това означава, че в системата все още има напрежение. Изключете компютъра и извадете захранващия кабел, преди да продължите.

**Таблица 2-11** Решаване на проблеми с инсталацията на хардуера

**Ново устройство не се разпознава като част от системата.**

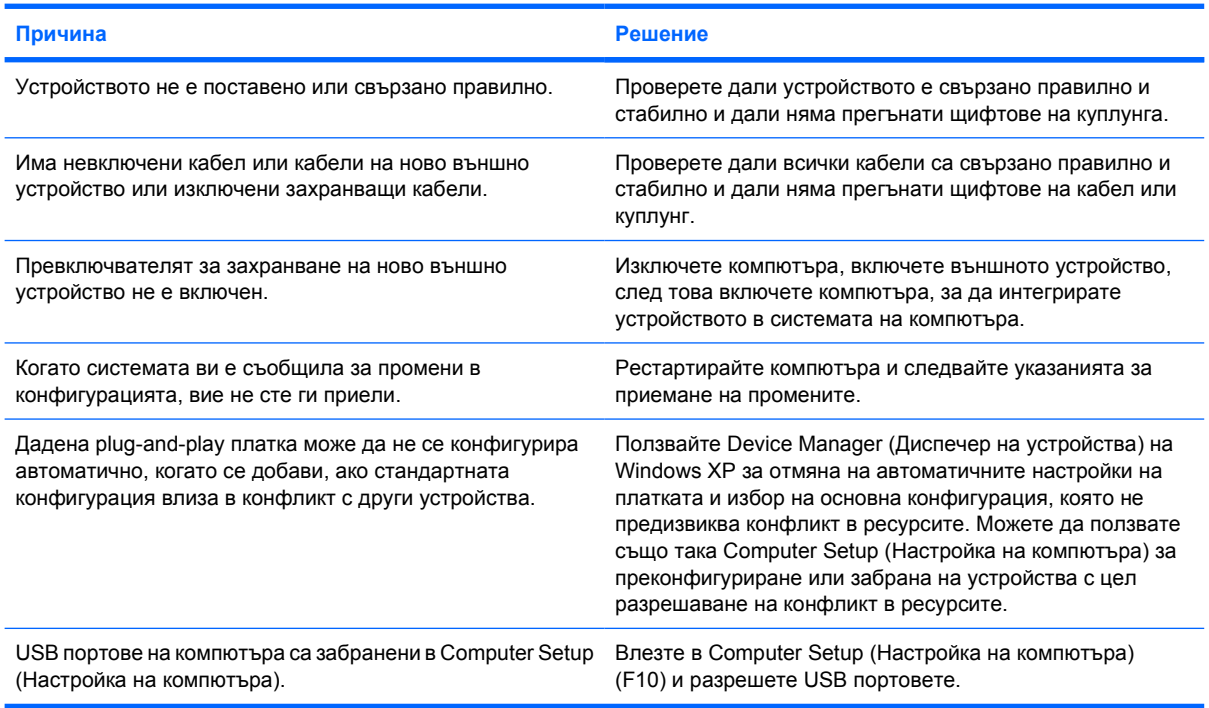

#### **Таблица 2-11** Решаване на проблеми с инсталацията на хардуера (продължение)

**Компютърът не се стартира.**

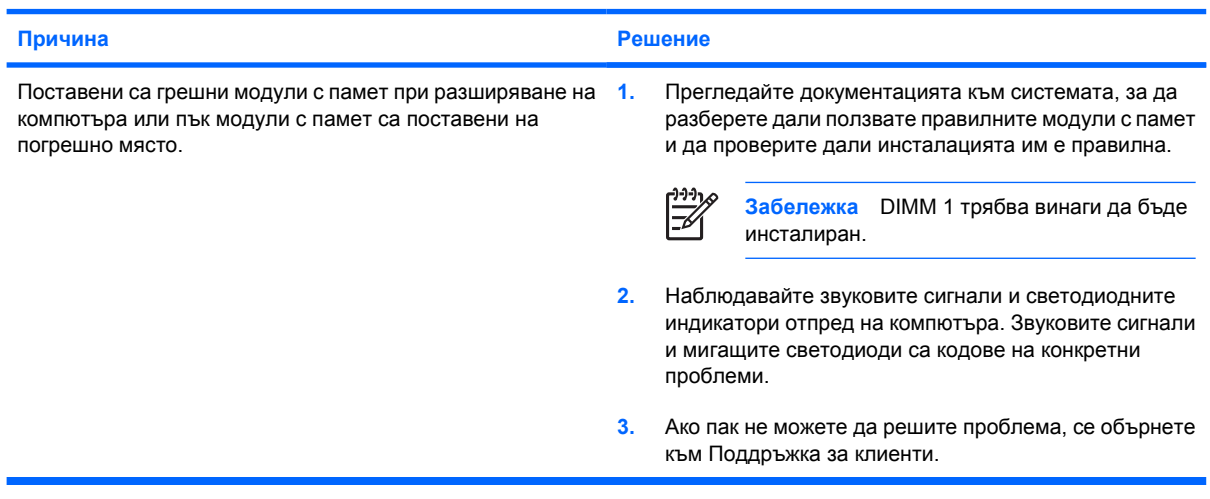

Индикаторът за захранване мига червено пет пъти, веднъж на всяка секунда, следва две секунди пауза, след **което компютърът издава пет звукови сигнала. (Сигналите престават след петото повторение, но индикаторите продължават да мигат.)**

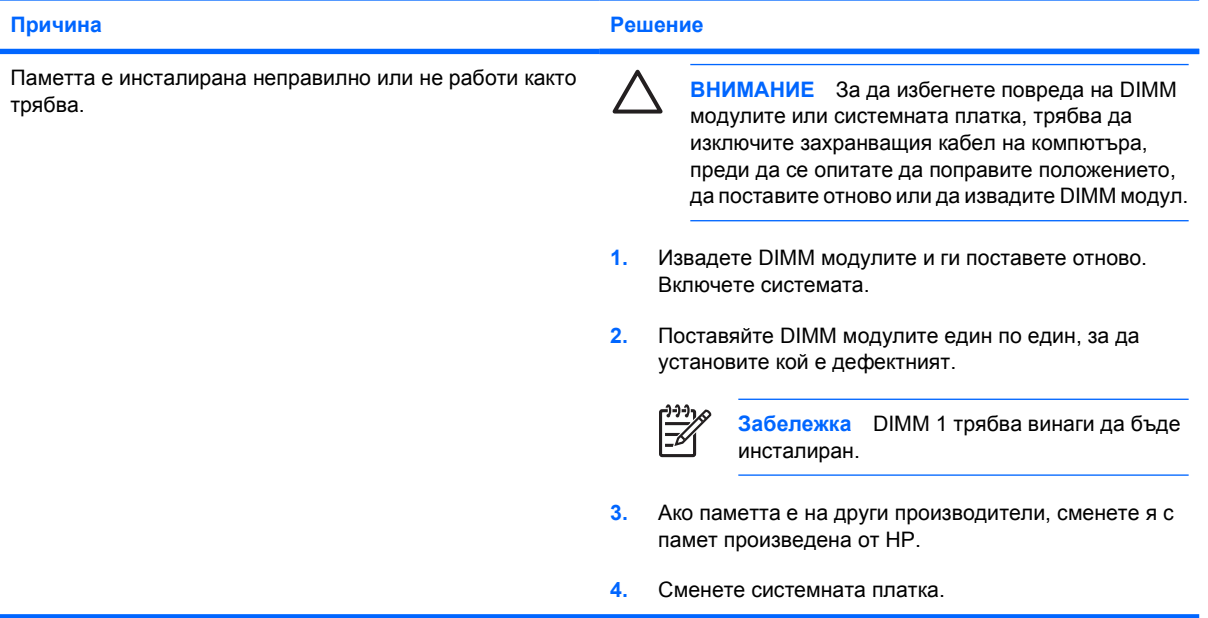

Индикаторът за захранване мига червено шест пъти, веднъж на всяка секунда, следва две секунди пауза, след **което компютърът издава шест звукови сигнала. (Сигналите престават след петото повторение, но индикаторите продължават да мигат.)**

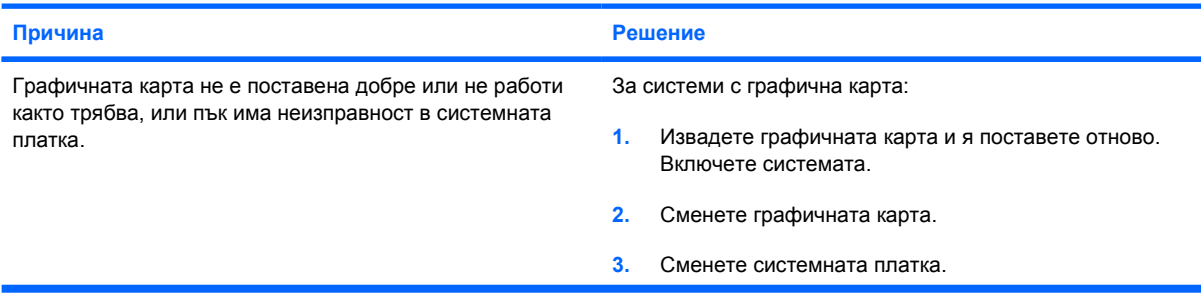

#### **Таблица 2-11** Решаване на проблеми с инсталацията на хардуера (продължение)

Индикаторът за захранване мига червено шест пъти, веднъж на всяка секунда, следва две секунди пауза, след **което компютърът издава шест звукови сигнала. (Сигналите престават след петото повторение, но индикаторите продължават да мигат.)**

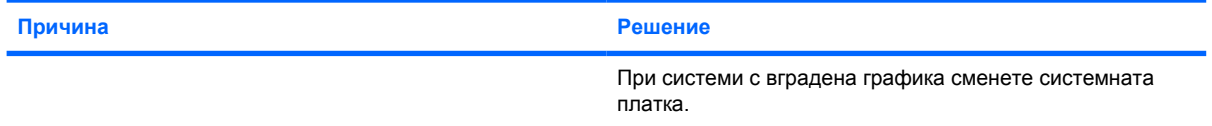

Индикаторът за захранване мига червено десет пъти, веднъж на всяка секунда, следва две секунди пауза, след **което компютърът издава десет звукови сигнала. (Сигналите престават след петото повторение, но индикаторите продължават да мигат.)**

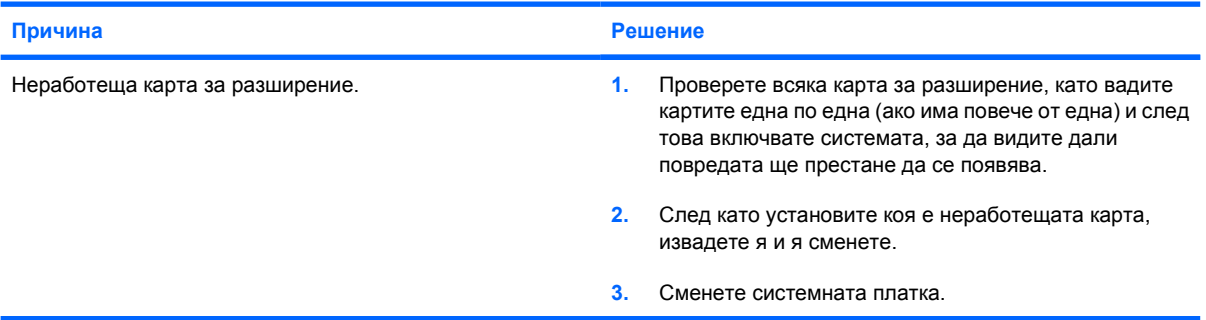

### **Решаване на проблеми с мрежата**

Някои общи причини и решения на проблемите с мрежата са дадени в следващата таблица. Тези указания не се спират на процедурата за проследяване на мрежовото окабеляване.

#### **Таблица 2-12** Решаване на проблеми с мрежата

#### **Функцията Wake-on-LAN (Стартиране от мрежова активност) не действа.**

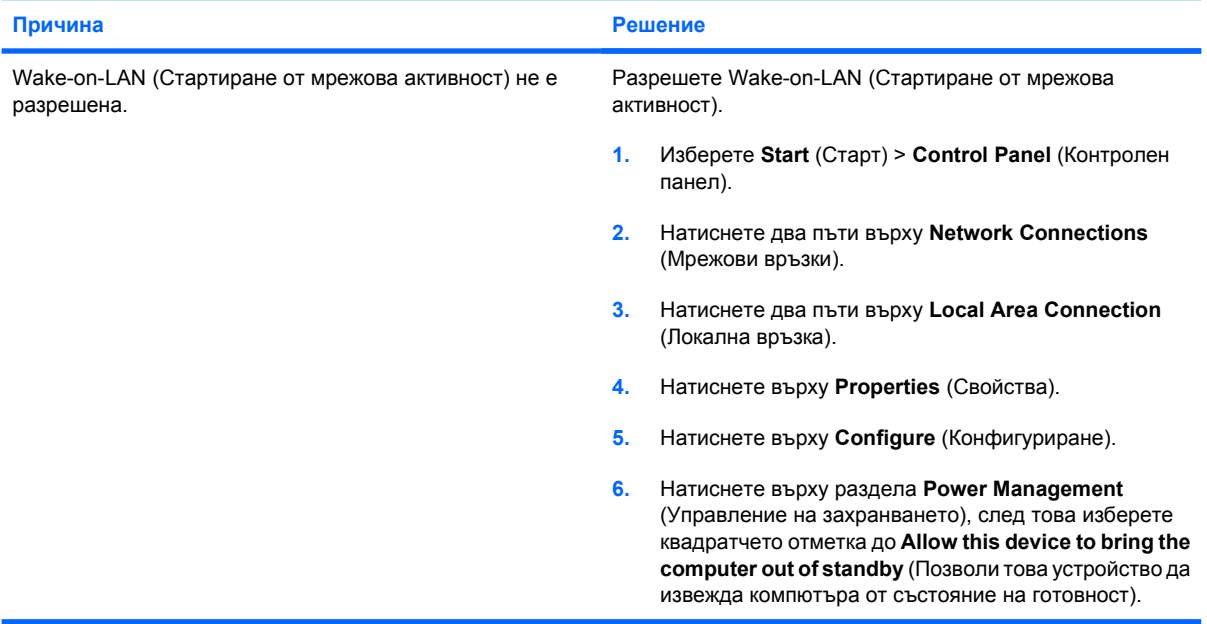

**Мрежовият драйвер не разпознава мрежовия контролер.**

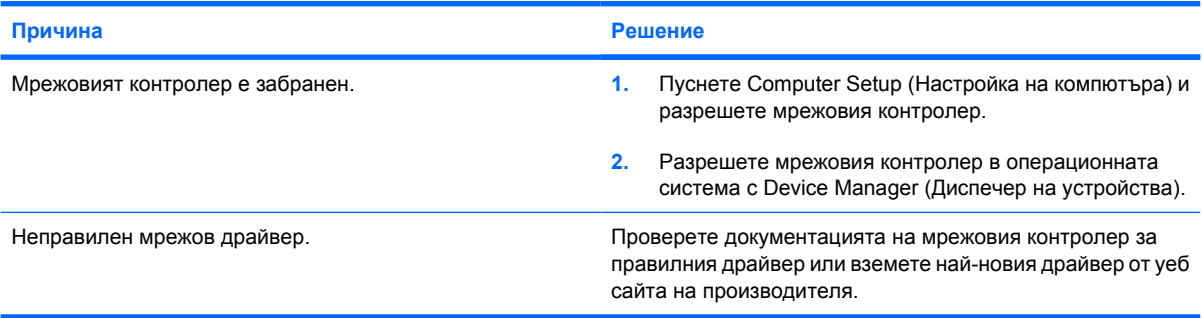

**Индикаторът за състояние на мрежовата връзка не мига.**

**Забележка Индикаторът за състояние на мрежовата връзка трябва да мига, когато има активност по мрежата.**

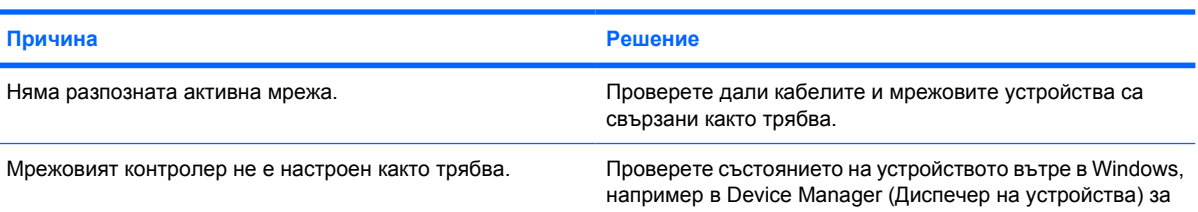

#### **Таблица 2-12** Решаване на проблеми с мрежата (продължение)

#### **Индикаторът за състояние на мрежовата връзка не мига.**

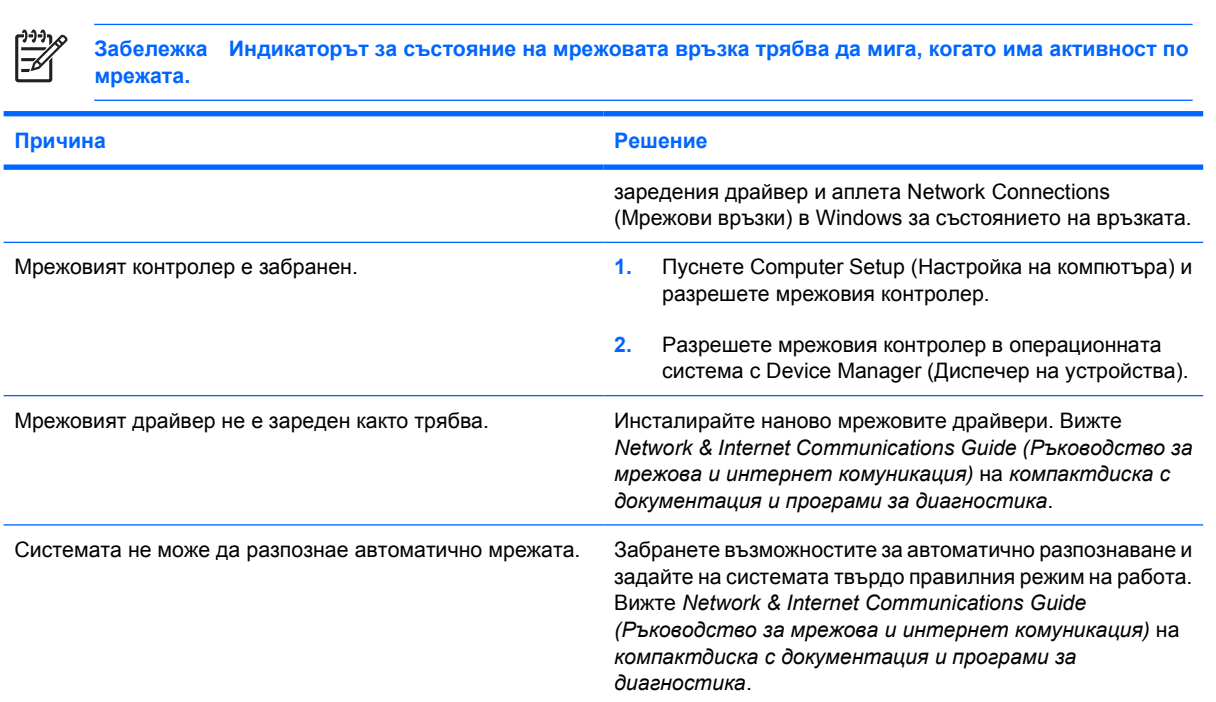

#### **Диагностиката съобщава за неизправност.**

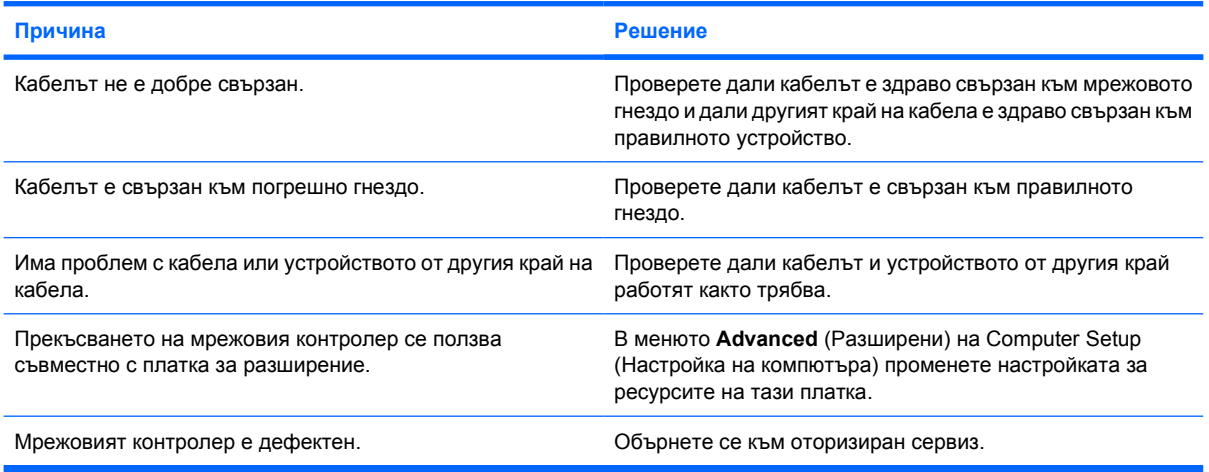

#### **Таблица 2-12** Решаване на проблеми с мрежата (продължение)

#### **Диагностиката минава, но компютърът не обменя информация с мрежата.**

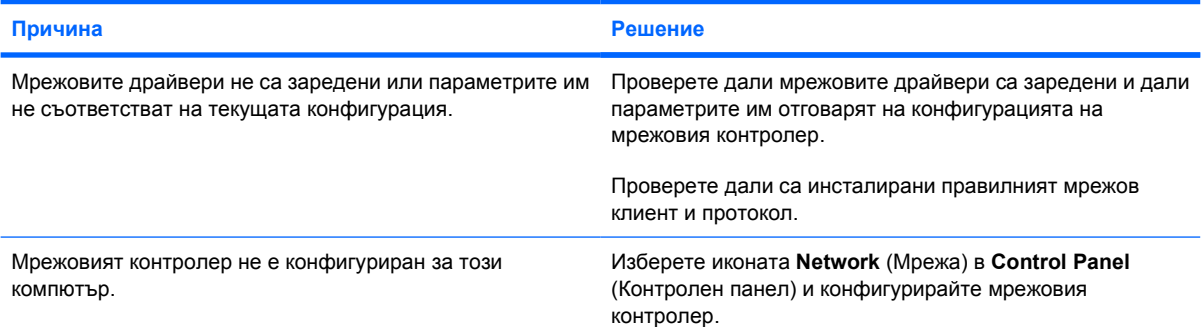

#### **Мрежовият контролер е престанал да работи, когато е била добавена платка за разширение в компютъра.**

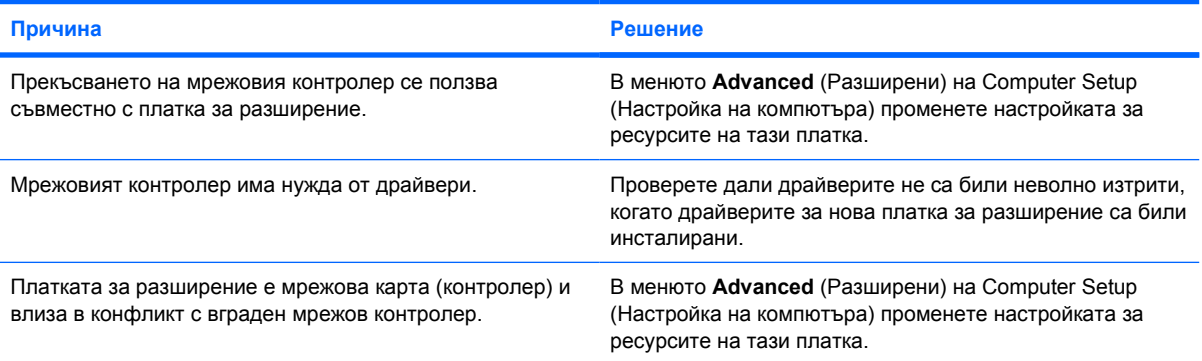

#### **Мрежовият контролер престава да работи без видима причина.**

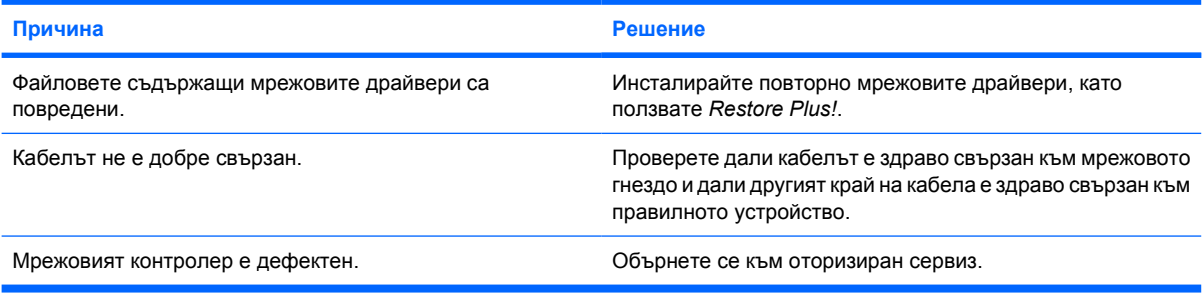

#### **Нова мрежова карта не се стартира.**

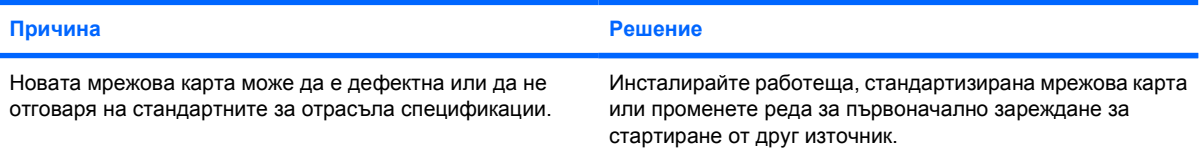

#### **Таблица 2-12** Решаване на проблеми с мрежата (продължение)

**Невъзможно свързване с мрежов сървър при опит за Remote System Installation (Дистанционно инсталиране на системата).**

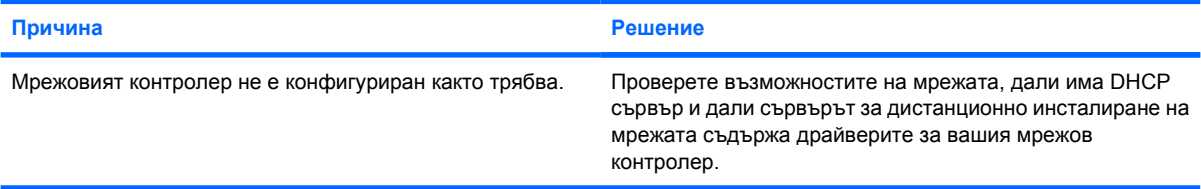

#### **Помощната програма за настройка на системата съобщава за непрограмиран EEPROM.**

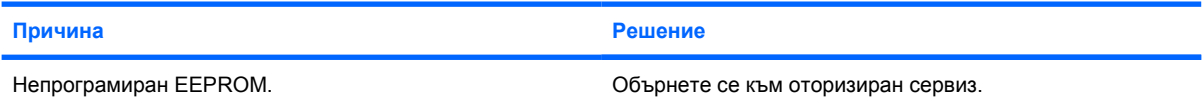

### **Решаване на проблеми с паметта**

Ако срещнете проблеми с паметта, някои общи причини и решения са изброени в следващата таблица.

**ВНИМАНИЕ** Към DIMM модулите може да продължава да се подава захранване и при изключен компютър (в зависимост от настройките на Management Engine (ME) (Модула за управление). За да избегнете повреда на DIMM модулите или системната платка, трябва да изключите захранващия кабел на компютъра, преди да се опитате да поправите положението, да поставите отново или да извадите DIMM модул.

За системите, които поддържат ECC памет, HP не поддържа смесване на ECC и не-ECC памет. В противен случай компютърът няма да зареди операционната система.

**Забележка** Броячът на паметта се влияе от конфигурации с разрешен Management Engine (ME) (Модул за управление). ME ползва 8MB от системната памет в едноканален режим или 16 MB от паметта в двуканален режим за изтегляне, декомпресиране и изпълнение на фърмуера на ME за Out-of-Band (OOB) (Извън диапазона), съхранение на данни на трети страни и други функции за управление.

#### **Таблица 2-13** Решаване на проблеми с паметта

**Системата не се зарежда или не функционира както трябва след поставяне на допълнителни модули с памет.**

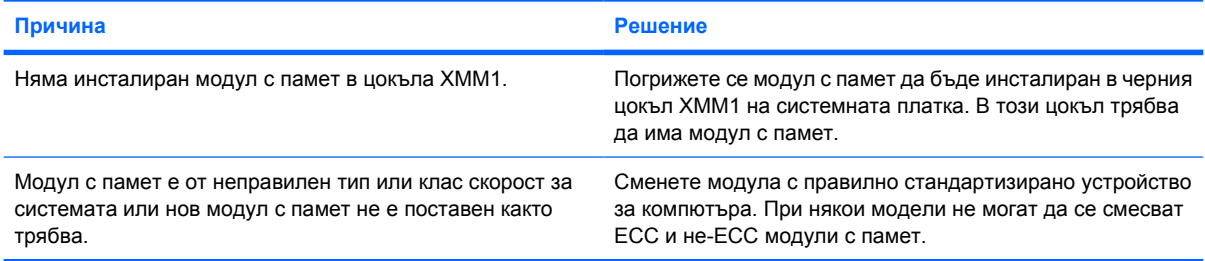

#### **Грешка Out of memory (Недостатъчно памет).**

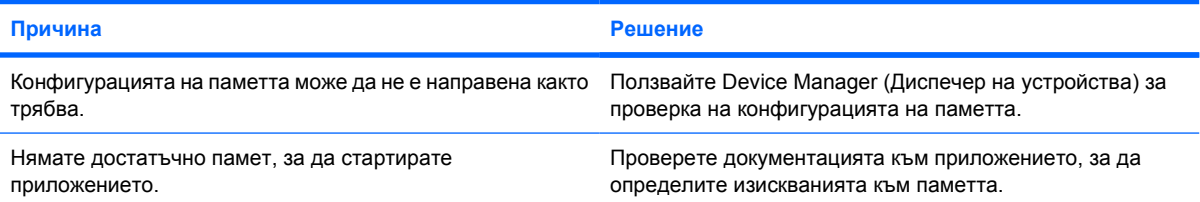

#### **По време на POST броячът на паметта греши.**

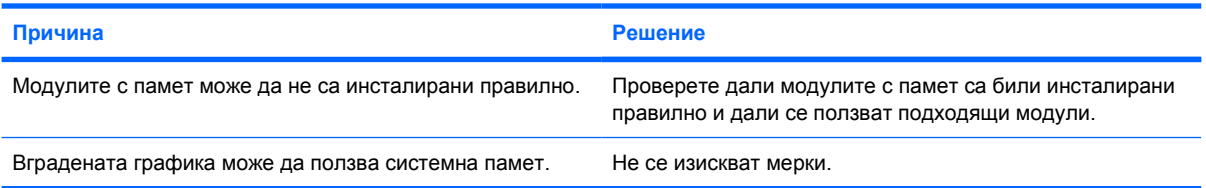

#### **Таблица 2-13** Решаване на проблеми с паметта (продължение)

**Грешка за недостатъчно памет по време на работа.**

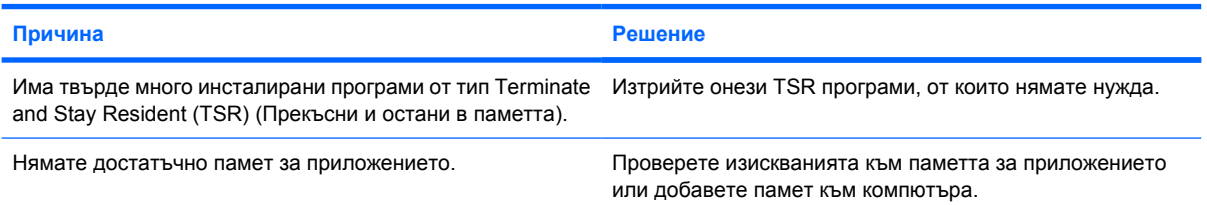

Индикаторът за захранване мига червено пет пъти, веднъж на всяка секунда, следва две секунди пауза, след **което компютърът издава пет звукови сигнала. (Сигналите престават след петото повторение, но индикаторите продължават да мигат.)**

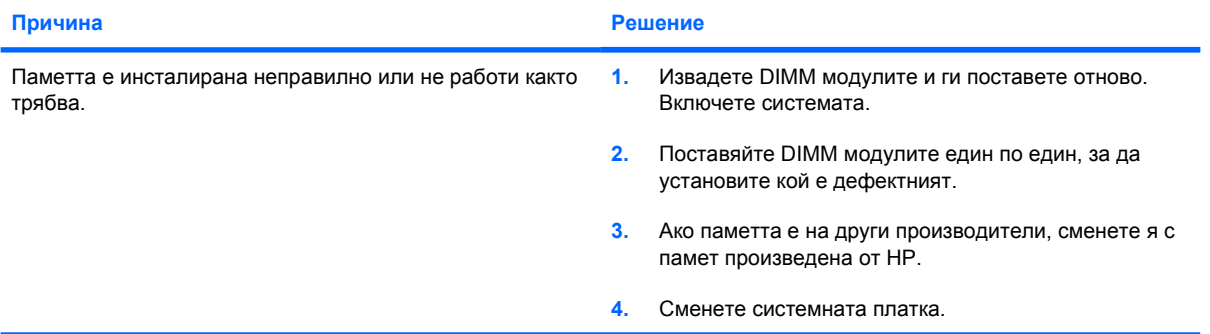

### **Решаване на проблеми с процесора**

Ако срещнете проблеми с процесора, някои общи причини и решения са изброени в следващата таблица.

**Таблица 2-14** Решаване на проблеми с процесора

#### **Компютърът не работи както трябва.**

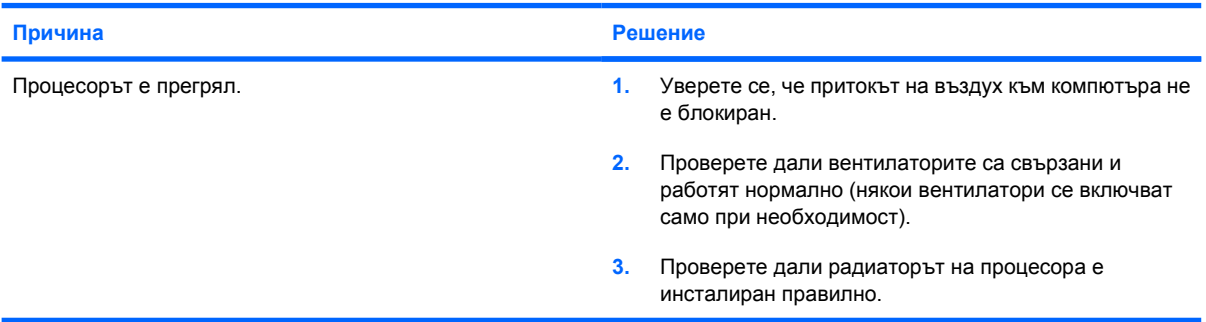

#### Индикаторът за захранване мига червено три пъти, веднъж на всяка секунда, следва две секунди пауза.

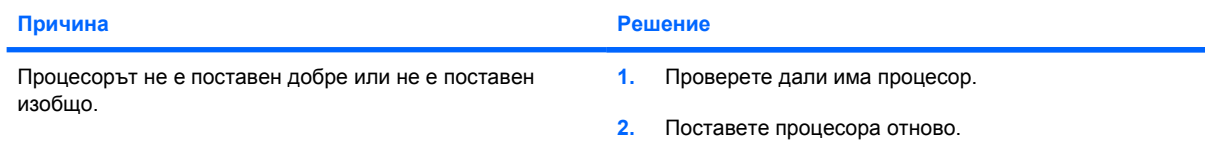

# **Решаване на проблеми със CD-ROM и DVD устройства**

Ако срещнете проблеми със CD-ROM или DVD устройство, вижте общите причини и решения, изброени в следващата таблица или в документацията към допълнителното устройство.

**Таблица 2-15** Решаване на проблеми със CD-ROM и DVD устройства

#### **Системата не се зарежда от CD-ROM или DVD устройство.**

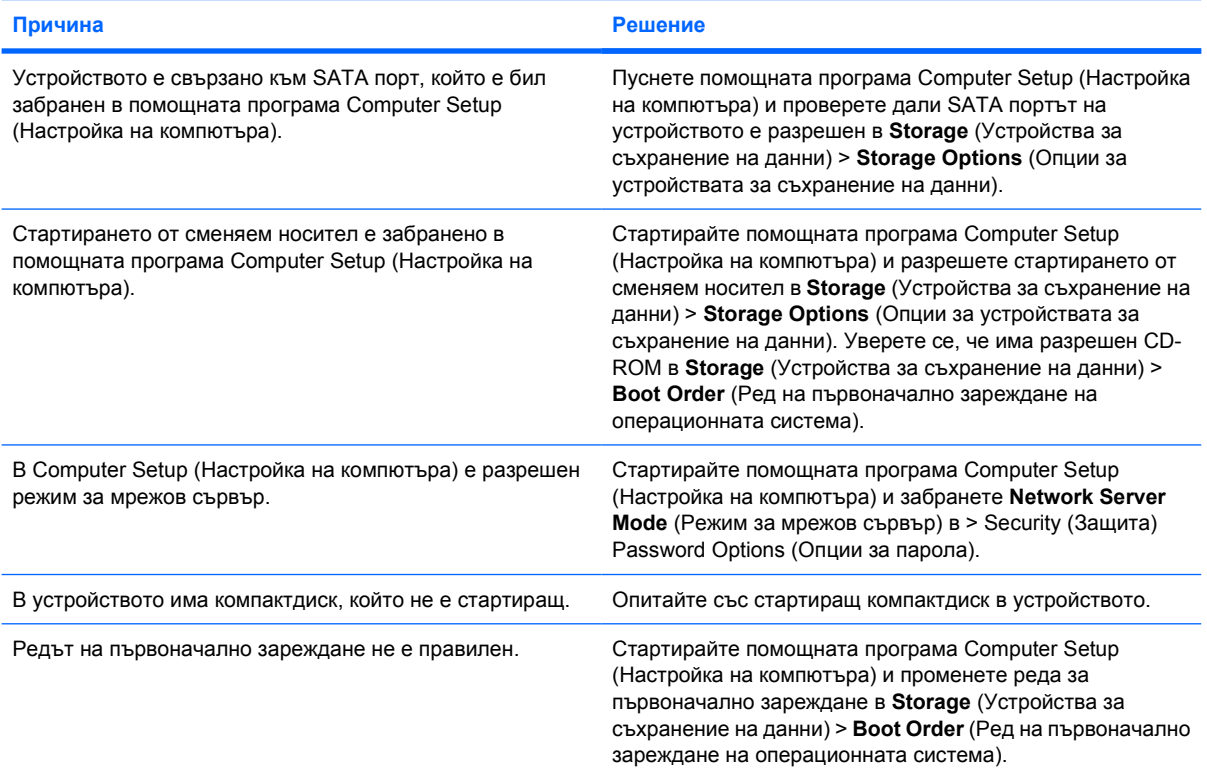

#### **Устройството не е намерено (идентифицирано).**

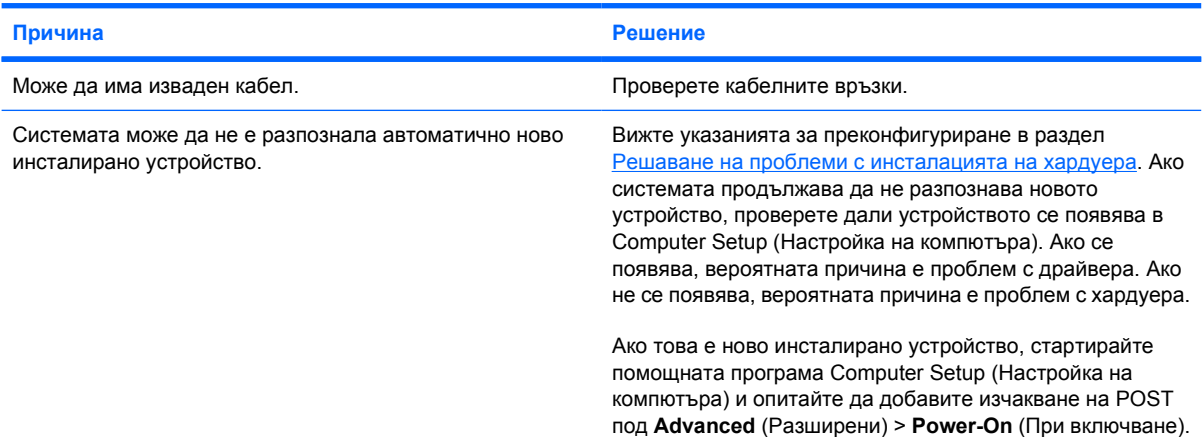

#### **Таблица 2-15** Решаване на проблеми със CD-ROM и DVD устройства (продължение)

#### **Устройството не е намерено (идентифицирано).**

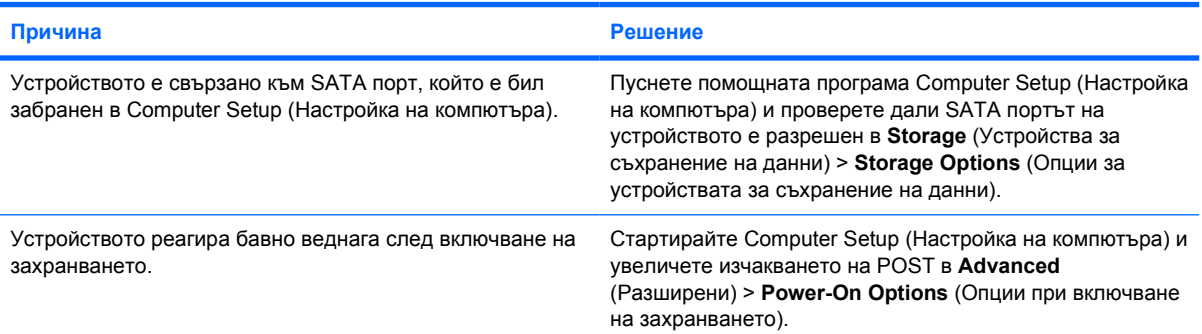

#### **CD-ROM или DVD устройствата не се разпознават или драйвер не се зарежда.**

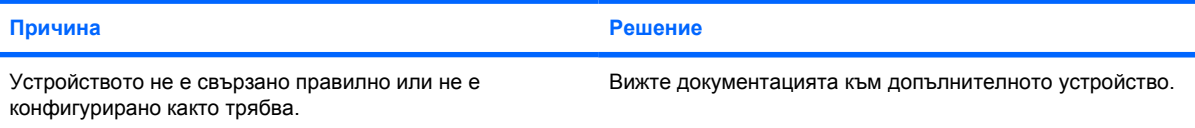

#### **В DVD устройството не тръгва филм.**

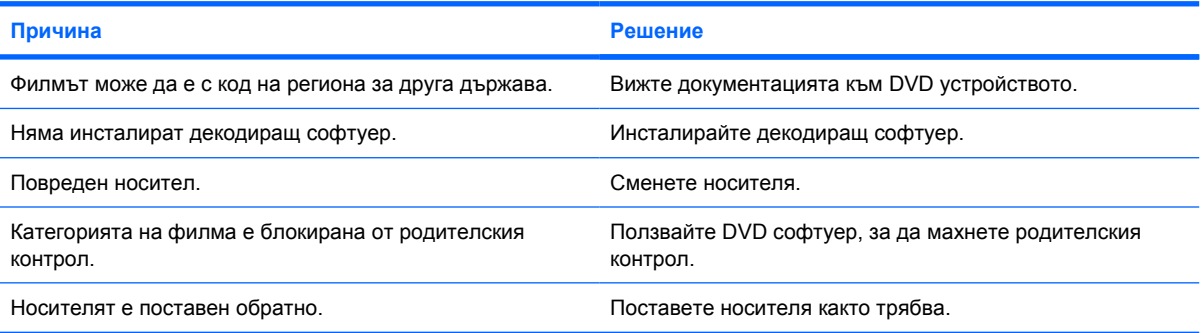

#### **Компактдискът не може да се извади (при устройства със зареждаща поставка).**

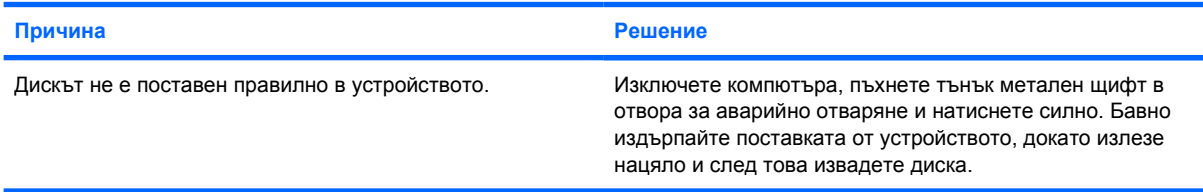

#### **CD-ROM, CD-RW, DVD-ROM или DVD-R/RW устройство не може да чете диск или стартира твърде бавно.**

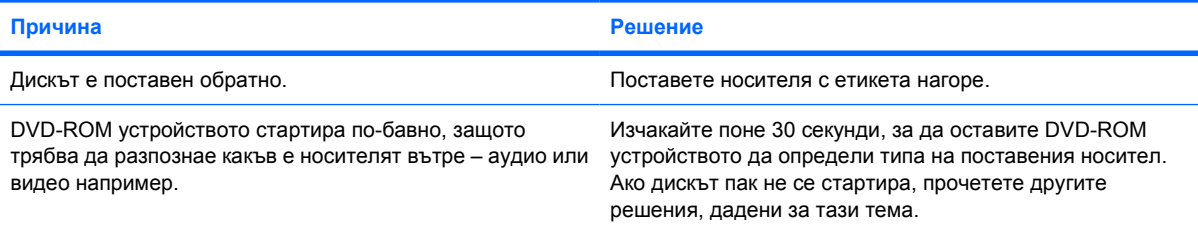

#### **Таблица 2-15** Решаване на проблеми със CD-ROM и DVD устройства (продължение)

#### **CD-ROM, CD-RW, DVD-ROM или DVD-R/RW устройство не може да чете диск или стартира твърде бавно.**

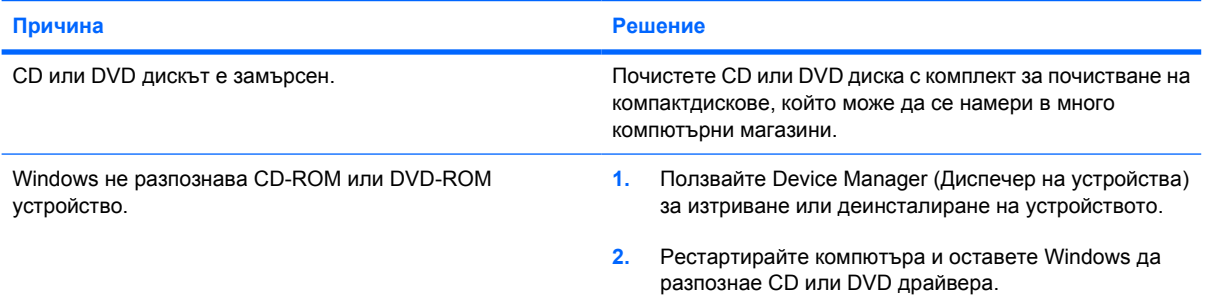

#### **Записът или копирането на компактдискове е трудно или невъзможно.**

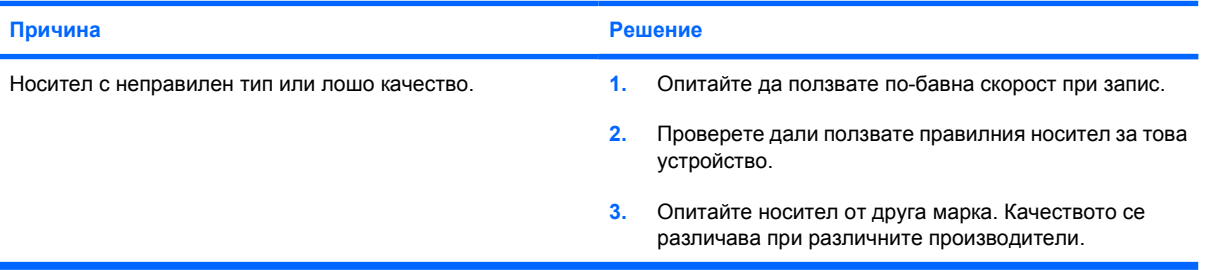

#### **USDT компютър стартира твърде бавно след изваждане на CD-ROM или DVD устройство.**

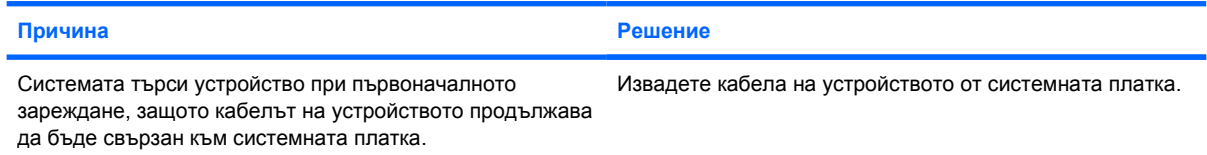

# **Решаване на проблеми с Drive Key**

Ако срещнете проблеми с Drive Key, някои общи причини и решения са изброени в следващата таблица.

#### **Таблица 2-16** Решаване на проблеми с Drive Key

#### **USB Drive Key не се вижда като буква на устройство в Windows XP.**

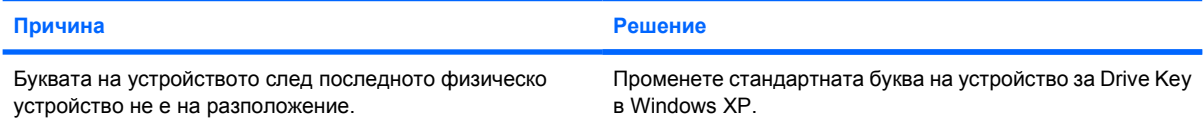

#### **USB Drive Key не е намерено (идентифицирано).**

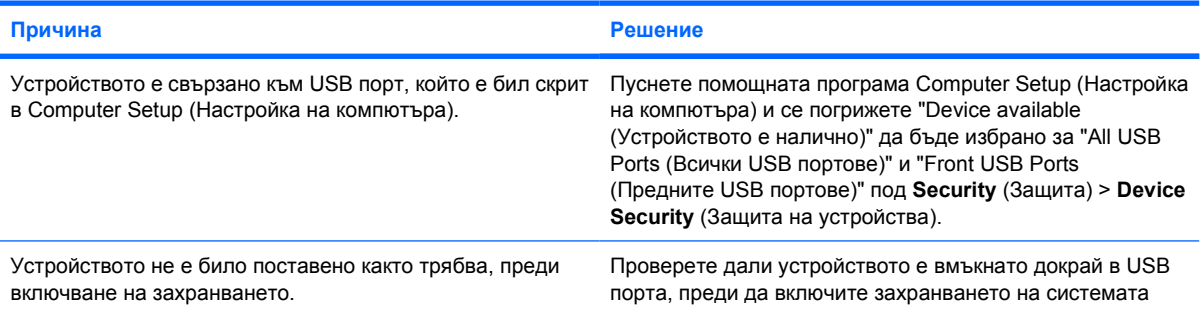

#### **Системата не се зарежда от USB Drive Key.**

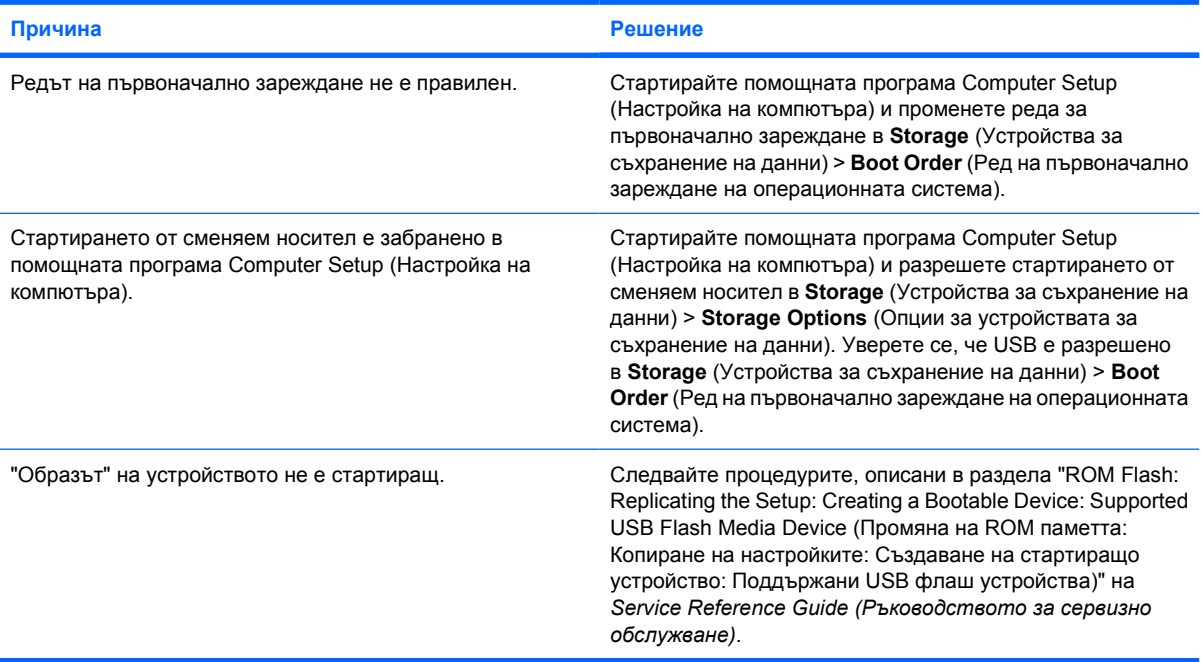

### **Таблица 2-16** Решаване на проблеми с Drive Key (продължение)

**Компютърът зарежда DOS след създаване на стартиращо Drive Key.**

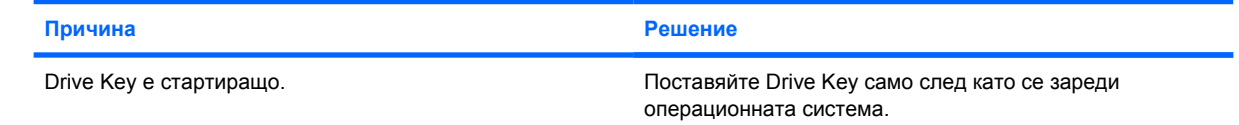

### **Решаване на проблеми с компонентите на лицевия панел**

Ако срещнете проблеми с устройства, свързани към лицевия панел, вижте общите причини и решения, изброени в следващата таблица.

**Таблица 2-17** Решаване на проблеми с компонентите на предния панел

**USB устройство, слушалки или микрофон не се разпознават от компютъра.**

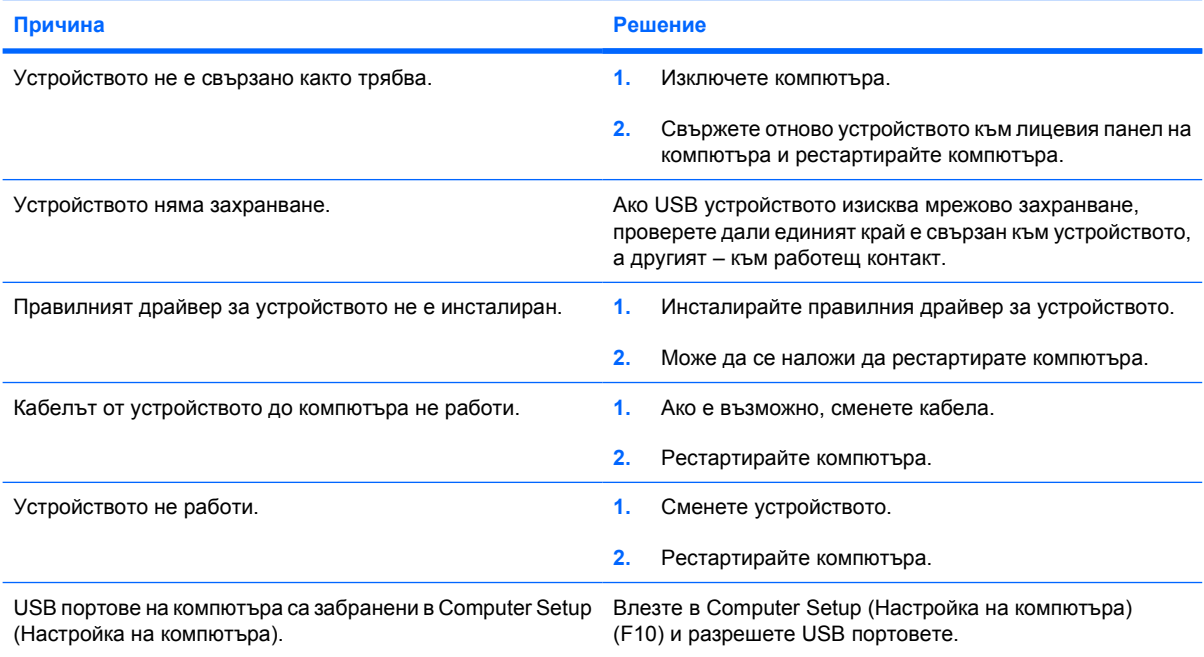

# **Решаване на проблеми с достъпа до интернет**

Ако срещнете проблеми с достъпа до интернет, обърнете се към вашия интернет доставчик или вижте общите причини и решения, изброени в следващата таблица.

**Таблица 2-18** Решаване на проблеми с достъпа до интернет

#### **Не можете да се свържете с интернет.**

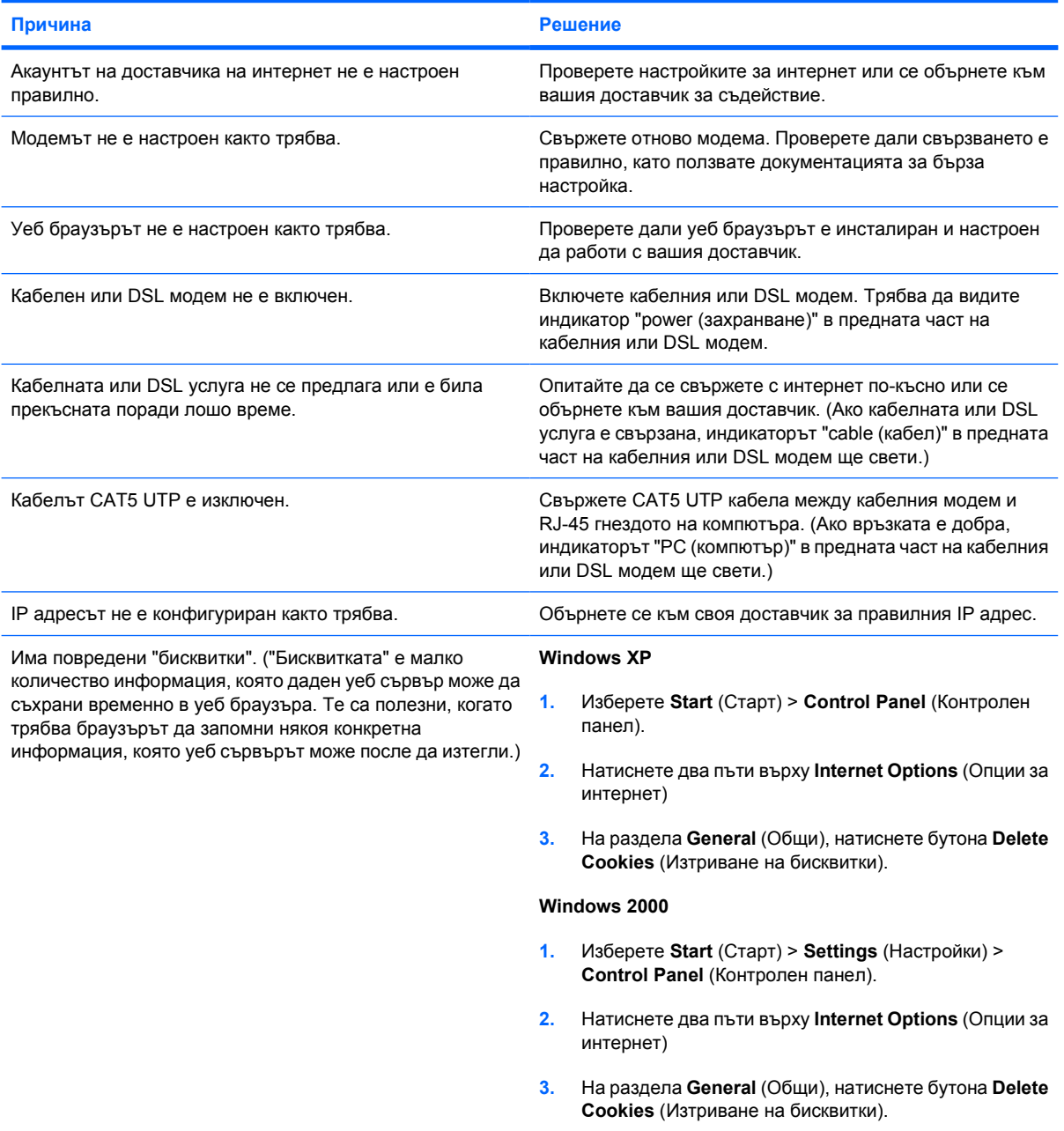

#### **Таблица 2-18** Решаване на проблеми с достъпа до интернет (продължение)

**Интернет програмите не се стартират автоматично.**

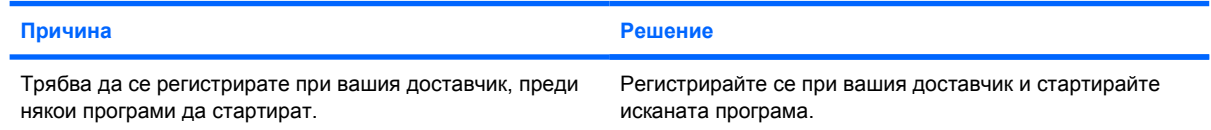

#### **Уеб сайтовете се зареждат твърде бавно от интернет.**

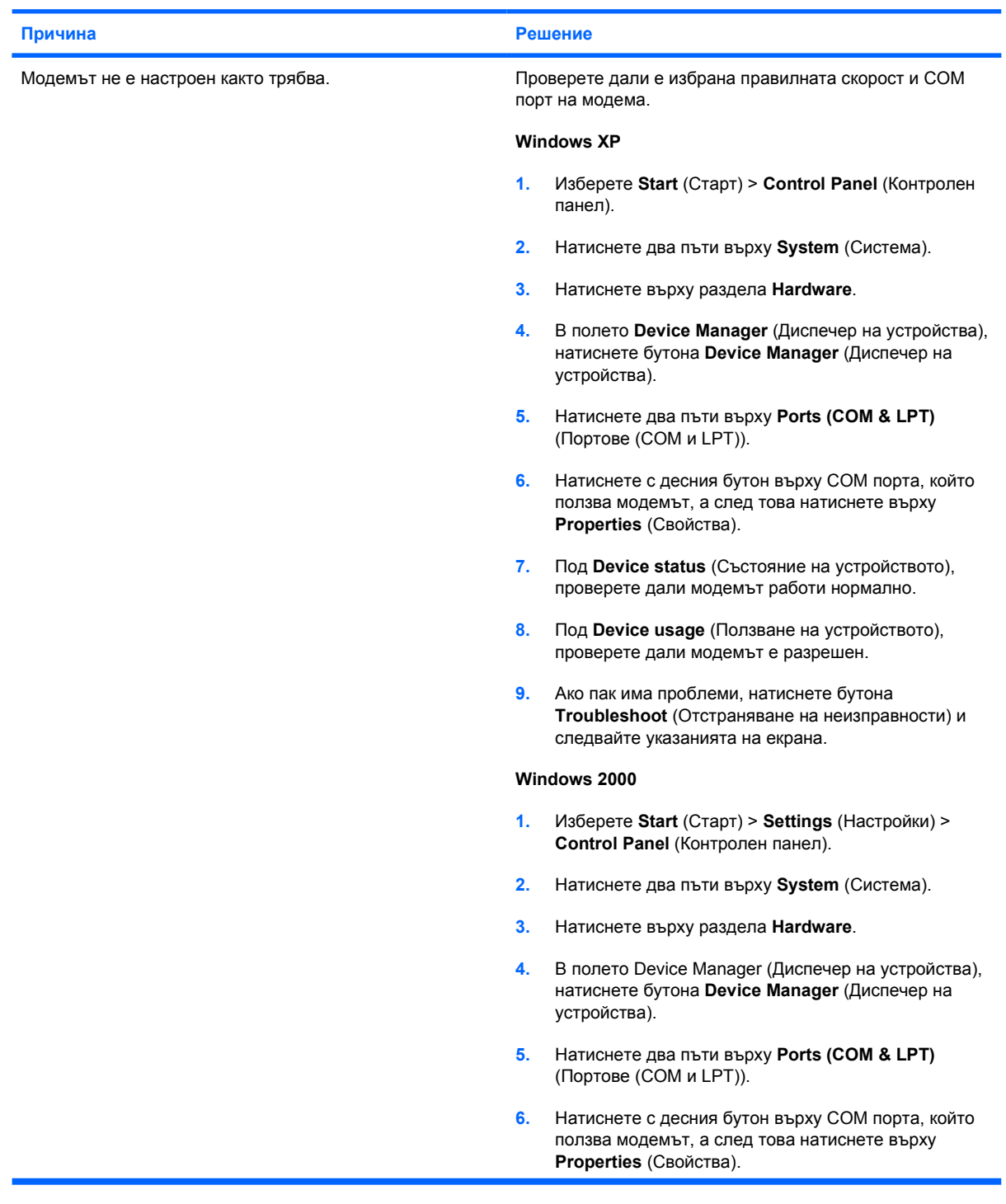

**Таблица 2-18** Решаване на проблеми с достъпа до интернет (продължение)

**Уеб сайтовете се зареждат твърде бавно от интернет.**

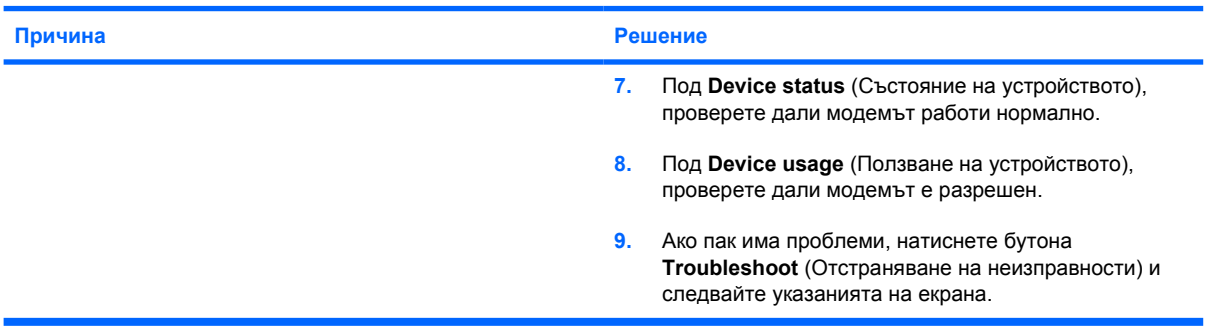

### **Решаване на проблеми със софтуера**

Повечето проблеми със софтуера възникват в резултат на:

- Неправилно инсталиране или конфигуриране на приложението.
- Недостатъчно памет за работа с приложението.
- Конфликт между приложенията.
- Проверете дали всички необходими драйвери за устройства са инсталирани.
- Ако сте инсталирали операционна система, различна от фабрично инсталираната операционна система, проверете дали тя се поддържа от системата.

Ако срещнете проблеми със софтуера, вижте съответните решения изброени в следващата таблица.

**Таблица 2-19** Решаване на проблеми със софтуера

**Компютърът не продължава и не се появява екран с емблемата на HP.**

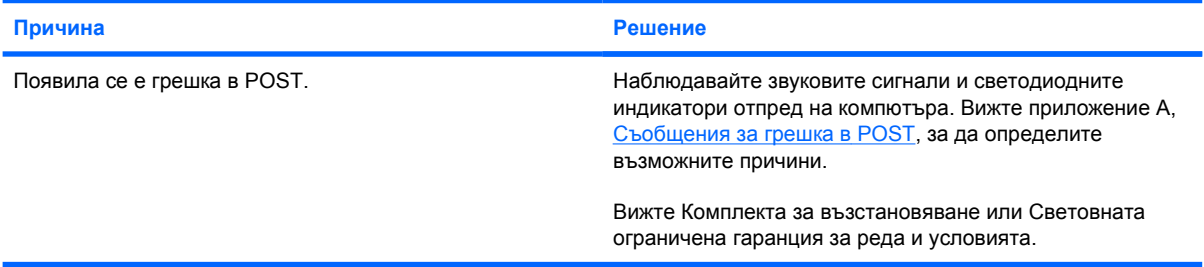

#### **Компютърът не продължава, след като се е появил екранът с емблемата на HP.**

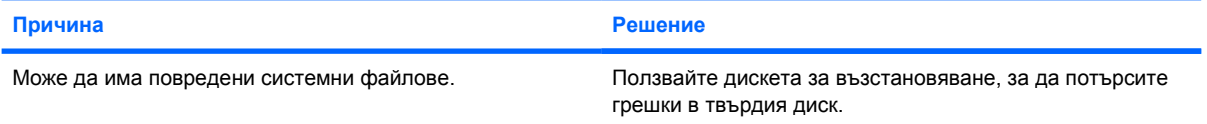

#### **Показва се съобщение за грешка "Illegal Operation has Occurred (Извършена е неразрешена операция)".**

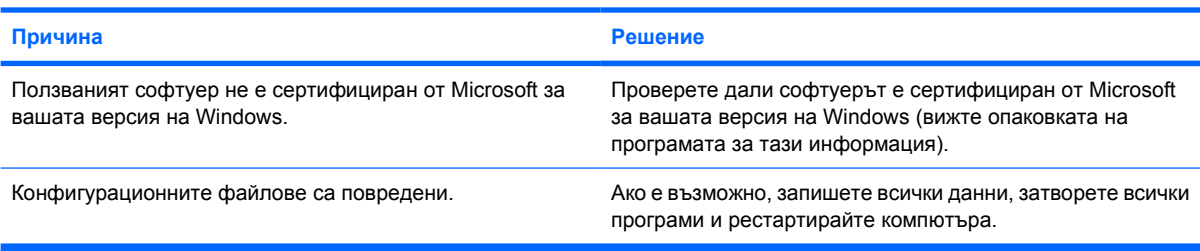

### **Обръщане към Поддръжка за клиенти**

 $\mid \equiv$ 

За помощ и обслужване се обръщайте към оторизиран риселър или дилър. За да намерите риселър или дилър близо до вас, посетете <http://www.hp.com>.

**Забележка** Ако занесете компютъра на оторизиран риселър, дилър или доставчик на услуги за сервиз, не забравяйте да им предоставите паролите за настройка и включване, ако те са активирани.

За техническо съдействие позвънете на номера, посочен в гаранцията или в ръководството *Support Telephone Numbers (Телефонни номера за поддръжка)*, намиращо се на *компактдиска с документация и програми за диагностика*.

# <span id="page-64-0"></span>**A Съобщения за грешка в POST**

Това приложение дава кодовете за грешки, съобщенията за грешки и различните светлинни и звукови сигнали, които можете да срещнете по време на Power-On Self-Test (POST) (Автотест при включване на захранването) или рестартиране на компютъра, вероятната причина за проблема и стъпките, които можете да направите, за да отстраните причините за грешката.

Post Messages Disabled (Забранени POST съобщения) потиска повечето системни съобщения по време на POST, като проверката на паметта и други стандартни съобщения, които не се отнасят за грешки. Ако се появи POST грешка, на екрана ще се покаже съобщението за грешка. За да превключите на режим Post Messages Enabled (Разрешени POST съобщения) при POST, натиснете произволен клавиш (освен F10 или F12). Стандартният режим е POST Message Disabled (Забранени POST съобщения).

Скоростта, с която компютърът зарежда операционната система и обхватът на тестовете, се определят от избора на POST режим.

Quick Boot (Бързо стартиране) е процедура за бързо зареждане, която не извършва всички тестове на системно ниво, какъвто е тестът на паметта например. Full Boot (Пълно стартиране) стартира всички системни тестове от ROM паметта и отнема по-дълго време.

Full Boot (Пълно стартиране) може също така да се настрои да се извършва редовно през период от 1 до 30 дни. За да направите този график, преконфигурирайте компютъра на режим Full Boot Every x Days (Пълно стартиране на всеки Х дни), като ползвате Computer Setup (Настройка на компютъра).

**Забележка** За повече информация за Computer Setup (Настройка на компютъра), вж. *Computer Setup (F10) Utility Guide (Ръководство за помощната програма за настройка на компютъра (F10))* в *компактдиска с документация*.

# **Числени кодове и текстови съобщения на POST**

Този раздел обхваща POST грешките, които имат съответни числени кодове. Този раздел включва и някои от текстовите съобщения, които могат да се срещнат по време на POST.

**Забележка** Компютърът издава еднократен звуков сигнал, ако на екрана се покаже POST текстово съобщение.

#### **Таблица A-1** Числени кодове и текстови съобщения

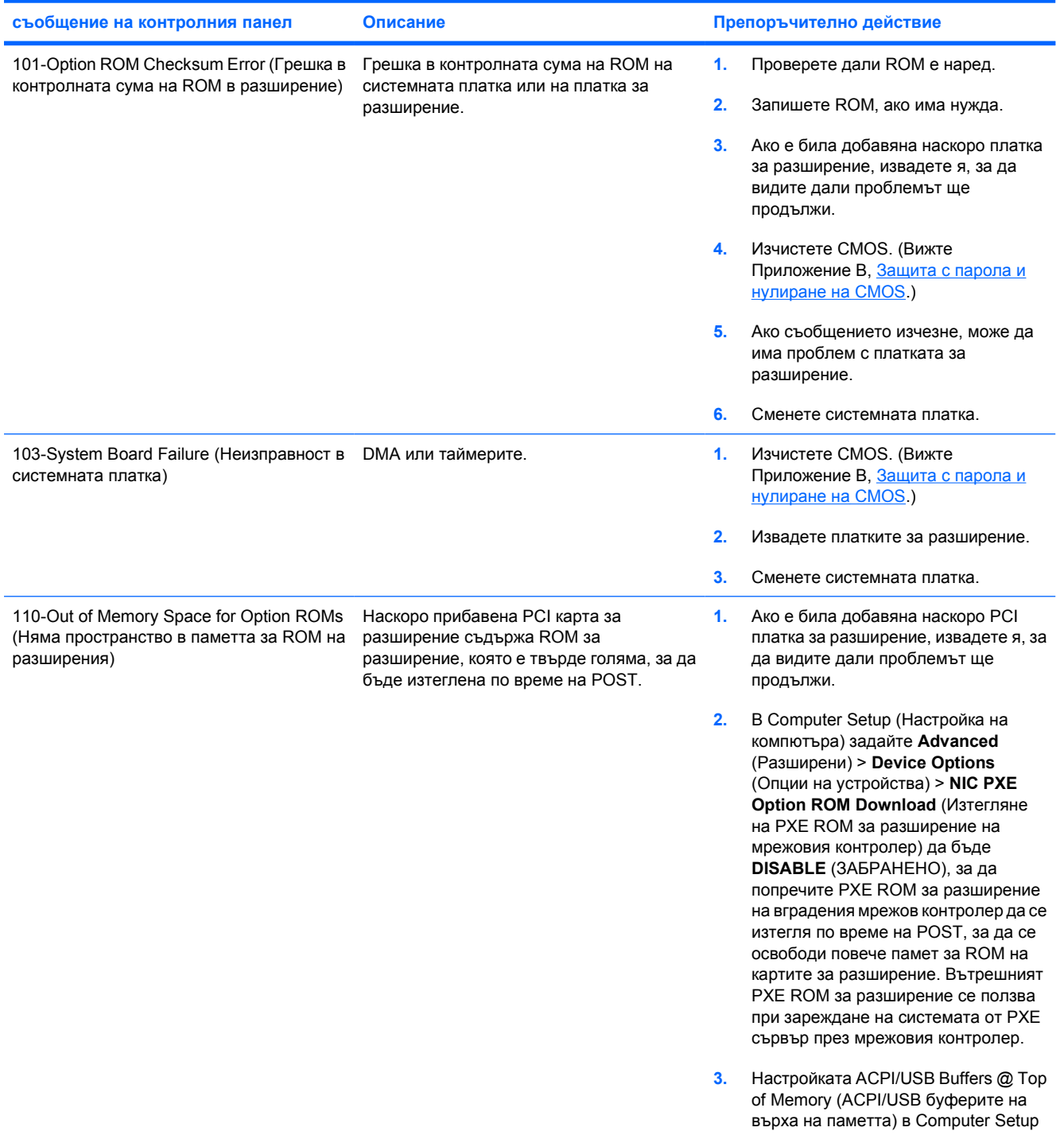

IZ

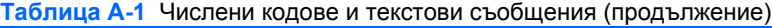

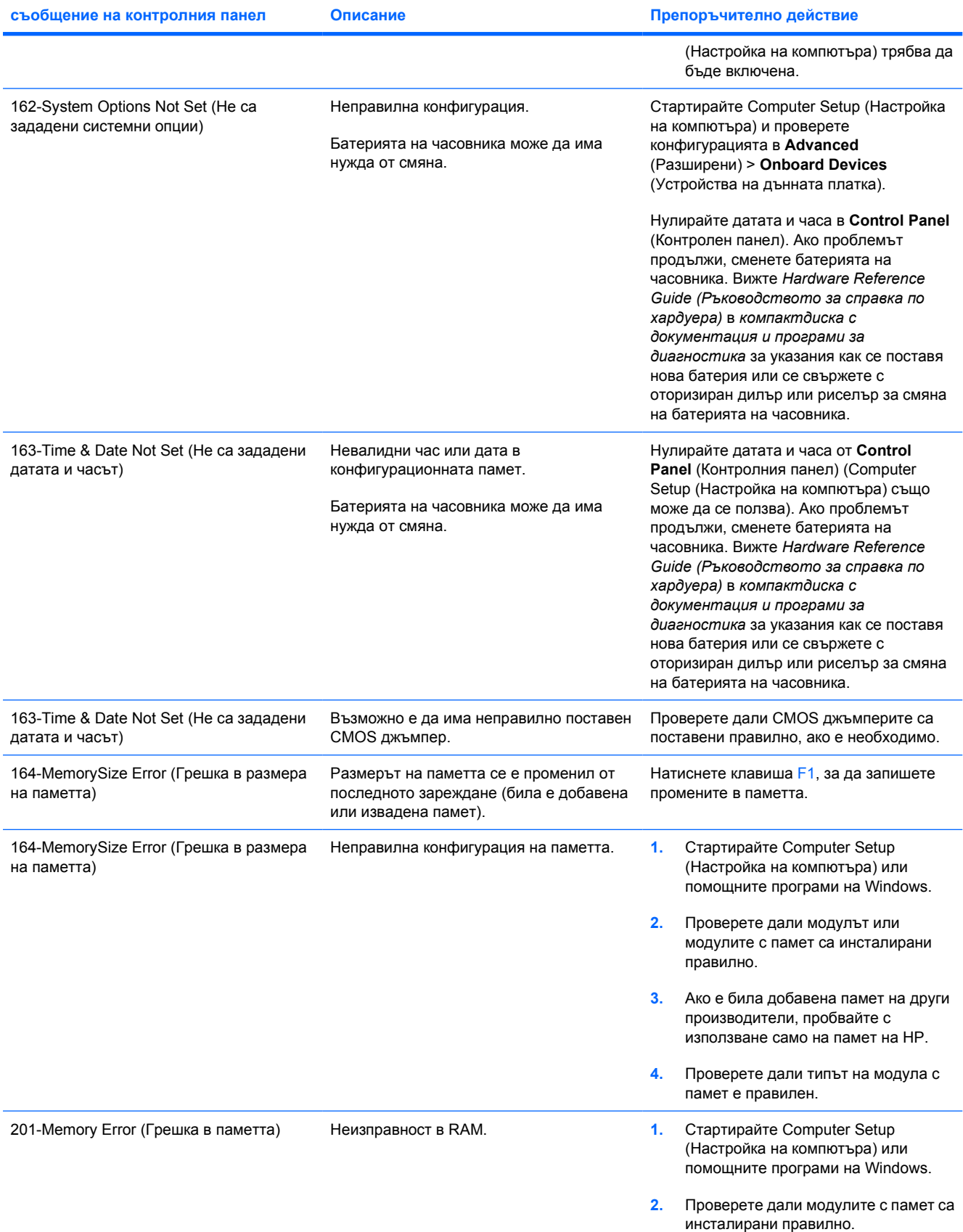

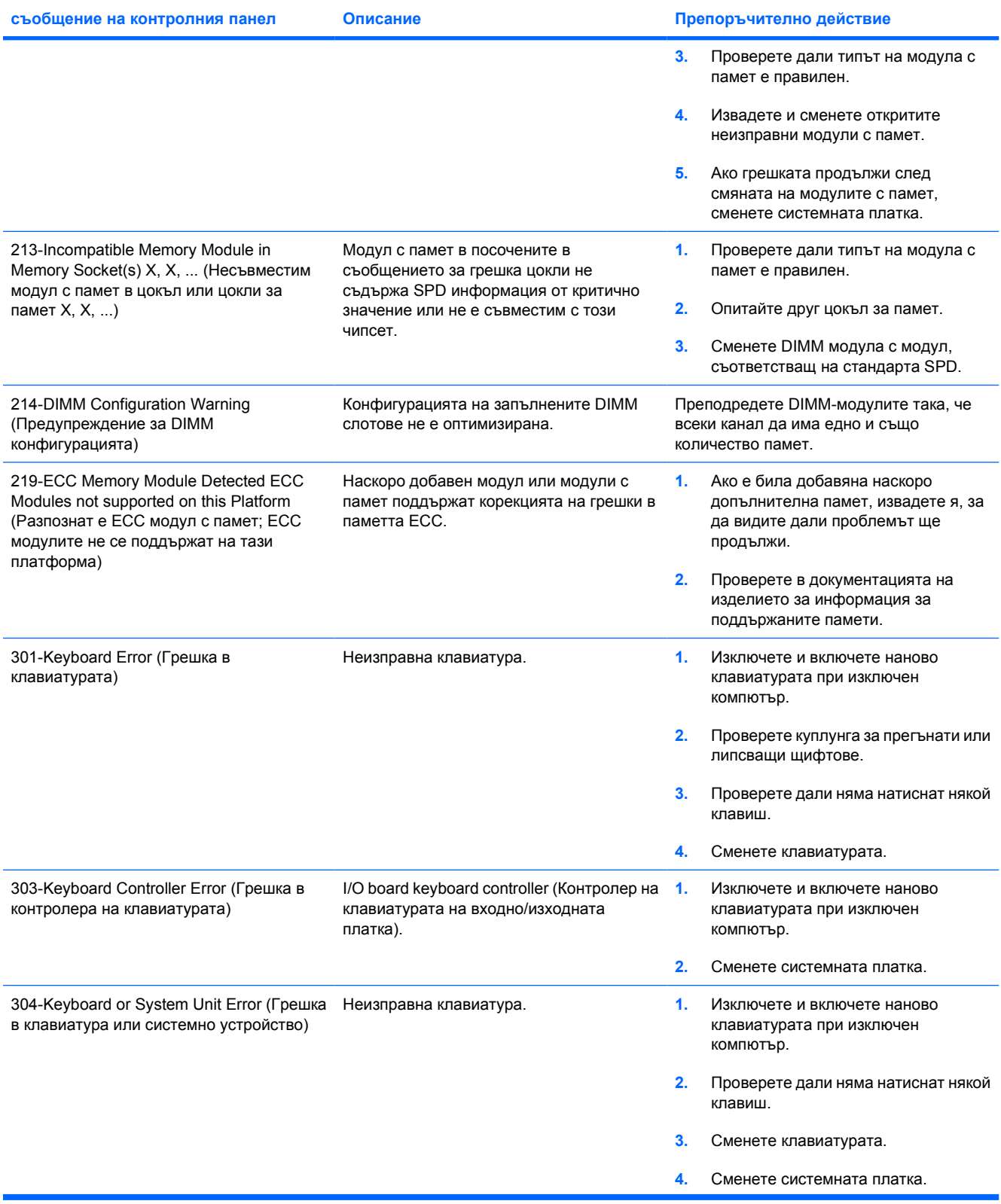

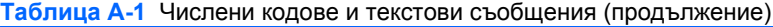

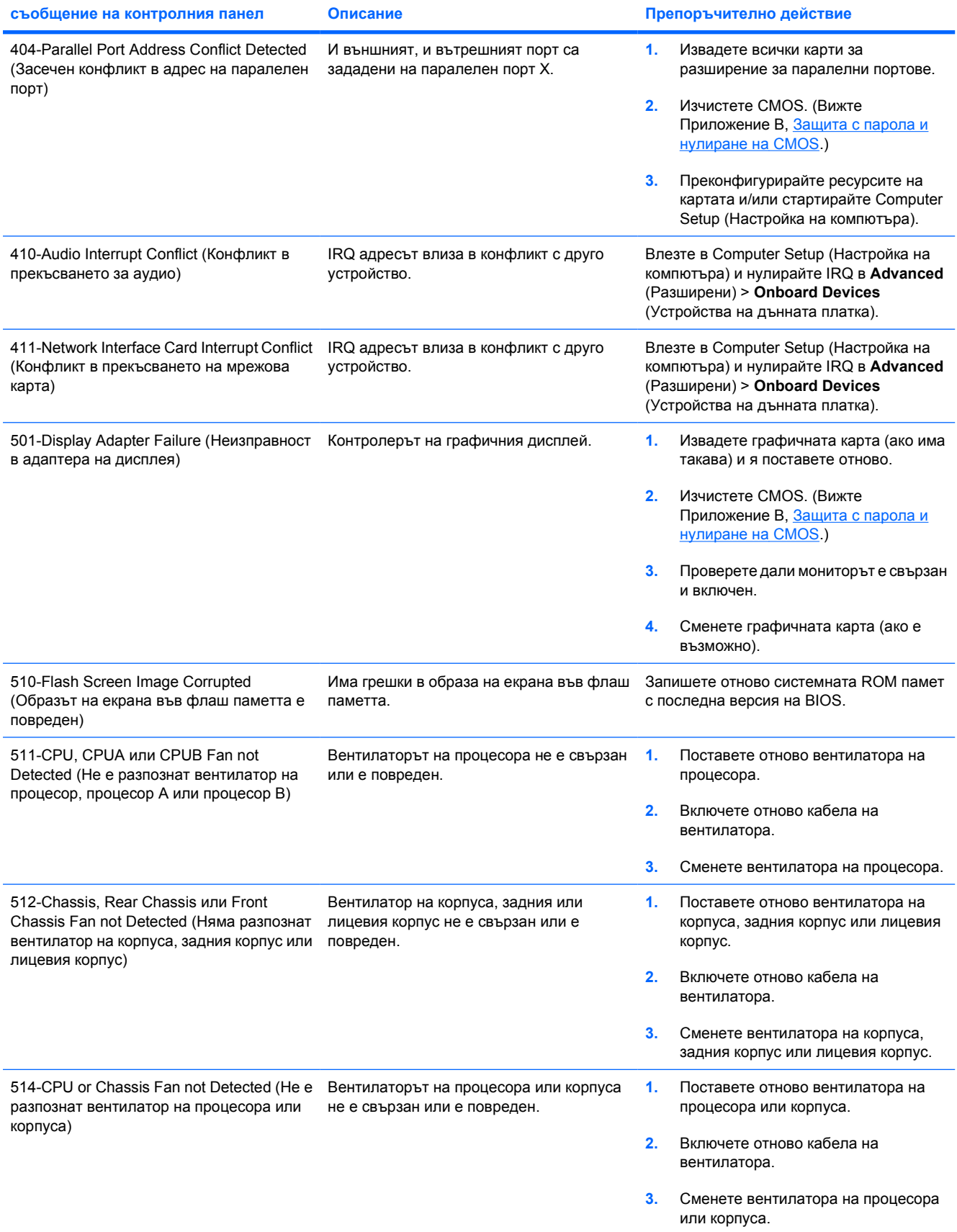

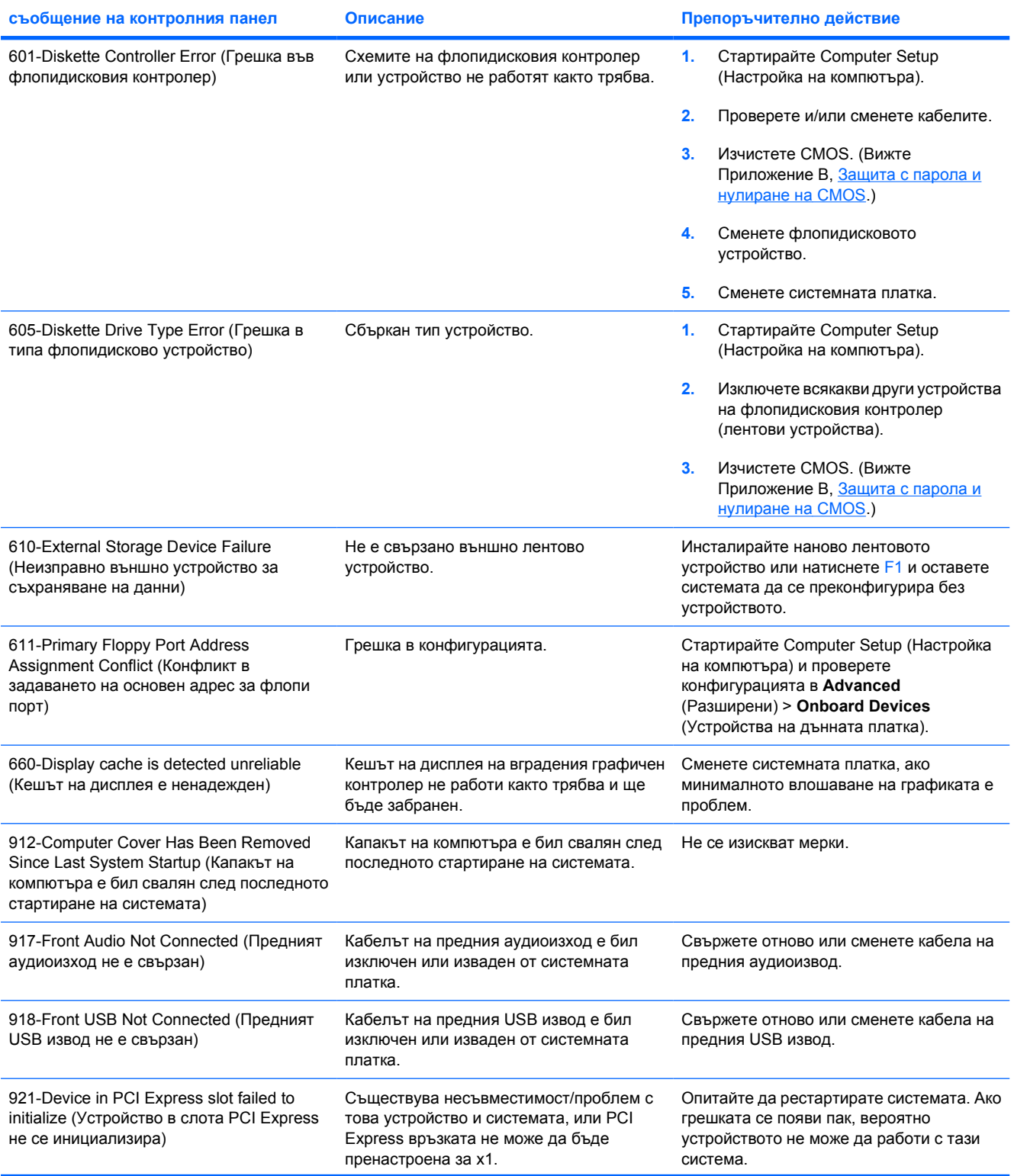

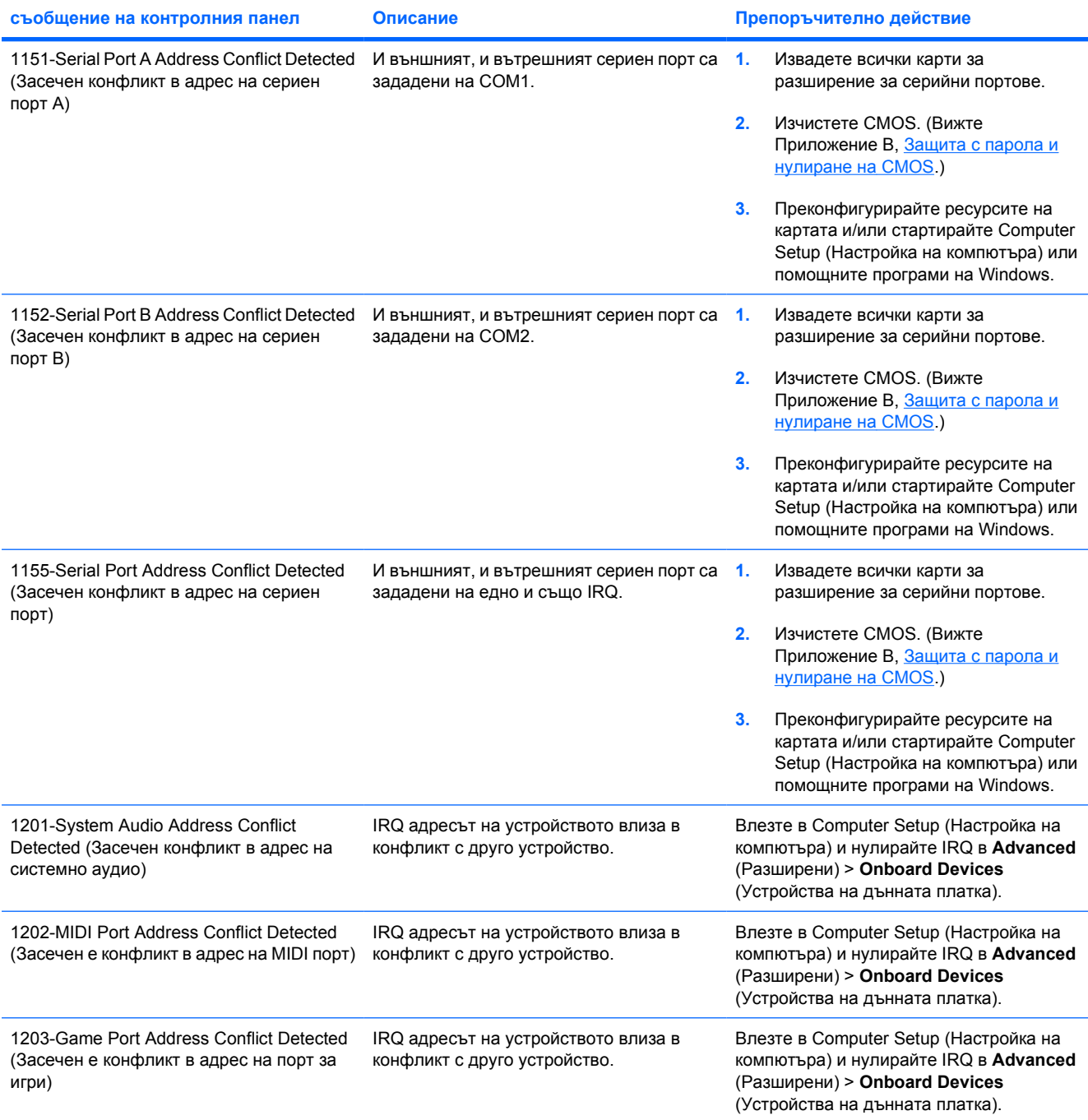

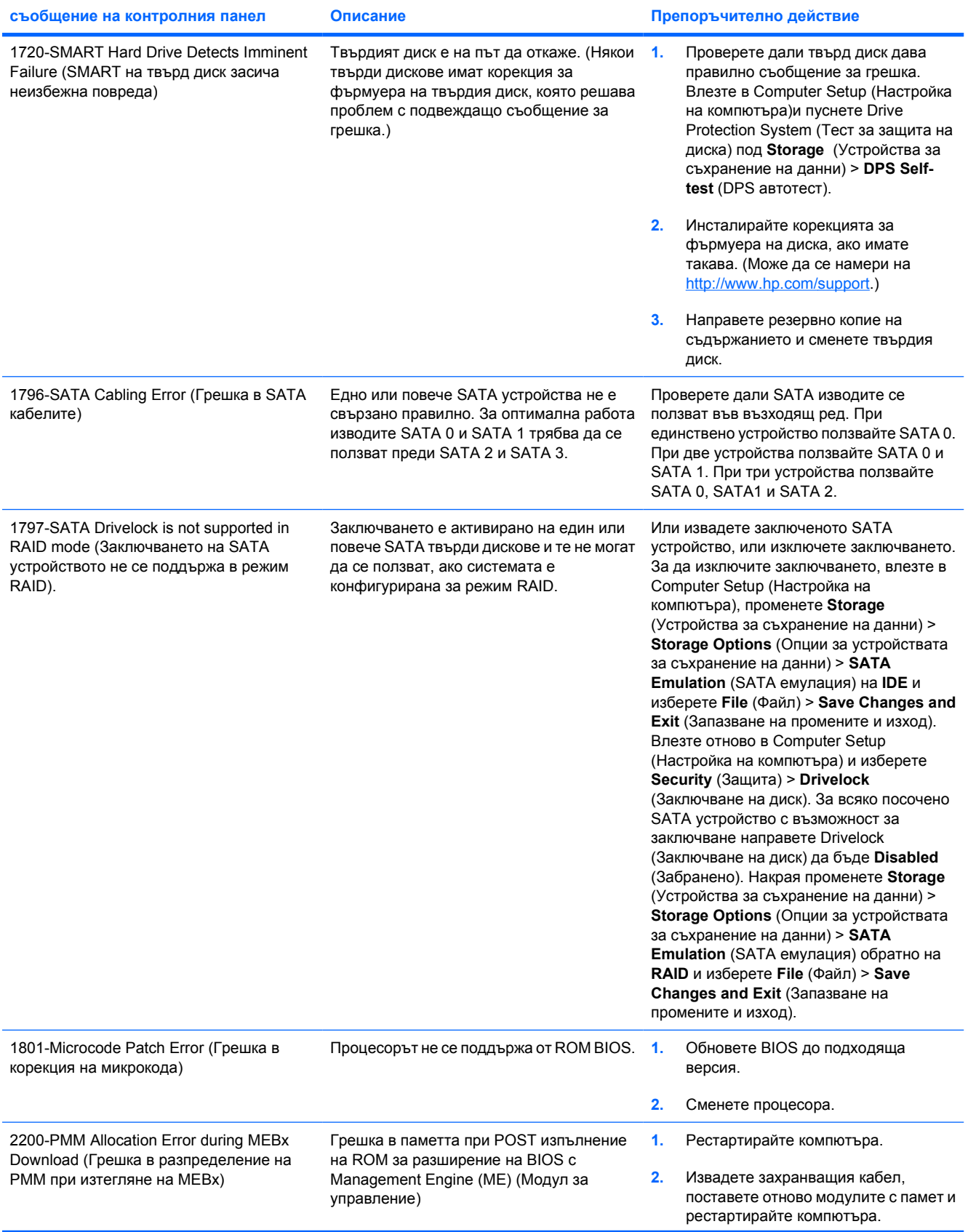
#### **Таблица A-1** Числени кодове и текстови съобщения (продължение)

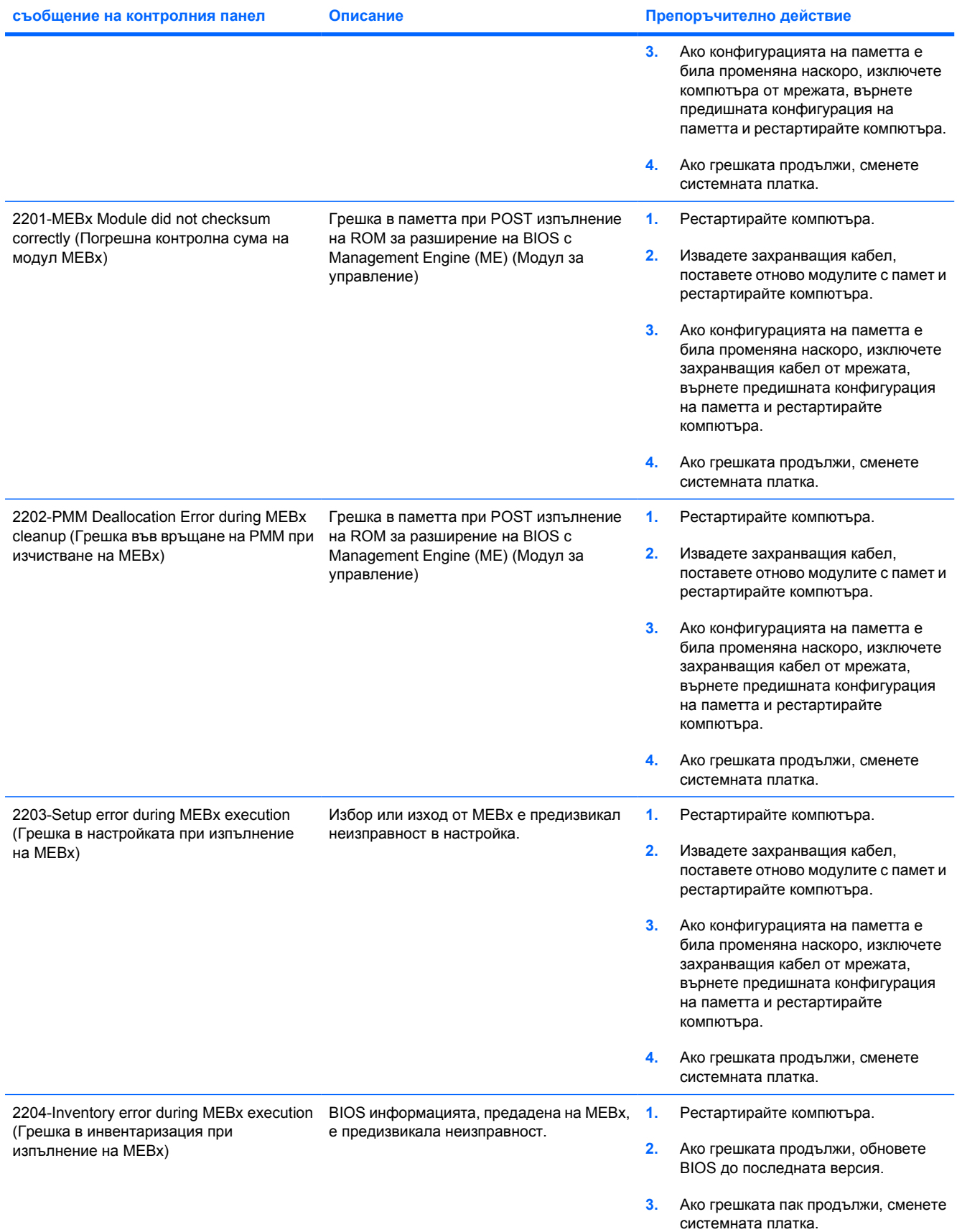

#### **Таблица A-1** Числени кодове и текстови съобщения (продължение)

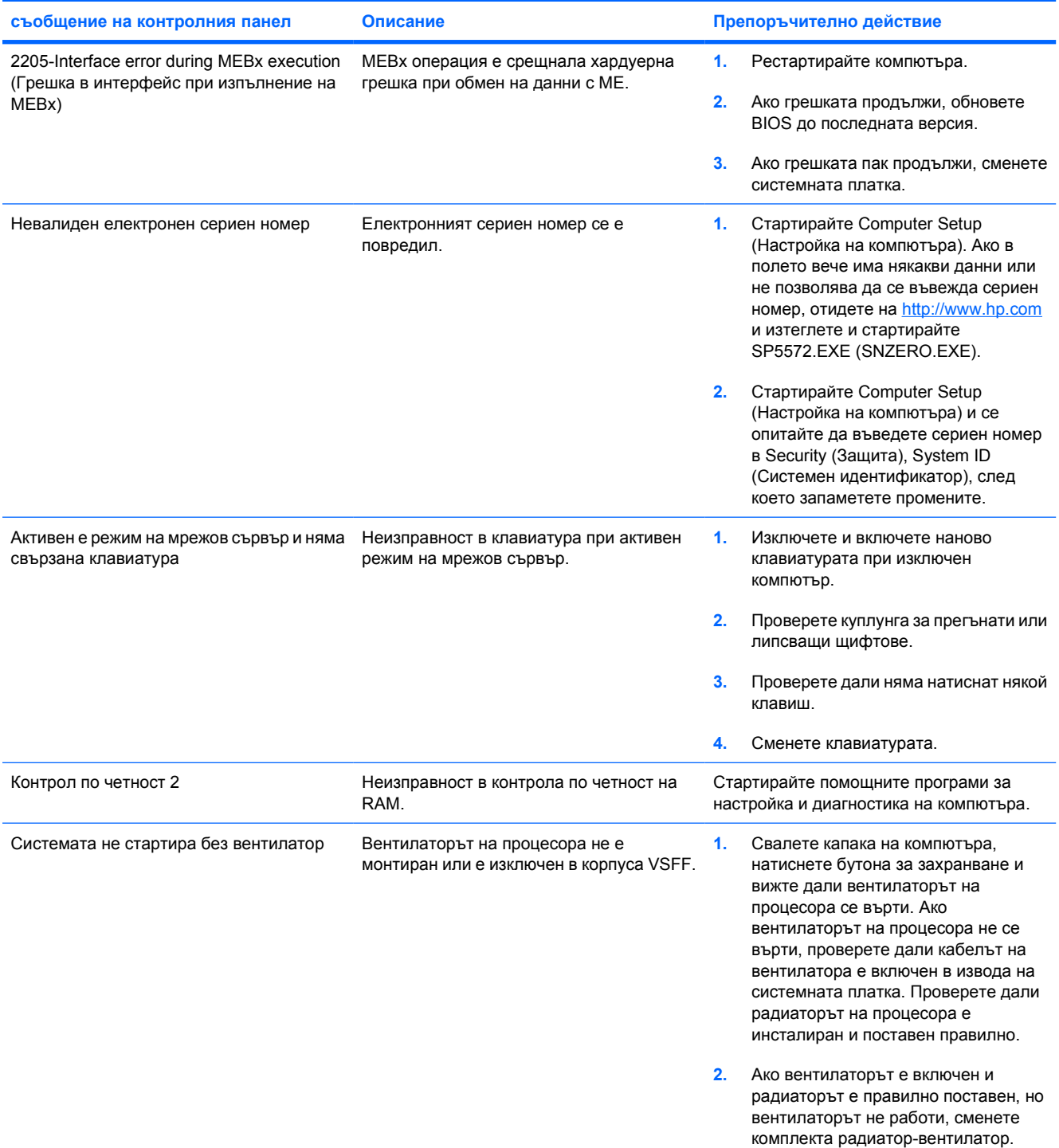

## <span id="page-74-0"></span>**Тълкуване на диагностичните светлинни и звукови сигнали на лицевия панел при POST**

В този раздел са описани кодовете на светодиодните индикатори, разположени на лицевия панел, както и звуковите кодове, които могат да се появят преди или по време на POST. Не е задължително те да са свързани с определен код или съобщение за грешка.

**ПРЕДУПРЕЖДЕНИЕ!** Когато компютърът е включен към променливотоково захранване, системната платка винаги е под напрежение. За да намалите опасността от нараняване от токов удар и/или горещи повърхности, извадете щепсела от контакта и оставете вътрешните компоненти на системата да се охладят, преди да ги докосвате.

Потърсете светлинния индикатор между DIMM гнездата. Ако светодиодът свети, това означава, че в системата все още има напрежение. Изключете компютъра и извадете захранващия кабел, преди да продължите.

**Забележка** Ако видите мигащи светодиоди на клавиатура PS/2, потърсете мигащи светодиоди на лицевия панел на компютъра и направете справка със следващата таблица, за да разберете светлинните кодове на лицевия панел.

Препоръчителните действия в следващата таблица са дадени в последователността, в която трябва да се извършват.

Не всички диагностични индикатори и звукови кодове са на разположение при всички модели.

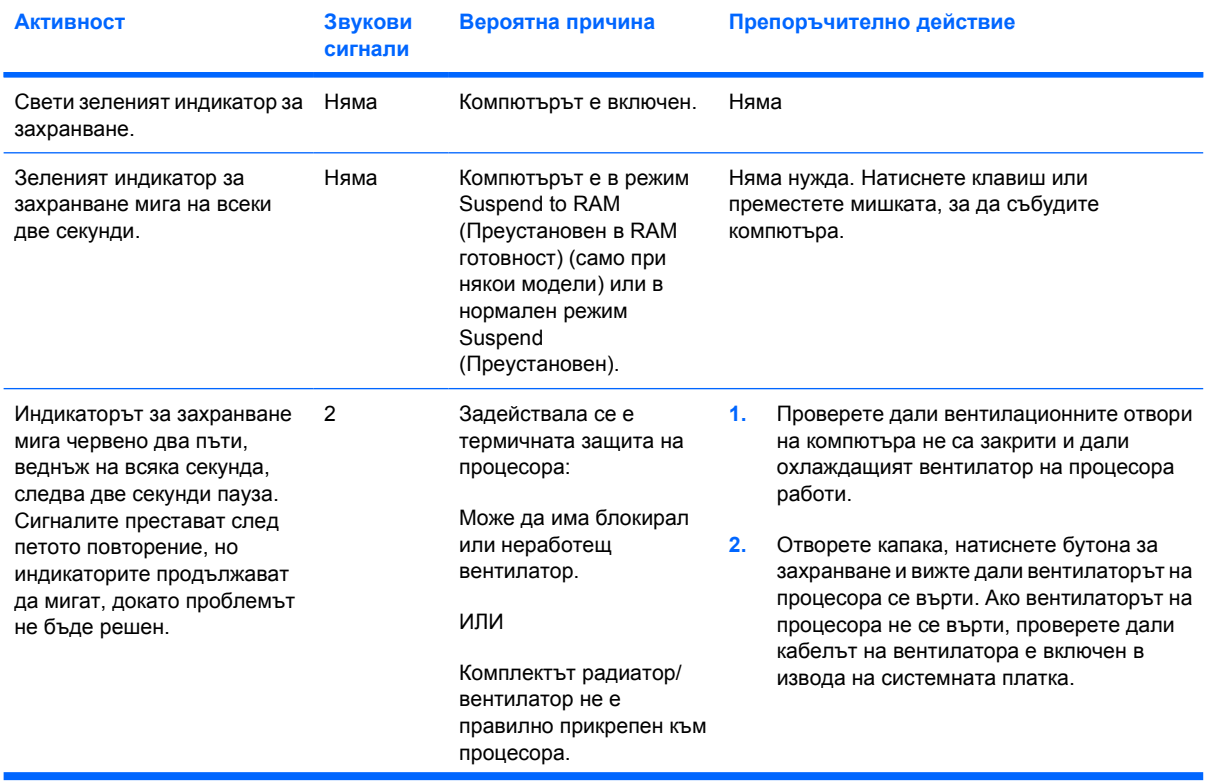

#### **Таблица A-2** Диагностични светлинни и звукови сигнали на лицевия панел

ΛŊ

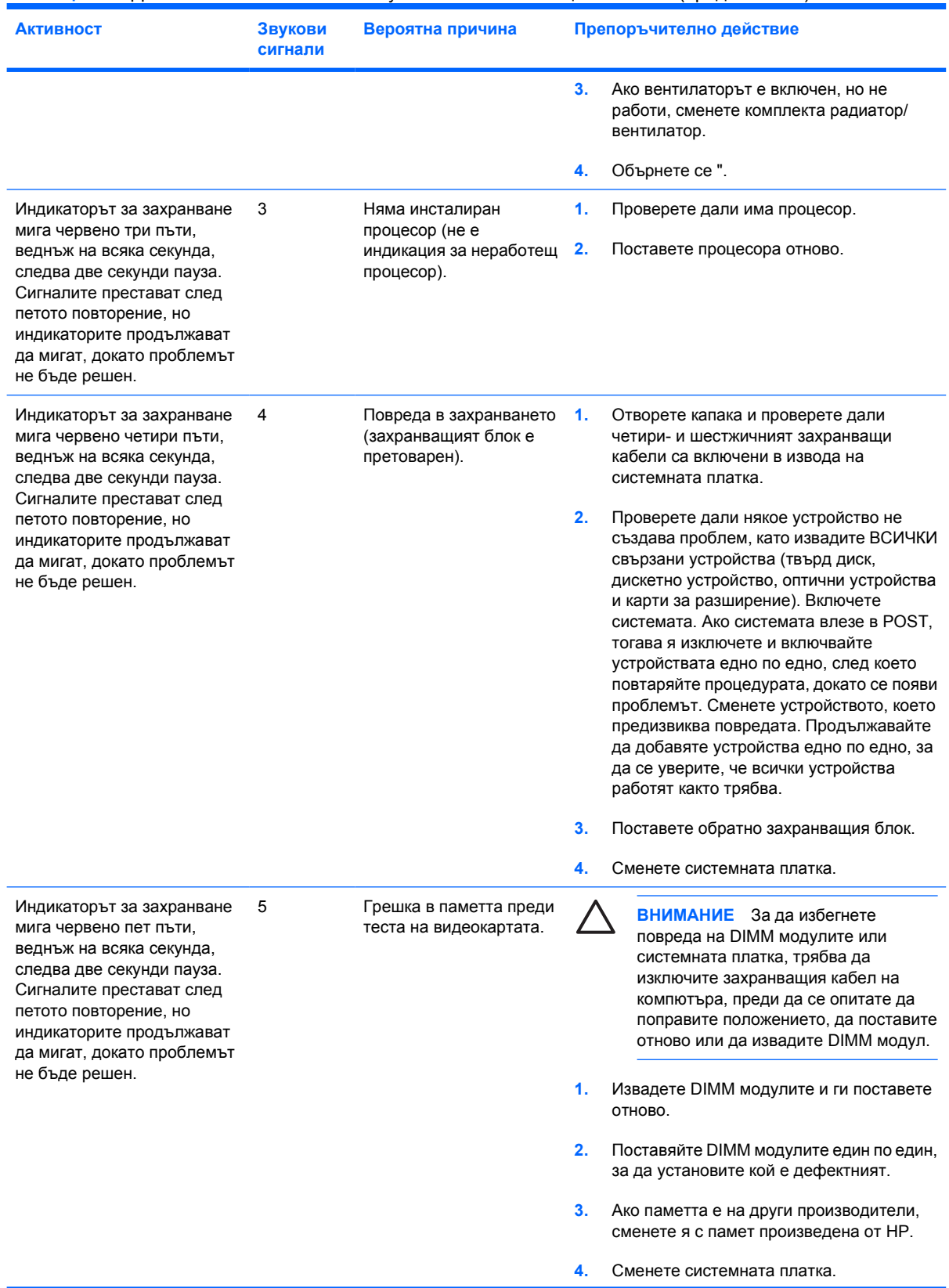

#### **Таблица A-2** Диагностични светлинни и звукови сигнали на лицевия панел (продължение)

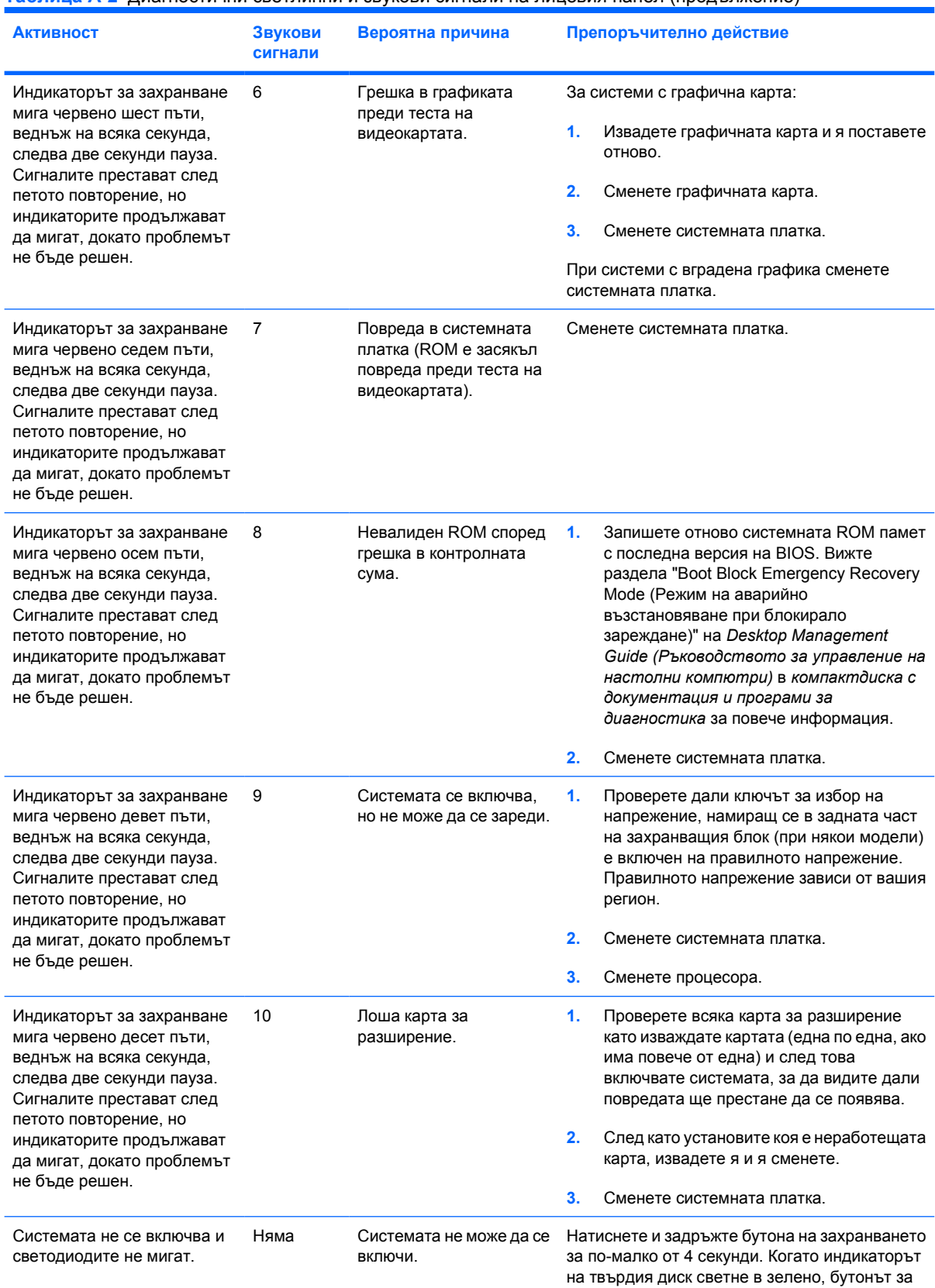

#### **Таблица A-2** Диагностични светлинни и звукови сигнали на лицевия панел (продължение)

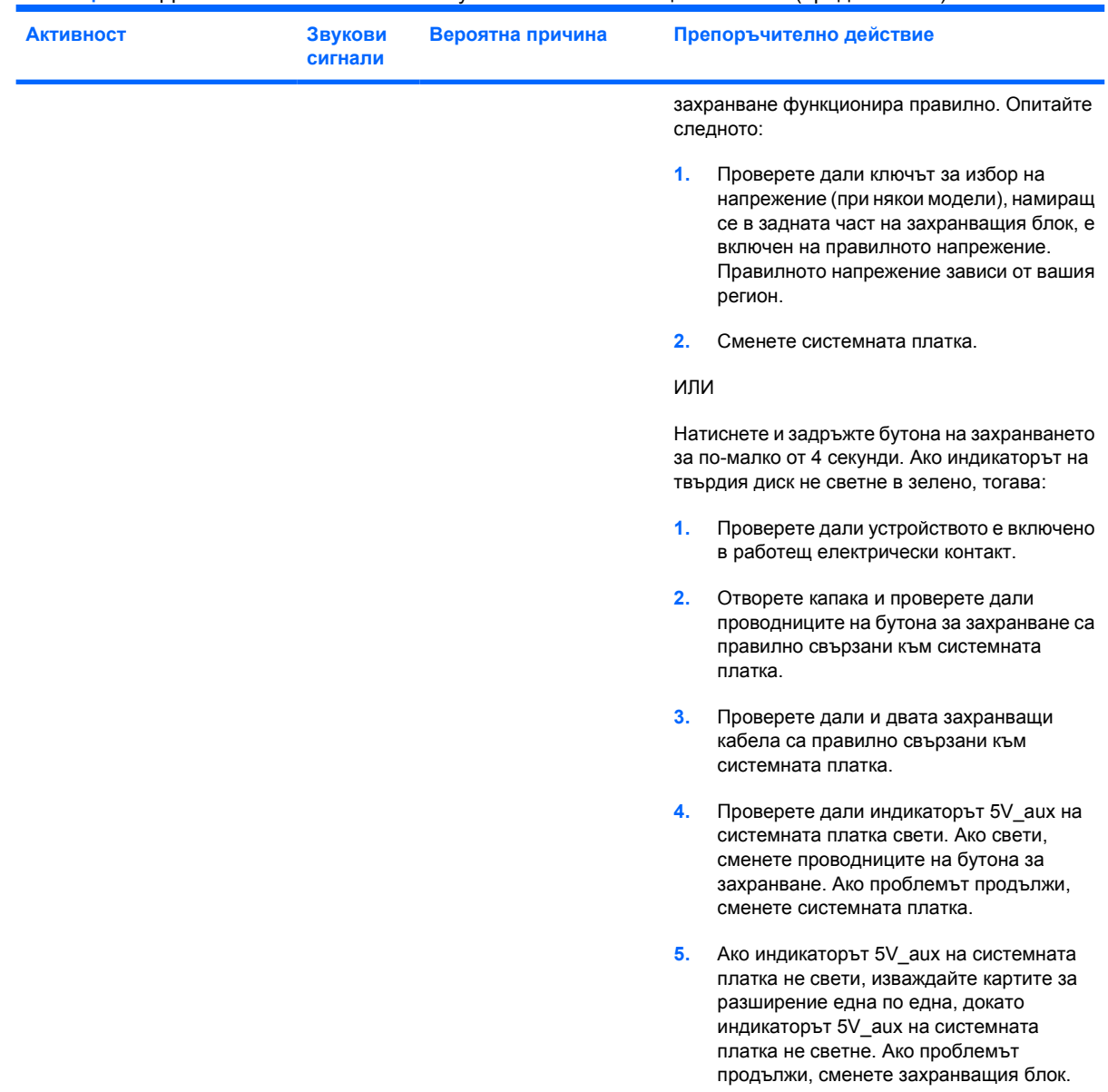

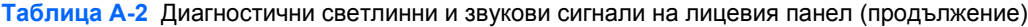

# <span id="page-78-0"></span>**B Защита с парола и нулиране на CMOS**

Този компютър има възможности за защита с парола, които могат да се ползват през менюто на Computer Setup (Настройка на компютъра).

Този компютър има две възможности за защита с парола, които могат да се ползват през менюто на Computer Setup (Настройка на компютъра): Парола за настройки и парола при включване. Когато въведете само парола за настройки, всеки потребител може да ползва цялата информация в компютъра, но не може да влиза в Computer Setup (Настройка на компютъра). Когато зададете само парола при включване, тази парола е необходима за влизане и в Computer Setup (Настройка на компютъра) и за ползване на всякаква друга информация от компютъра. Когато зададете и двете пароли, само паролата за настройки ще ви дава достъп до Computer Setup (Настройка на компютъра).

Когато и двете пароли са зададени, паролата за настройки може да се ползва и вместо паролата при включване като начин за влизане в компютъра. Това е полезна функция за един мрежов администратор.

Ако забравите паролата за компютъра, има два метода за изчистване на тази парола, за да получите достъп до информацията в компютъра:

- Нулиране с джъмпера за паролата
- Връщане на фабричните настройки в Computer Setup (Настройка на компютъра)

**ВНИМАНИЕ** Натискането на бутона CMOS ще върне стойностите в CMOS до фабричните им стойности. Важно е да се направи резервно копие на CMOS настройките, преди те да се нулират, в случай че бъдат необходими по-късно. Резервното копиране се прави лесно от Computer Setup (Настройка на компютъра). За информация относно резервното копие на настройките в CMOS паметта вижте *Computer Setup (F10) Utility Guide (Ръководство за помощната програма за настройка на компютъра Computer Setup (F10))* в *компактдиска с документация и програми за диагностика*.

## **Нулиране с джъмпера за паролата**

За да изключите функциите за парола при включване или настройки, както и за да изчистите паролите при включване или настройки, извършете следните стъпки:

- **1.** Изключете както трябва операционната система, след това изключете компютъра и всички външни устройства, след това изключете захранващия кабел от контакта.
- **2.** Когато захранващият кабел е изключен, натиснете отново бутона за захранване, за да изчезнат остатъчните токове в системата.

**ПРЕДУПРЕЖДЕНИЕ!** За да намалите риска от нараняване от токов удар и/или горещи повърхности, не забравяйте да извадите захранващия кабел от контакта и да оставите вътрешните системни компоненти да се охладят, преди да ги докосвате.

**ВНИМАНИЕ** Когато компютърът е включен в мрежата, захранващият блок винаги подава напрежение към системната платка, дори ако устройството е изключено. Ако не изключите захранващия кабел, можете да повредите системата.

Статичното електричество може да повреди електронните компоненти на компютъра и допълнителното оборудване. Преди да започнете тези процедури, се уверете, че сте се разредили от статично електричество, като докоснете за кратко заземен метален обект. Вижте ръководството *Safety & Regulatory Information (Информация за безопасност и нормативни разпоредби)* на *компактдиска с документация и програми за диагностика* за повече информация.

- **3.** Свалете капака на компютъра или панела за достъп.
- **4.** Намерете извода и джъмпера.

**Забележка** Джъмперът за паролите е зелен, за да може лесно да се намира. За помощ при намирането на джъмпера за паролите и други компоненти на системната платка, вижте Илюстрираната карта на частите за конкретната система. Тази карта може да се изтегли от <http://www.hp.com/support>.

- **5.** Свалете джъмпера от щифтове 1 и 2. Поставете джъмпера или на щифт 1, или на 2, но не и на двата, за да не се изгуби.
- **6.** Затворете капака или панела за достъп.
- **7.** Свържете отново външното устройство.
- **8.** Включете компютъра в мрежата и натиснете бутона за захранване. Оставете операционната система да стартира. Това изчиства текущите пароли и забранява функциите за парола.
- **9.** За да зададете нови пароли, повторете стъпки от 1 до 4, върнете джъмпера за пароли на щифтове 1 и 2, а след това повторете стъпки от 6 до 8. Задайте новите пароли в Computer Setup (Настройка на компютъра). За указания за работа с Computer Setup (Настройка на компютъра) вижте *Computer Setup (F10) Utility Guide (Ръководство за помощната програма за настройка на компютъра Computer Setup (F10))* в *компактдиска с документация и програми за диагностика*.

## <span id="page-80-0"></span>**Изчистване и нулиране на CMOS**

Паметта за конфигурация на компютъра (CMOS) съхранява информация за конфигурацията на компютъра.

### **Използване на Computer Setup (Настройка на компютъра) за нулиране на CMOS**

Използването на Computer Setup (Настройка на компютъра) за нулиране на CMOS изчиства и паролите при включване и настройки. За да нулирате CMOS от Computer Setup (Настройка на компютъра), първо трябва да влезете в менюто на помощните програми на Computer Setup.

Когато се появи съобщението за Computer Setup (Настройка на компютъра) в долния десен ъгъл на екрана, натиснете клавиша F10. Натиснете Enter, за да прескочите заглавния екран, ако е нужно.

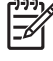

**Забележка** Ако не успеете да натиснете клавиша F10, докато се показва съобщението, трябва да изключите и отново да включите компютъра, за да влезете в помощната програма.

В менюто Помощни програми за настройка на компютъра (Computer Setup Utilities) се появяват пет заглавия: **File** (Файл), **Storage** (Устройства за съхранение на данни), **Security** (Защита), **Power** (Захранване) и **Advanced** (Разширени).

За да върнете CMOS към първоначалните фабрични настройки, първо въведете часа и датата, а после ползвайте клавишите стрелки или клавиша Tab, за да изберете **File** (Файл) > **Default Setup** (Настройки по подразбиране) > **Restore Factory Settings as Defaults** (Възстанови фабричните настройки като настройки по подразбиране). След това изберете **Apply Defaults and Exit** (Прилагане на настройките по подразбиране и изход) от менюто **File** (Файл). Това нулира променливите настройки, които включват последователността на зареждане и други фабрични настройки. То обаче няма да форсира повторно откриване на хардуера.

Вижте *Desktop Management Guide (Ръководството за управление на настолни компютри)* на компактдиска *с документация и инструменти за диагностика* за още указания за повторното задаване на паролите. За указания за работа с Computer Setup (Настройка на компютъра) вижте *Computer Setup (F10) Utility Guide (Ръководство за помощната програма за настройка на компютъра Computer Setup (F10))* в *компактдиска с документация и програми за диагностика*.

### **Ползване на бутона CMOS**

Бутонът CMOS нулира CMOS, но не изчиства паролите при включване и настройки.

- **1.** Изключете компютъра и всички външни устройства, след това изключете захранващия кабел от контакта.
- **2.** Изключете клавиатурата, монитора и всички други външни устройства, включени към компютъра.

**ПРЕДУПРЕЖДЕНИЕ!** За да намалите риска от нараняване от токов удар и/или горещи повърхности, не забравяйте да извадите захранващия кабел от контакта и да оставите вътрешните системни компоненти да се охладят, преди да ги докосвате.

**ВНИМАНИЕ** Когато компютърът е включен в мрежата, захранващият блок винаги подава напрежение към системната платка, дори ако устройството е изключено. Ако не изключите захранващия кабел, можете да повредите системата.

Статичното електричество може да повреди електронните компоненти на компютъра и допълнителното оборудване. Преди да започнете тези процедури, се уверете, че сте се разредили от статично електричество, като докоснете за кратко заземен метален обект. Вижте ръководството *Safety & Regulatory Information (Информация за безопасност и нормативни разпоредби)* на *компактдиска с документация и програми за диагностика* за повече информация.

**3.** Свалете капака на компютъра или панела за достъп.

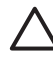

/N

**ВНИМАНИЕ** Натискането на бутона CMOS ще върне стойностите в CMOS до фабричните им стойности. Важно е да се направи резервно копие на CMOS настройките, преди те да се нулират, в случай че бъдат необходими по-късно. Резервното копиране се прави лесно от Computer Setup (Настройка на компютъра). За информация относно резервното копие на настройките в CMOS паметта вижте *Computer Setup (F10) Utility Guide (Ръководство за помощната програма за настройка на компютъра Computer Setup (F10))* в *компактдиска с документация и програми за диагностика*.

**4.** Намерете, натиснете и задръжте бутона CMOS за пет секунди.

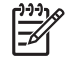

**Забележка** Уверете се, че сте изключили захранващия кабел от контакта. Бутонът CMOS няма да изчисти CMOS, ако захранващият кабел е включен.

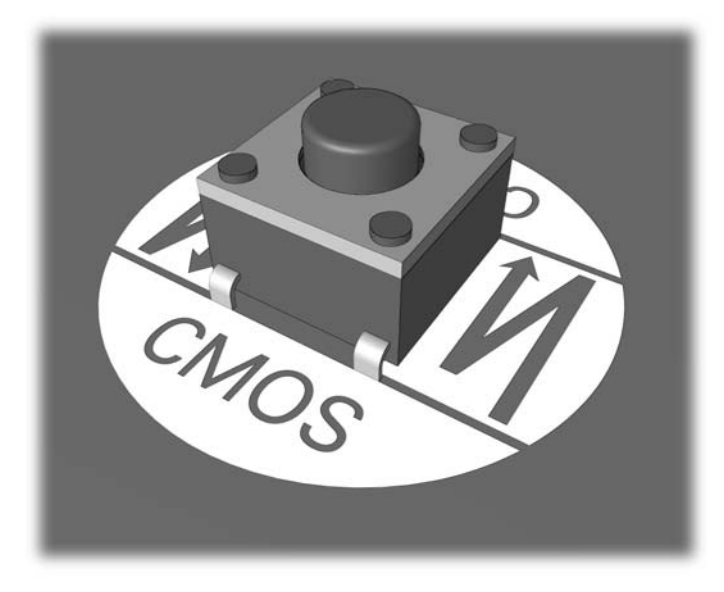

#### **Фигура B-1** Бутон CMOS

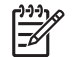

**Забележка** За помощ при намирането на бутона CMOS и други компоненти на системната платка, вижте Илюстрираната карта на частите за конкретната система.

- **5.** Затворете капака или панела за достъп.
- **6.** Свържете отново външните устройства.
- **7.** Включете компютъра в мрежата и натиснете бутона за захранване.
	-

**Забележка** Ще получите POST съобщения за грешка след изчистването на CMOS и рестартирането, които ще ви уведомят, че са настъпили промени в конфигурацията. Ползвайте Computer Setup (Настройка на компютъра) за нулиране на специалните настройки на системата, заедно с датата и часа.

За указания за работа с Computer Setup (Настройка на компютъра) вижте *Computer Setup (F10) Utility Guide (Ръководство за помощната програма за настройка на компютъра Computer Setup (F10))* в *компактдиска с документация и програми за диагностика*.

# <span id="page-84-0"></span>**C Система за защита на устройства (DPS)**

Системата за защита на устройства (DPS) е инструмент за диагностика, вграден в твърди дискове, инсталирани в определени компютри. DPS е проектирана да бъде в помощ при диагностиката на проблемите, които могат да доведат до замяна на твърдите дискове.

При сглобяването на тези системи всеки инсталиран твърд диск се тества с DPS, като на диска се оставя постоянен запис на важна информация. При всяко изпълнение на DPS системата резултатите от теста се записват на твърдия диск. Тази информация може да се използва от сервиза при диагностиката на проблеми, които са довели до стартирането на софтуера DPS.

Стартирането на DPS няма да повлияе на програмите или данните, съхранени на твърдия диск. Тестът се намира във фърмуера на твърдия диск и може да бъде изпълнен дори ако компютърът не може да зареди операционна система. Времето, необходимо за изпълнение на теста, зависи от производителя и размера на твърдия диск; в повечето случаи тестът отнема приблизително две минути на гигабайт.

Ползвайте DPS, когато подозирате, че има проблем с някой твърд диск. Ако компютърът изведе съобщение "SMART Hard Drive Detect Imminent Failure (SMART на твърд диск засича неизбежна повреда)", няма нужда да се стартира DPS; вместо това направете резервно копие на информацията на твърдия диск и се обърнете към сервиз за замяна на твърдия диск.

## **Влизане в DPS през Computer Setup (Настройка на компютъра)**

Когато компютърът не се стартира както трябва, трябва да ползвате Computer Setup (Настройка на компютъра), за да влезете в програмата DPS. За да влезете в DPS, извършете следните стъпки:

- **1.** Включете или рестартирайте компютъра.
- **2.** Когато се появи съобщението F10 Setup в долния десен ъгъл на екрана, натиснете клавиша F10.

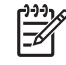

**Забележка** Ако не успеете да натиснете клавиша F10, докато се показва съобщението, трябва да изключите и отново да включите компютъра, за да влезете в помощната програма.

В менюто на помощните програми Computer Setup имате избор от пет елемента:**File** (Файл), **Storage** (Устройства за съхранение на данни), **Security** (Защита), **Power** (Захранване) и **Advanced** (Разширени).

**3.** Изберете **Storage** (Устройства за съхранение на данни) > **DPS Self-Test** (DPS автотест).

На екрана ще се покаже списък с твърдите дискове с DPS възможности, инсталирани в компютъра.

**Забележка** Ако няма инсталирани твърди дискове с DPS възможности, опцията **DPS Self-Test** (DPS автотест) няма да се покаже на екрана.

**4.** Изберете кой от твърдите дискове ще се тества и следвайте указанията на екрана, за да извършите тестовата процедура.

Когато тестът приключи, едно от тези три съобщения ще се покаже:

- Test Succeeded (Тестът е успешен). Completion Code 0 (Код на приключване 0).
- Тестът е прекратен. Completion Code 1 или 2 (Код на приключване 1 или 2).
- Тестът е неуспешен. Препоръчва се смяна на диска. Completion Code от 3 до 14 (Код на приключване от 3 до 14).

Ако тестът е неуспешен, кодът на приключване трябва да се запише и съобщи в сервиза, което ще помогне при диагностиката на проблема с компютъра.

# **Азбучен указател**

#### **Б**

безопасна и удобна работа [9](#page-14-0)

#### **Г**

грешка кодове [59](#page-64-0), [69](#page-74-0) съобщения [60](#page-65-0)

#### **З**

звукови кодове [69](#page-74-0)

#### **К**

кодове на звуковите сигнали [69](#page-74-0)

#### **М**

мигащи светодиоди [69](#page-74-0)

#### **Н**

Набор дискове за възстановяване [6](#page-11-0) нулиране CMOS [73](#page-78-0) джъмпер за парола [73](#page-78-0)

#### **О**

общи проблеми [13](#page-18-0) опции за стартиране Full Boot (Пълно стартиране) [59](#page-64-0) Quick Boot (Бързо стартиране) [59](#page-64-0)

#### **П**

панел за достъп, заключен [14](#page-19-0) парола изчистване [73](#page-78-0) настройка [73](#page-78-0) при включване на захранването [73](#page-78-0) парола за настройки [73](#page-78-0)

парола при включване на захранването [73](#page-78-0) Поддръжка за клиенти [9](#page-14-0), [58](#page-63-0) полезни съвети [11](#page-16-0) помощна програма за диагностика [1](#page-6-0) проблеми CD-ROM или DVD [48](#page-53-0) Drive Key [51](#page-56-0) дискета [19](#page-24-0) Достъп до интернет [54](#page-59-0) захранване [17](#page-22-0) звук [32](#page-37-0) инсталация на хардуера [38](#page-43-0) клавиатура [36](#page-41-0) лицев панел [53](#page-58-0) мишка [36](#page-41-0) монитор [27](#page-32-0) мрежа [41](#page-46-0) общи [13](#page-18-0) памет [45](#page-50-0) принтер [35](#page-40-0) процесор [47](#page-52-0) софтуер [57](#page-62-0) твърд диск [22](#page-27-0) Четец за медийни карти [25](#page-30-0) проблеми с Drive Key [51](#page-56-0) проблеми с дискетите [19](#page-24-0) Проблеми с достъпа до интернет [54](#page-59-0) проблеми с инсталацията на хардуера [38](#page-43-0) проблеми с клавиатурата [36](#page-41-0) проблеми с лицевия панел [53](#page-58-0) проблеми с мишката [36](#page-41-0) проблеми с монитора [27](#page-32-0) проблеми с мрежата [41](#page-46-0) проблеми с оптично устройство [48](#page-53-0) проблеми с паметта [45](#page-50-0)

проблеми с принтера [35](#page-40-0) проблеми с процесора [47](#page-52-0) проблеми с твърдия диск [22](#page-27-0) Проблеми с четеца за медийни карти [25](#page-30-0) Проблеми със CD-ROM или DVD [48](#page-53-0) проблеми със зареждането [50](#page-55-0) проблеми със захранването [17](#page-22-0) проблеми със звука [32](#page-37-0)

#### **С**

светодиоди мигаща клавиатура PS/2 [69](#page-74-0) мигащ индикатор за захранване [69](#page-74-0) Система за защита на устройства (DPS) [79](#page-84-0) софтуер възстановяване [6](#page-11-0) проблеми [57](#page-62-0) резервно копиране [6](#page-11-0) съобщения за грешка в POST [59](#page-64-0)

#### <u>Ф</u>

Функция Wake-on-LAN (Стартиране от мрежова активност) [41](#page-46-0)

#### **Ч**

числени кодове за грешки [60](#page-65-0)

#### **B**

Backup and Recovery Manager (Програма за резервно копиране и възстановяване) [6](#page-11-0)

### **C**

CMOS изчистване и нулиране [75](#page-80-0) резервно копиране [73](#page-78-0)

#### **I**

Insight Diagnostics (Диагностика Insight) [1](#page-6-0)